# **iii** Husqvarna

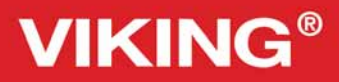

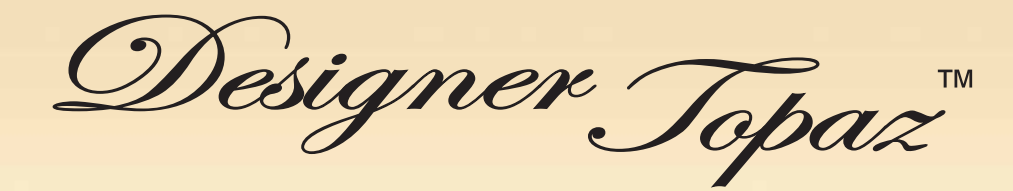

# Manual de instrucciones

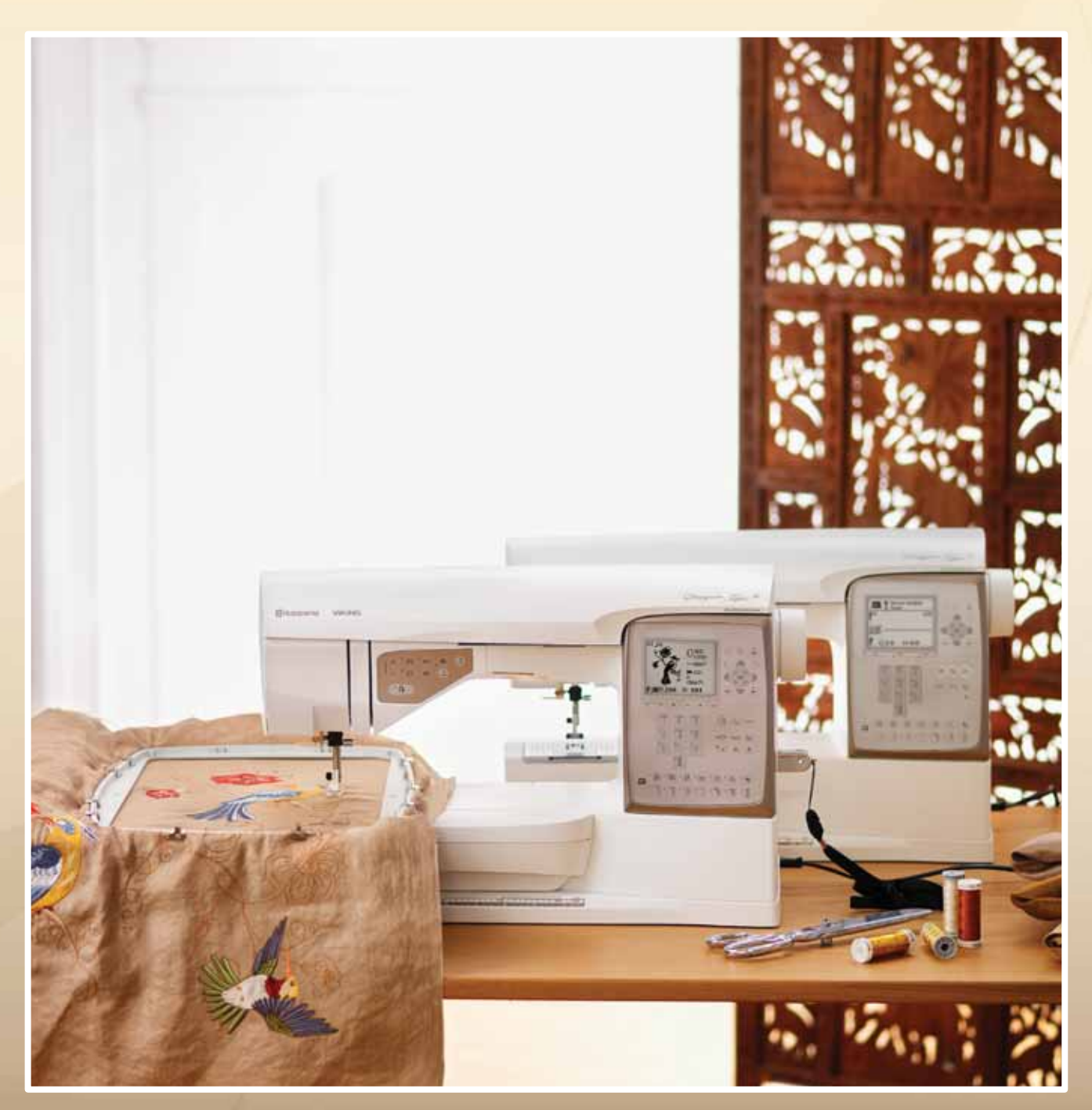

**KEEPING THE WORLD SEWING™**

# **INSTRUCCIONES DE SEGURIDAD**

Esta máquina de coser doméstica está diseñada para cumplir la norma IEC/EN 60335-2-28.

## **Conexión eléctrica**

Esta máquina de coser debe funcionar de acuerdo con la tensión indicada en la placa de características eléctricas.

# **Notas sobre seguridad**

- Esta máquina de coser no debe ser utilizada por personas (incluidos los niños) con capacidad física, sensorial o mental disminuida, o falta de experiencia y conocimiento, a menos que lo hagan bajo la supervisión, o habiendo recibido las instrucciones relativas al uso de la máquina de coser, de una persona responsable de su seguridad.
- Los niños deben ser supervisados para asegurarse que no juegan con la máquina de coser.
- Nunca se debe dejar una máquina de coser desatendida cuando está enchufada.
- Desenchufe siempre la máquina de coser inmediatamente después de utilizarla y antes de limpiarla.
- Apague la máquina de coser ("0") cuando realice ajustes en la zona de la aguja, como enhebrar la aguja, cambiarla, enhebrar la canilla o cambiar el prensatelas, etc.•
- No utilice nunca la máquina de coser si el cable o el enchufe están dañados.
- Mantenga los dedos alejados de todas las piezas móviles. Debe poner especial cuidado en las inmediaciones de la aguja de la máquina de coser.
- Use gafas de seguridad.
- Utilice esta máquina de coser únicamente para su uso previsto, tal y como se explica en este manual. Utilice únicamente accesorios recomendados por el fabricante, según se indica en este manual.
- Desenchúfela siempre antes de cambiar una bombilla. Sustituya la bombilla por otra del mismo tipo (tensión y vatios).

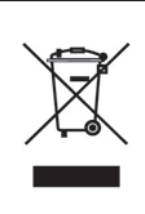

Recuerde que este producto se debe reciclar de un modo seguro en cumplimiento de la legislación nacional pertinente relacionada con los productos eléctricos/electrónicos. En caso de duda, póngase en contacto con su distribuidor.

## **Ajustes**

**Página 10-31**

**Modo de costura**

**Página 32-44**

**Técnicas de costura básicas**

**Página 45-54**

**Ajuste del bordado**

**Página 55-58**

**4**

**5**

**6**

**1**

**2**

**3**

**Modo de bordado**

**Página 59-67**

**Mantenimiento de la máquina**

**Página 68-70**

Vista general de la máquina y accesorios, pág. 6-9

Vista general de puntadas y alfabetos, pág 71-73

### **Contenido**

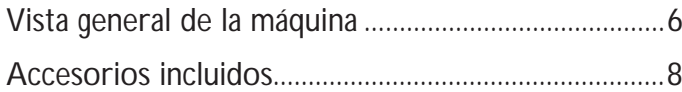

## **1. Ajustes**

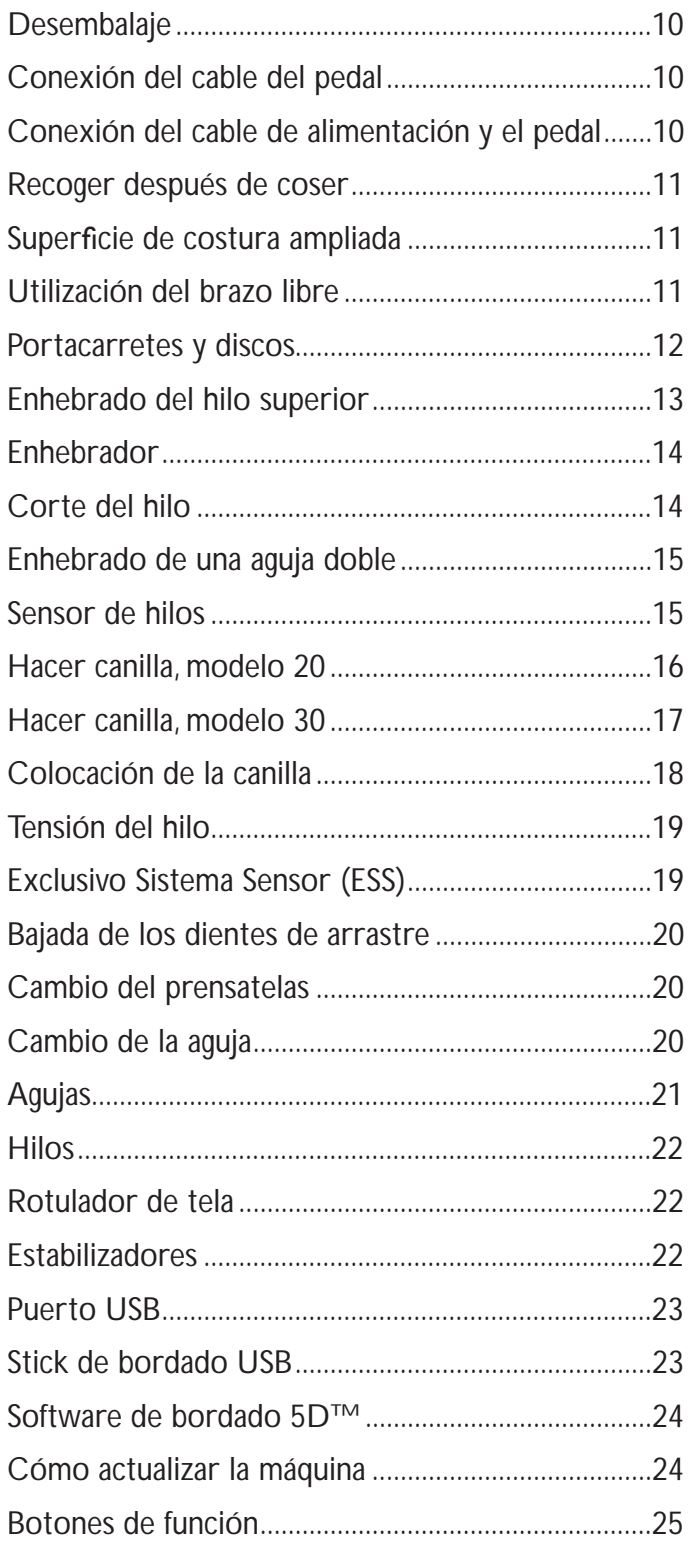

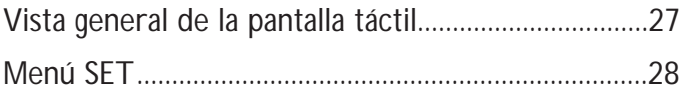

### **2. Modo de costura**

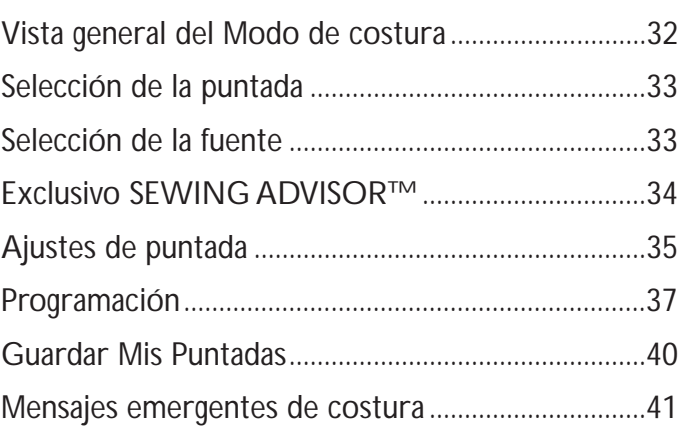

### **3. Técnicas de costura básicas**

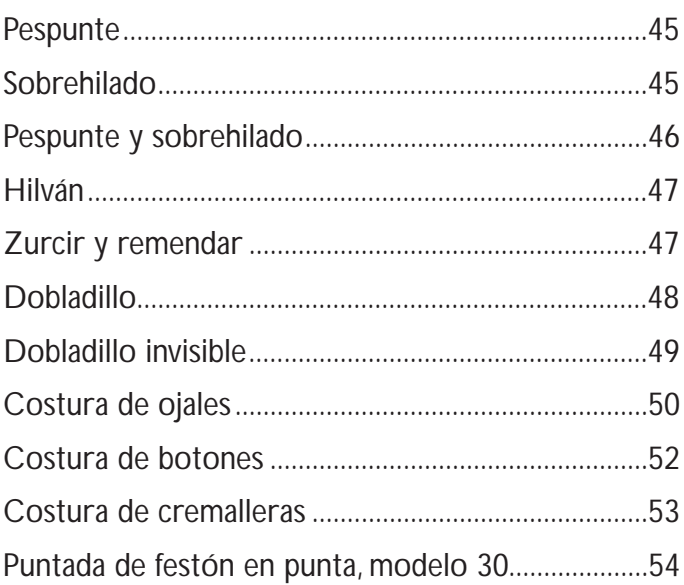

## **4. Ajuste del bordado**

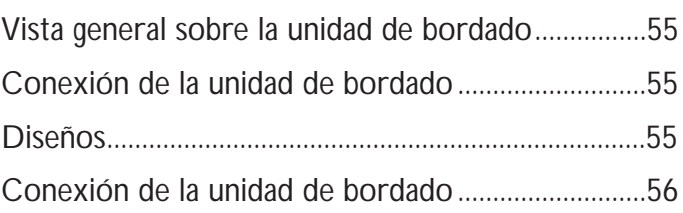

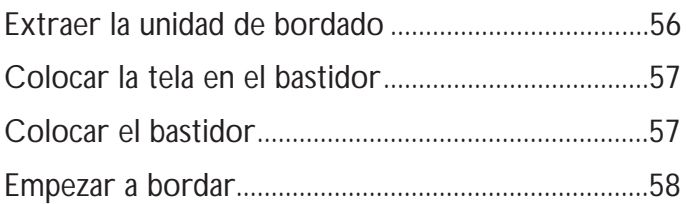

### **5. Modo de bordado**

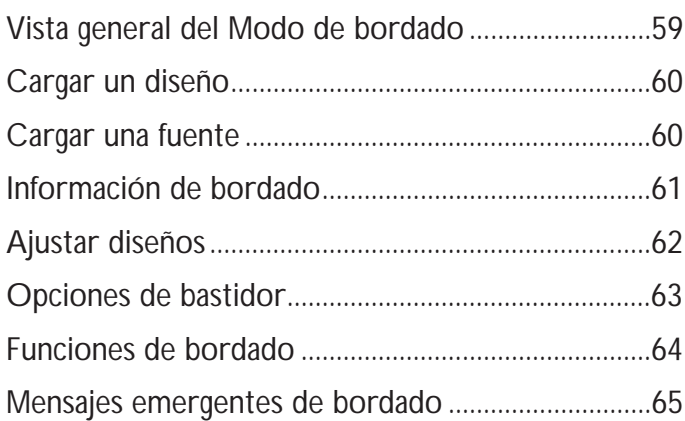

### **4. Mantenimiento de la máquina**

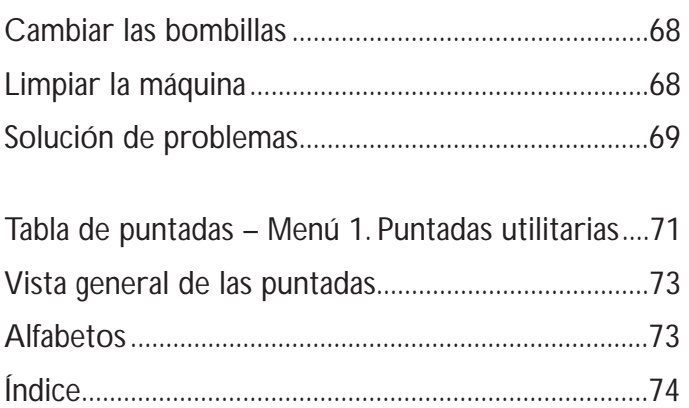

### **Vista general de la máquina**

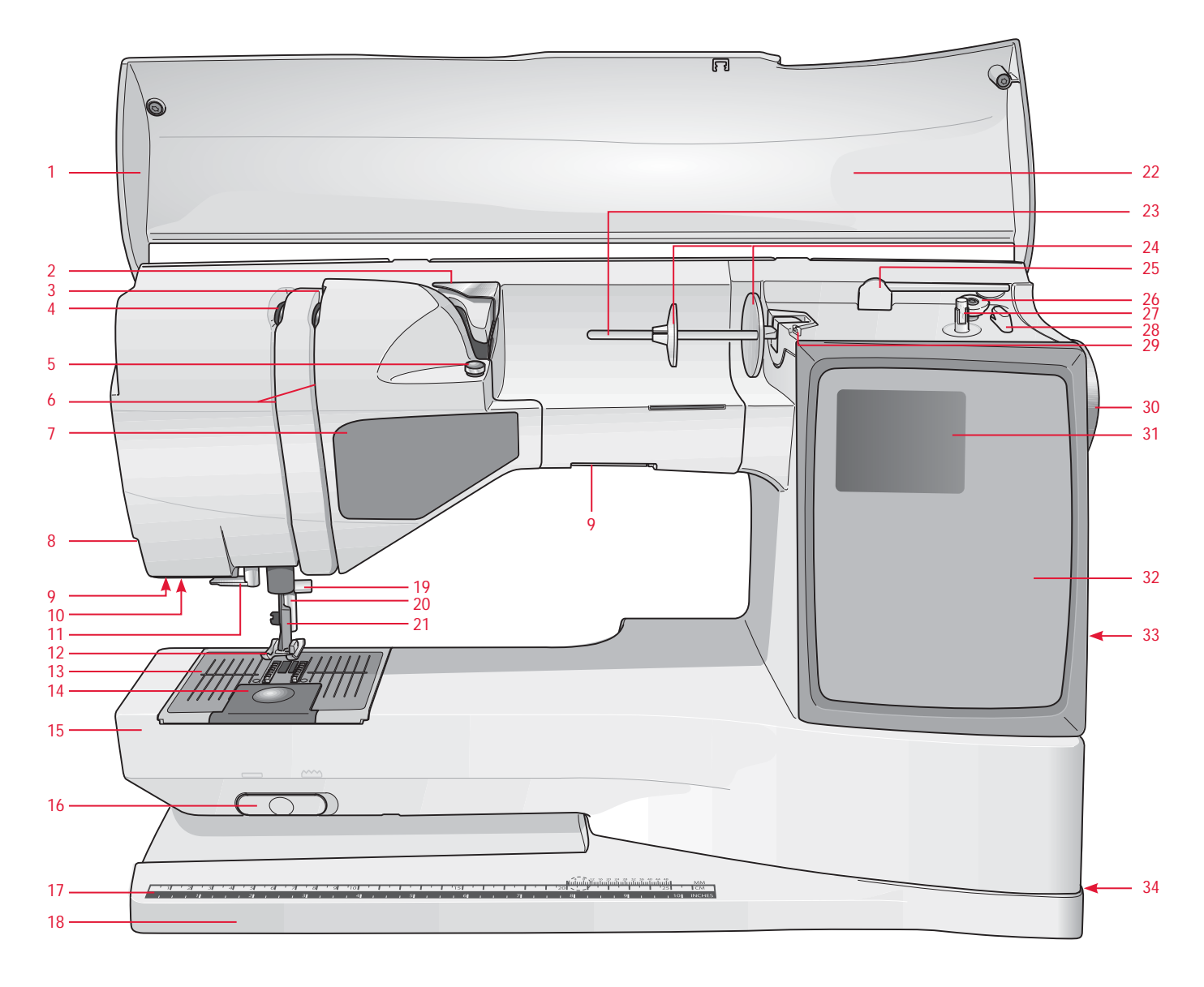

### **Parte frontal**

- 1. Tapa
- 2. Guiahilos pretensor
- 3. Discos tensores del hilo
- 4. Palanca tirahilos
- 5. Guía hilos del devanador
- 6. Ranuras para el hilo
- 7. Panel de botones de función
- 8. Cuchilla
- 9. Bombillas
- 10. Conector del prensatelas sensor de ojales
- 11. Enhebrador integrado
- 12. Prensatelas
- 13. Placa de aguja
- 14. Tapa de la canilla
- 15. Brazo libre
- 16. Mando para bajar los dientes
- 17. Regla para botones y cinta métrica
- 18. Báse de la máquina
- 19. Barra de aguja y tornillo de sujeción
- 20. Barra del prensatelas
- 21. Soporte del prensatelas
- 22. Tabla de puntadas
- 23. Portacarretes principal
- 24. Discos
- 25. Portacarretes auxiliar
- 26. Palanca del devanador (modelo 30)
- 27. Devanador de canilla (modelo 30)
- 28. Cuchilla del devanador (modelo 30)
- 29. Guía de enhebrado para hacer canilla
- 30. Volante
- 31. Pantalla gráfica
- 32. Panel táctil
- 33. Puerto USB integrado
- 34. Interruptor ON/OFF, conectores para el cable de alimentación y el pedal
- 35. Tope de la canilla (modelo 20)
- 36. Devanador de canilla (modelo 20)
- 37. Cuchilla del devanador de canilla (modelo 20)

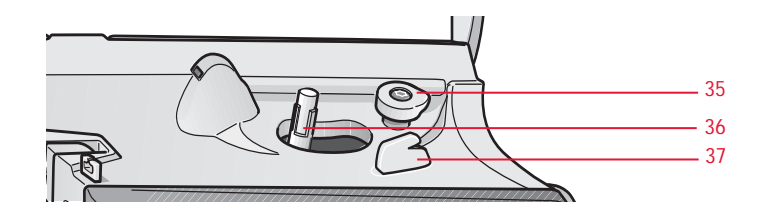

#### **Parte trasera**

38. Asa 39. Conexión de la unidad de bordado

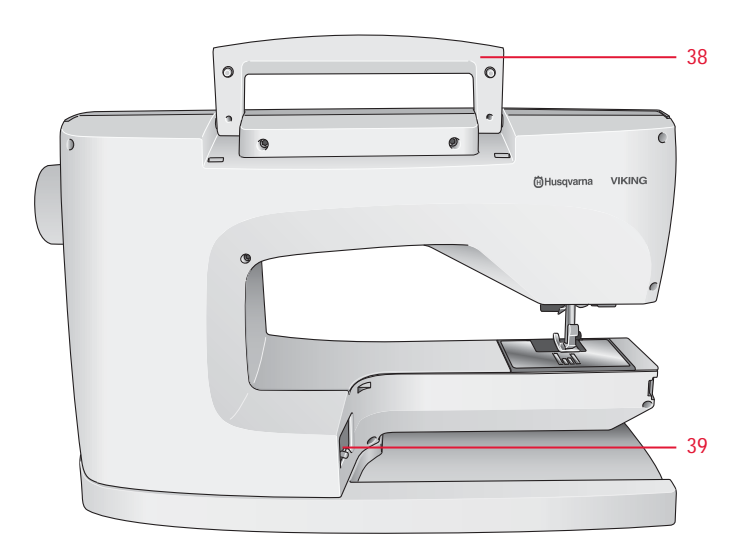

#### **Piezas de la unidad de bordado**

(Para el modelo 30 tipo BE18, para el modelo 20 tipo BE19)

- 40. Conector de la unidad de bordado
- 41. Brazo de bordado
- 42. Botón de liberación de la unidad de bordado (lado inferior)
- 43. Conexión para el bastidor de bordado
- 44. Patas de nivelación

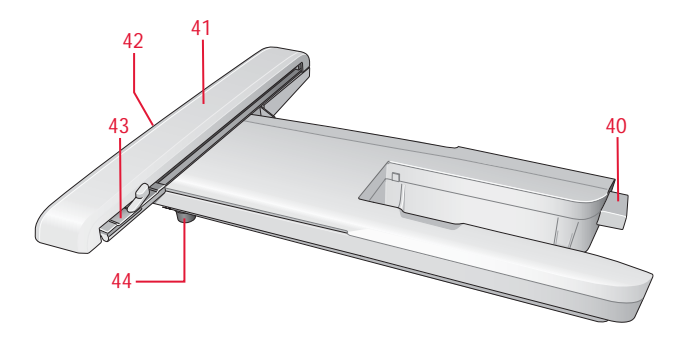

#### **Caja de accesorios**

Dispone de compartimentos especiales para prensatelas y canillas, y espacio para las agujas y otros accesorios. Guarde los accesorios en esta caja para tenerlos a mano.

- 45. Espacio para los accesorios
- 46. Soporte extraíble para prensatelas y canillas

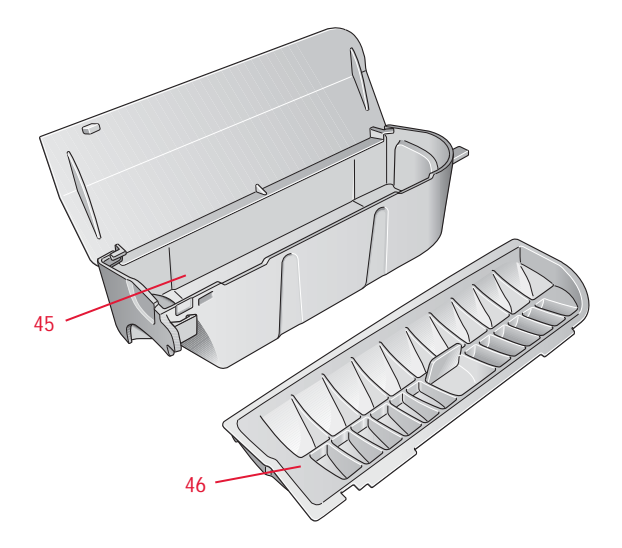

### **Accesorios incluidos**

- 47. 2 redes para carretes de hilo. Colóquela en el carrete cuando use hilos sintéticos que se desenrollen con facilidad
- 48. Destornillador
- 49. Extractor de bombillas
- 50. Abreojales
- 51. Cepillo
- 52. 2 placas de deslizamiento antiadherentes
- 53. 2 discos de fieltro
- 54. 2 discos grandes (1 colocado en la máquina de fábrica)
- 55. Disco pequeño
- 56. Disco mediano (colocado en la máquina de fábrica)
- 57. 6 canillas (1 colocada en la máquina de fábrica)
- 58. Placa de separación/lengüeta para botones
- 59. Memoria USB de bordado (1 GB)
- 60. Grapas para el bastidor (16 con el modelo 30, 10 con el 20)
- 61. Rotulador de tela

#### **Bastidores incluidos**

- 62. DESIGNER™ Royal Hoop, 360x200mm (sólo con modelo 30)
- 63. DESIGNER™ Crown Hoop, 260x200mm (sólo con modelo 20)
- 64. DESIGNER™ Splendid Square Hoop, 120x120mm

#### **Accesorios incluidos que no aparecen en la imagen**

- **Tijeras**
- Agujas
- Maleta (la máquina se entrega de fábrica con ella)
- Pedal
- Cable del pedal
- Cable de alimentación
- Hilo de bordar
- trazos de tela y estabilizador
- CD 5D™ Embroidery Machine Communication
- CD DESIGNER TOPAZ™ Sampler
- CD DESIGNER TOPAZ™ 30 Bonus Sampler (sólo con el modelo 30)
- Libro de bordados de DESIGNER TOPAZ™ Sampler
- Manual de instrucciones
- Guía rápida
- Guía de accesorios
- Tarjeta de garantía

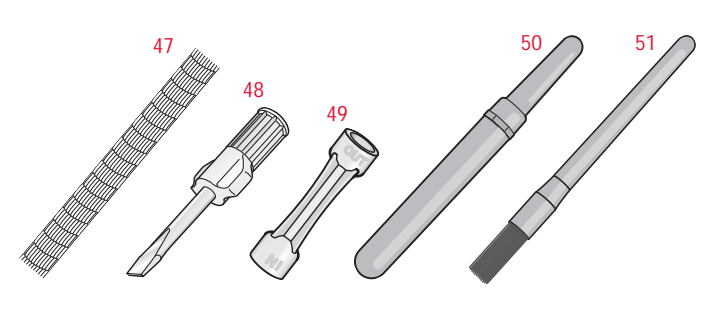

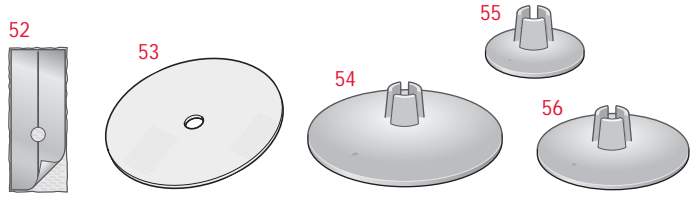

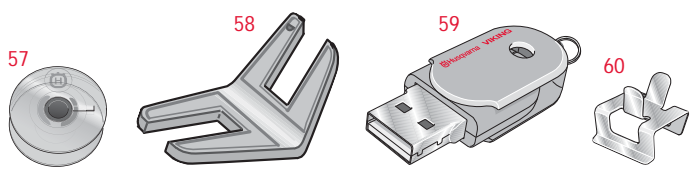

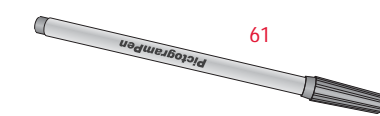

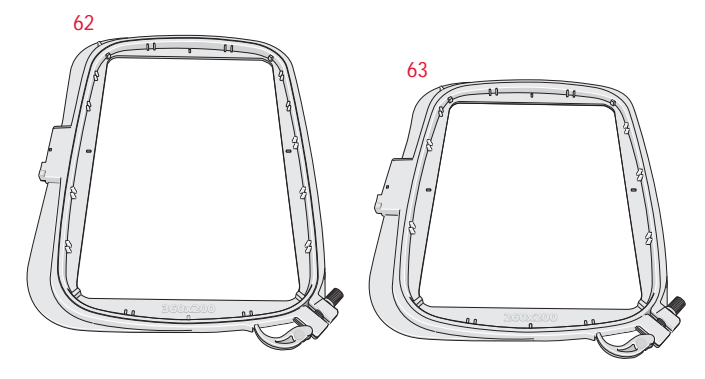

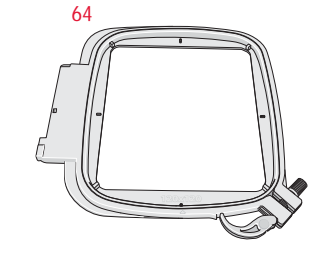

### **Prensatelas**

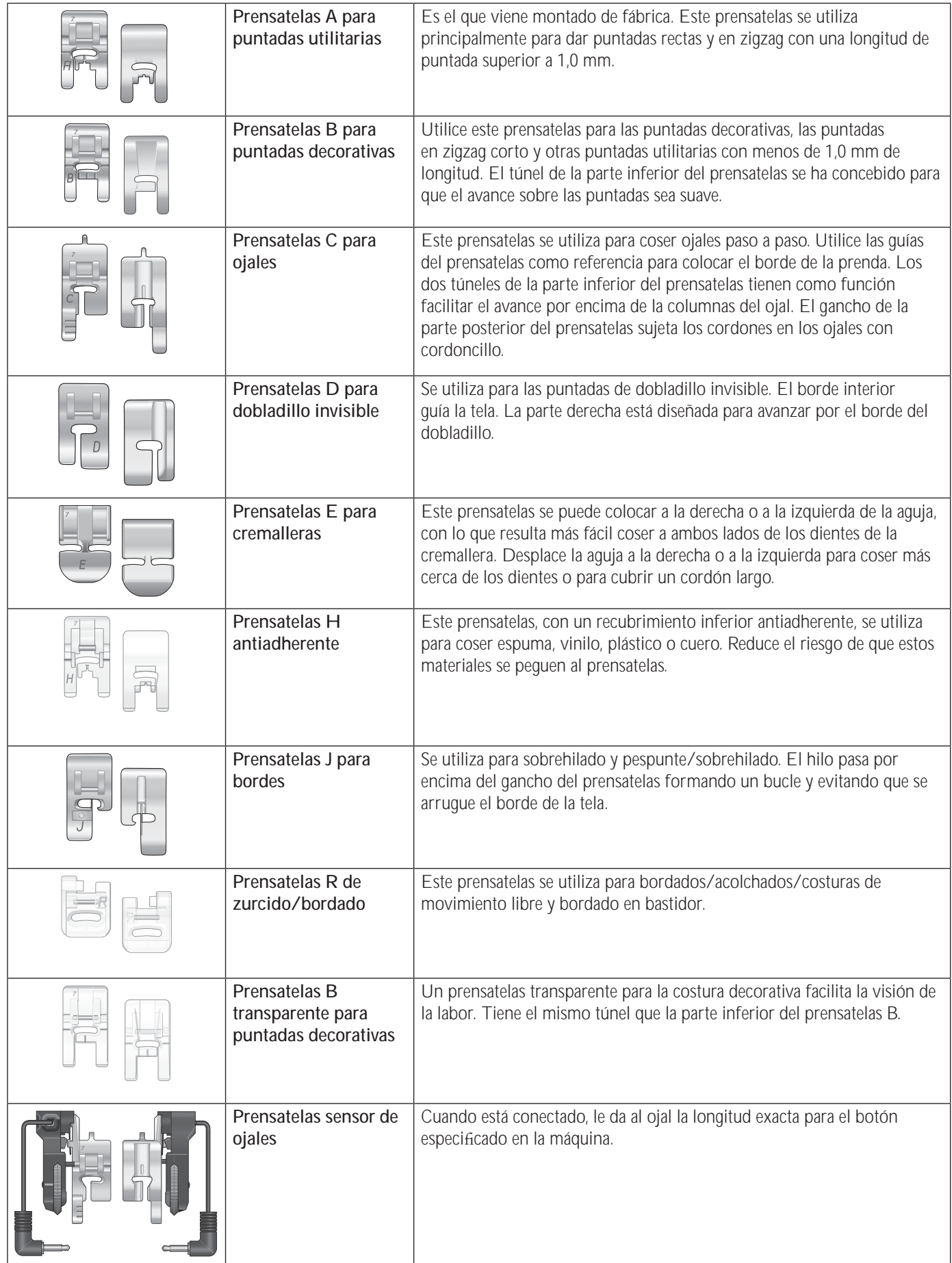

## **1. Ajustes**

### **Desembalaje**

- 1. Coloque la máquina sobre una superficie plana y firme. Retire el embalaje y desmonte la tapa.
- 2. Retire el material de embalaje y el pedal.
- 3. La máquina se suministra con una bolsa auxiliar, un cable de alimentación y un cable del pedal.
- 4. Antes de empezar a coser, pase un paño sobre la máquina, especialmente alrededor de la aguja y la placa de aguja para que no queden restos de suciedad.

### **Conexión del cable del pedal**

Entre los accesorios encontrará el cable de alimentación y el del pedal. Sólo tiene que conectar el cable del pedal la primera vez que vaya a utilizar la máquina.

- 1. Retire el cable del pedal. Dele la vuelta al pedal. Conecte el cable a la toma que encontrará dentro del espacio del pedal.
- 2. Apriételo bien para asegurarse de que está bien conectado.
- 3. Introduzca el cable en la ranura de la parte inferior del pedal.

### **Conexión del cable de alimentación y el pedal**

En la parte inferior de la máquina encontrará información sobre la fuente de alimentación (V) y la frecuencia (Hz).

*Nota: antes de conectar el pedal, compruebe que sea del modelo "FR5" (aparece indicado en la parte inferior de éste).*

- 1. Conecte el cable del pedal en el conector ubicado en la parte lateral inferior derecha de la máquina (1).
- 2. Conecte el cable de alimentación en el conector trasero ubicado en la parte inferior derecha de la máquina (2).
- 3. Coloque el interruptor ON/OFF en ON para poner en marcha la máquina y encender la luz (3).

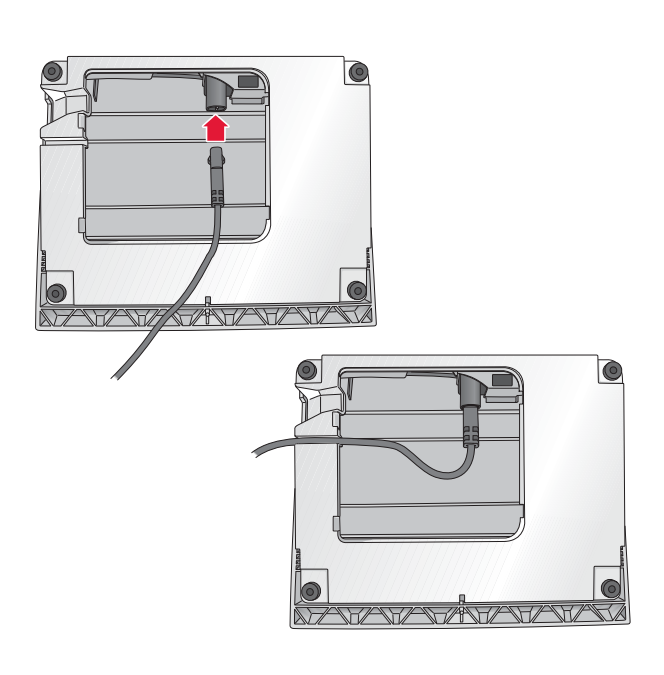

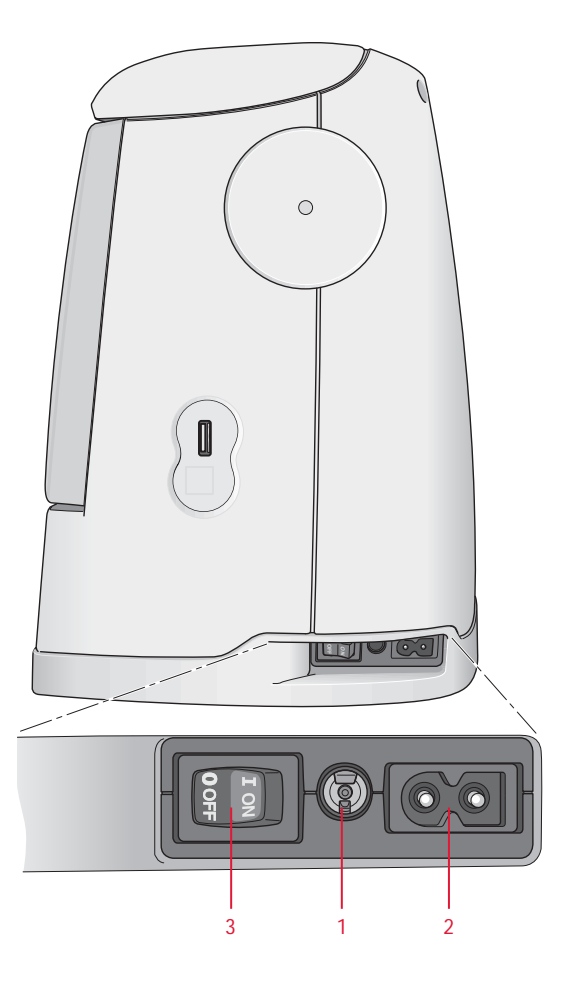

### **Recoger después de coser**

- 1. Coloque el interruptor ON/OFF (3) en OFF.
- 2. Desenchufe el cable de la pared y de la máquina (2).
- 3. Desenchufe de la máquina el cable del pedal (1). Recoja el cable del pedal en el espacio destinado para ello en el pedal.
- 4. Coloque todos los accesorios en la caja de accesorios. Introduzca la bandeja en la máquina detrás del brazo libre.
- 5. Coloque el pedal en el espacio situado encima del brazo libre.
- 6. Coloque la cubierta.

### Superficie de costura ampliada

El espacio de la derecha de la aguja, entre la aguja y el brazo, da mucho espacio adicional. Por tanto, con esta máquina de coser la costura de grandes proyectos y acolchados resulta mucho más fácil que con otras máquinas. Si no retira la caja de accesorios de la máquina, tendrá una amplia superficie de trabajo.

### **Utilización del brazo libre**

Cuando desee utilizar el brazo libre, desplace la caja de accesorios hacia la izquierda y retírela.

El brazo libre sirve para coser perneras de pantalón y dobladillos de manga con más comodidad.

Para colocar la caja de accesorios de nuevo, deslícela en la máquina hasta que haga tope.

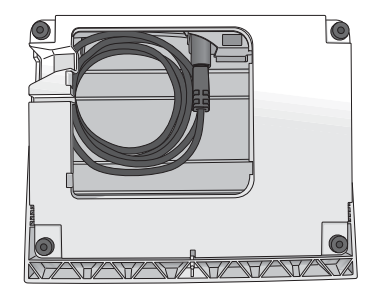

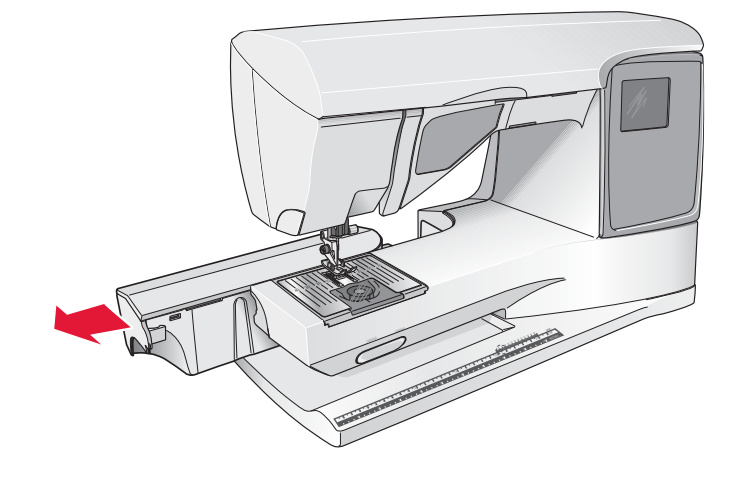

**1**

### **Porta carretes y discos**

Su máquina de coser tiene dos porta carretes: el principal y el auxiliar. Los porta carretes se pueden utilizar con toda clase de hilos. El porta carretes principal es ajustable y se puede utilizar en posición horizontal (el hilo sale por el carrete fijo) o en posición vertical (el carrete gira). Utilice la posición horizontal para los hilos normales de coser y la vertical para carretes grandes o hilos especiales.

### **Posición horizontal**

Levante ligeramente el porta carretes de su posición horizontal para colocar el carrete con facilidad. El hilo debería deslizarse por la parte superior, en el sentido contrario a las agujas del reloj, como muestra la imagen. Introduzca un disco y vuelva a colocar el porta carretes en la posición horizontal.

El porta carretes viene de fábrica con dos discos colocacdos. En los carretes de tamaño medio, coloque el disco mediano (A) delante del carrete. En los carretes anchos, coloque el disco grande (B) en la parte frontal del carrete.

La parte plana del disco debe presionar firmemente el carrete. No debe quedar ningún espacio entre el disco y el carrete.

Como accesorios de la máquina también se entregan dos discos adicionales, uno grande y uno pequeño. El disco pequeño se puede utilizar para carretes pequeños. El segundo disco grande se puede utilizar para hacer canilla con el hilo de un segundo carrete o cuando se cose con una aguja doble.

### **Posición vertical**

Levante el porta carretes a tope hacia la derecha. Para bloquear el porta carretes en la posición vertical presiónelo ligeramente. Introduzca un disco para carretes grande. Si el carrete tiene un tamaño inferior al disco de tamaño medio, o si utiliza hilos especiales, coloque un disco de fieltro debajo del carrete para que el hilo no se deslice demasiado rápido. Los carretes más grandes no necesitan disco de fietro.

*Nota: no debería ponerse ningún disco en la parte superior del carrete ya que el disco impide su rotación.*

### **Porta carretes auxiliar**

El porta carretes auxiliar se utiliza para hacer canilla con un segundo carrete o para utilizar un segundo carrete cuando se cose con una aguja doble.

Eleve el porta carretes auxiliar hacia la izquierda. Introduzca un disco para carretes grande. Para los carretes con un tamaño inferior al disco de tamaño medio coloque un disco de fieltro debajo del carrete para que el hilo no se deslice demasiado rápido. Los carretes más grandes no necesitan disco de fieltro.

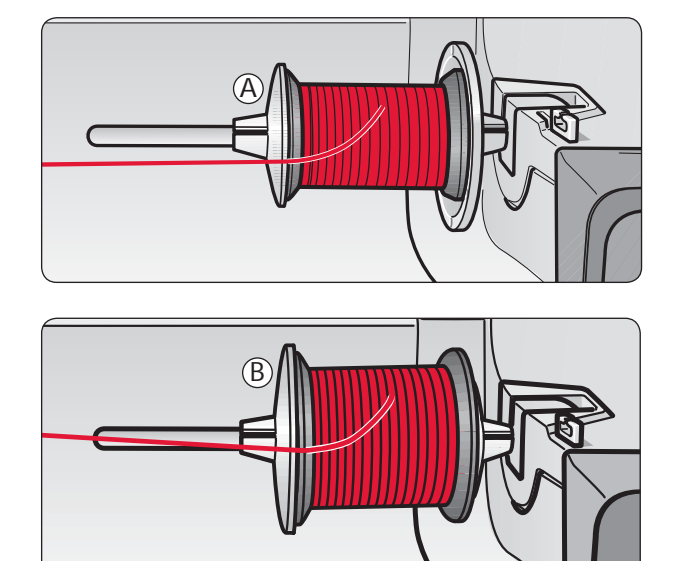

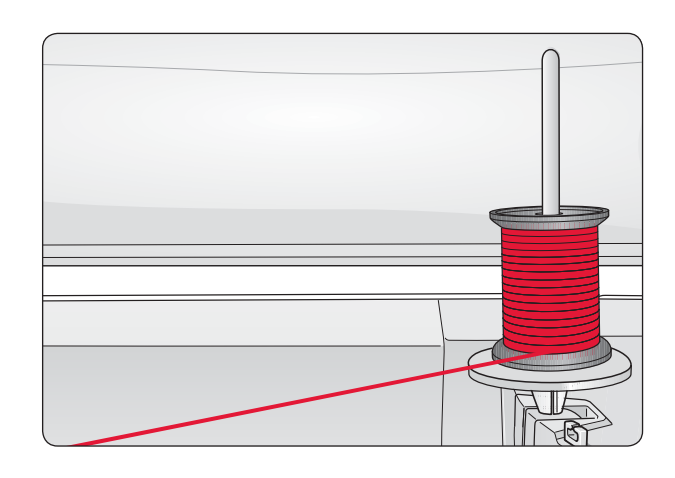

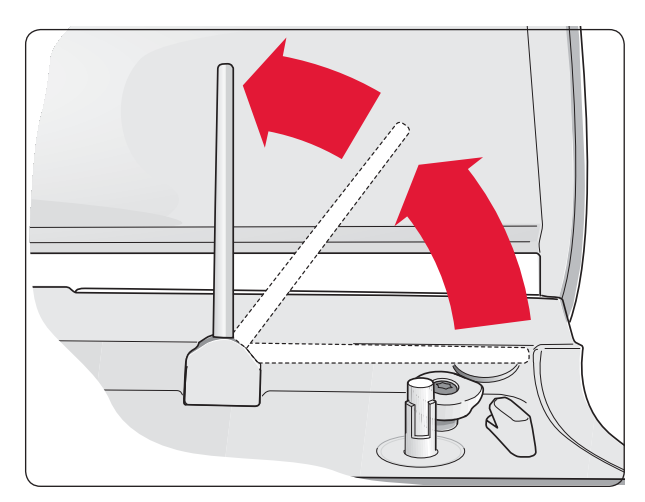

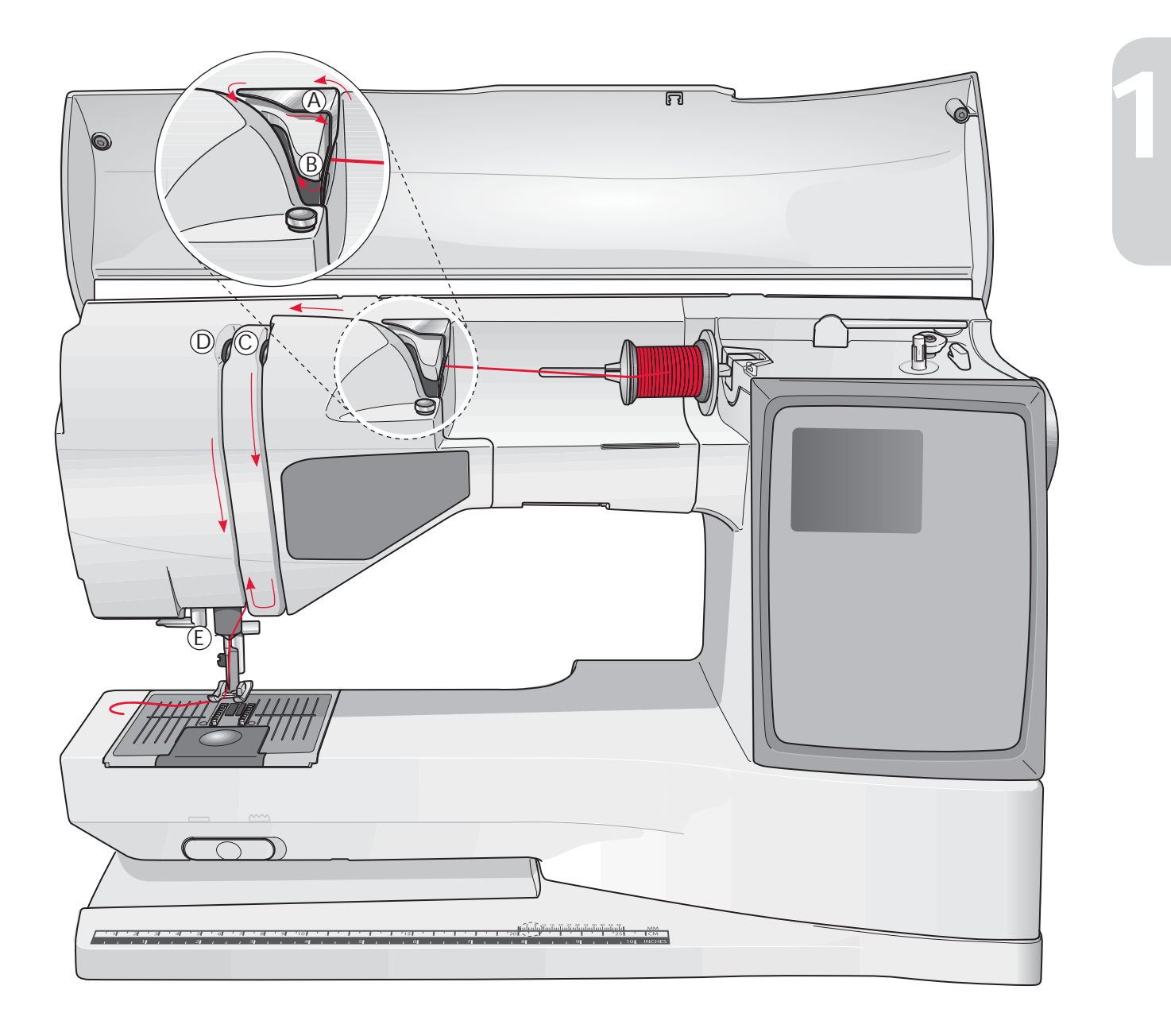

### **Enhebrado del hilo superior**

Asegúrese de que el prensatelas está levantado y la aguja está arriba.

- 1. Coloque el carrete y el disco en el portacarretes como se ha descrito en la página 12.
- 2. **Portacarretes en posición horizontal:** Pase el hilo por detrás de la guía pretensora (A) y por debajo del guiahilos (B).

#### **Portacarretes en posición vertical:**

En lugar de pasar el hilo por la guía de pretensión (A), páselo directamente por debajo del guiahilos (B).

- 3. Pase el hilo por debajo, entre los discos tensores del hilo (C).
- 4. Continúe el enhebrado en el sentido que indican las flechas. Lleve el hilo desde la derecha por dentro de la ranura del tirahilos (D).
- 5. Baje el hilo por detrás de la última guía, justo encima de la aguja (E).

### **Enhebrador**

Para utilizar el enhebrador integrado, la aguja debe estar en la posición alta. También recomendamos bajar el prensatelas.

- 1. Utilice la palanca para bajar el enhebrador y colocar el hilo debajo de la guía (A).
- 2. Empuje el enhebrador hacia delante hasta que las alas de metal cubran la aguja. Un pequeño gancho atravesará el ojo de la aguja (B).
- 3. Coloque el hilo por debajo de las alas y por delante de la aguja para que el hilo quede atrapado en el gancho (C).
- 4. Deslice suavemente el enhebrador hacia atrás. El gancho introduce el hilo en el ojo de la aguja y hace un lazo detrás de ella. Tire del lazo por detrás de la aguja.
- 5. Coloque el hilo debajo del prensatelas.

*Nota: el enhebrador se ha concebido para agujas de tamaño 70-120. No se puede utilizar para agujas de 60 o más pequeñas, agujas de lanza ni agujas dobles o triples. Tampoco se puede utilizar con el prensatelas sensor de ojales colocado. Por otra parte, con algunos accesorios opcionales se debe enhebrar la aguja a mano.*

*Cuando enhebre la aguja a mano, tenga en cuenta que hay que hacerlo de delante a atrás. La zona blanca del sujeta prensatelas facilita la visión del ojo de la aguja. La tapa del canillero también se puede utilizar como lupa.*

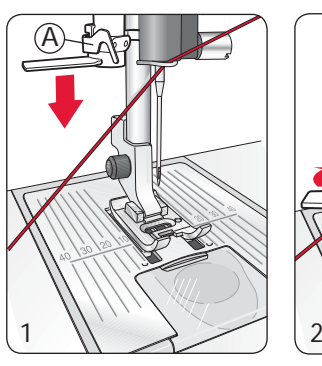

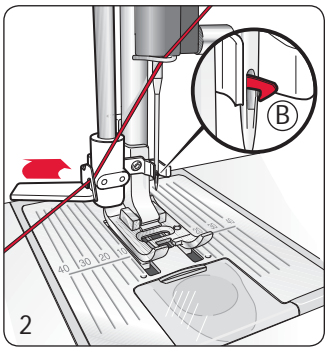

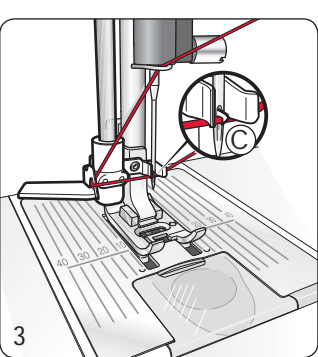

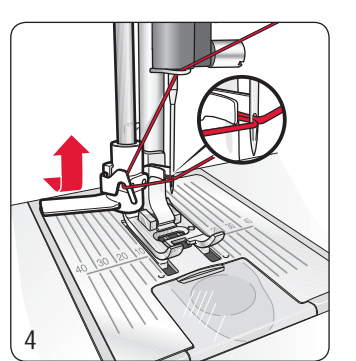

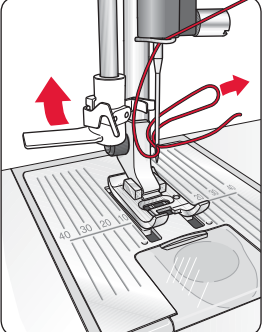

### **Corte del hilo**

Cuando termine de coser, para cortar los hilos levante el prensatelas y tire de los hilos hacia la izquierda de la máquina y páselos por la cuchilla.

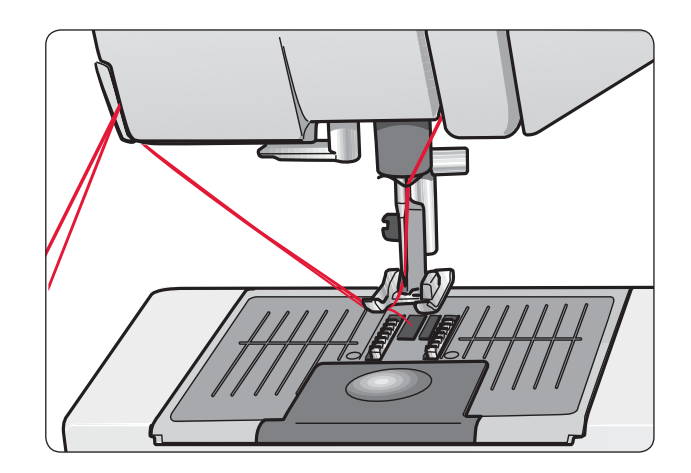

### **Enhebrado de una aguja doble**

- 1. Coloque una aguja doble.
- 2. Utilice un segundo carrete o haga una canilla con el hilo que vaya a utilizar como segundo hilo superior.
- 3. Levante el portacarretes a tope hacia la derecha. Para bloquear el portacarretes en la posición vertical presiónelo ligeramente. Introduzca un disco para carretes grande. Para los carretes con un tamaño inferior al disco de tamaño medio coloque una almohadilla de fieltro debajo del carrete.
- 4. Coloque el carrete en el portacarretes. Cuando el hilo se deslice del carrete, éste debería girar en la dirección de las agujas del reloj.
- 5. AGUJA IZQUIERDA: **enhebre la máquina siguiendo las instrucciones de la página 13. Compruebe que el hilo está dentro de los discos tensores del hilo (A). Enhebre la aguja izquierda manualmente**.
- 6. Extraiga el portacarretes auxiliar y coloque el disco para carretes grande. Para los carretes con un tamaño inferior al disco de tamaño medio coloque una almohadilla de fieltro debajo del carrete.
- 7. Coloque el segundo carrete en el portacarretes. Cuando el hilo se deslice del segundo carrete, éste debería girar en sentido inverso a las agujas del reloj.
- 8. AGUJA DERECHA: enhebre la máquina como se ha explicado antes, pero en este caso el hilo debe pasar entre los discos tensores de la derecha (A) y por fuera del guiahilos de la aguja (B). Enhebre la aguja derecha manualmente.

*Nota: utilice sólo agujas simétricas dobles (C). No utilice el tipo de aguja doble (D) ya que podría ocasionar daños en la máquina de coser.*

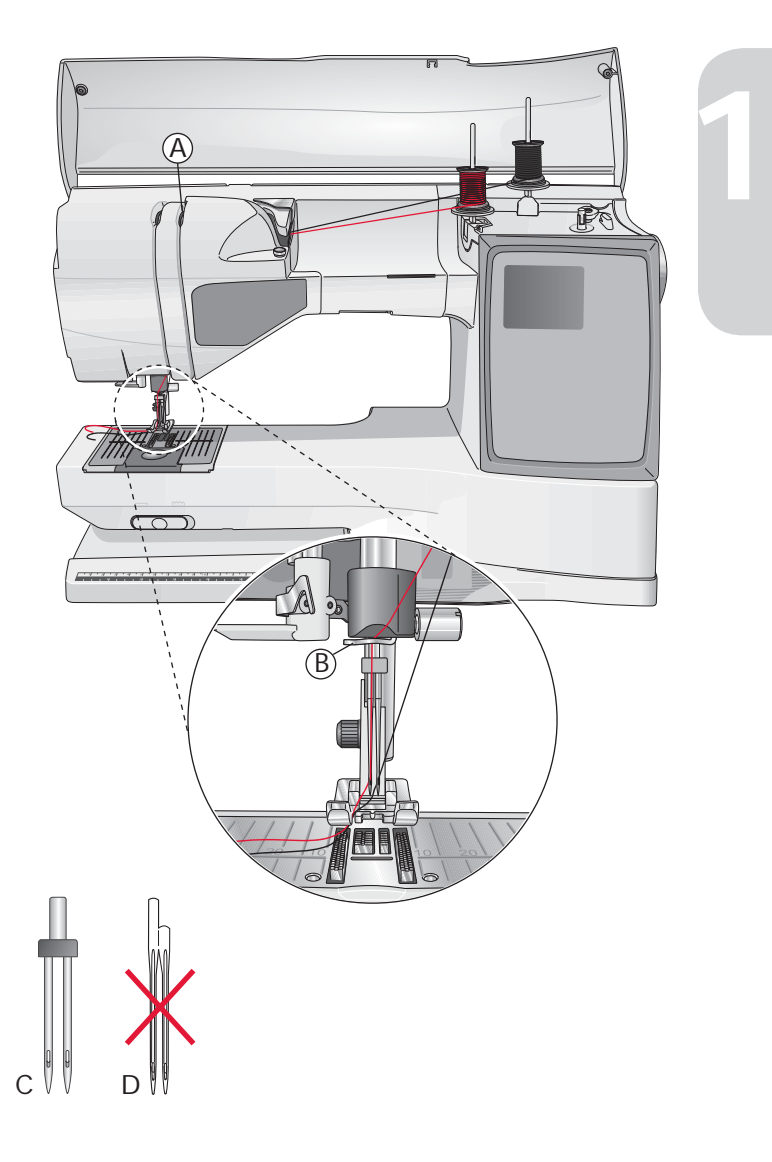

### **Sensor de hilos**

Si el hilo superior se rompe, o se acaba éste o el de la canilla, la máquina se detiene y aparece una ventana emergente en la pantalla.

Si se rompe el hilo superior, vuelva a enhebrar la máquina y pulse OK. El mensaje desaparecerá. Si el hilo de la canilla se acaba, coloque una canilla llena y continúe cosiendo.

### **Hacer canilla, modelo 20**

### **Hacer canilla con la máquina enhebrada**

Asegúrese de que el prensatelas esté elevado y que la aguja esté en su posición superior.

*Nota: no utilice un prensatelas de plástico para hacer canilla.* 

- 1. Coloque una canilla vacía en el devanador situado en la parte superior de la máquina. La canilla sólo encaja de un modo, con el logotipo mirando hacia arriba. Utilice sólo canillas originales de HUSQVARNA VIKING®.
- 2. Enhebre la máquina con el portacarretes principal en posición horizontal.

 *Nota: si el carrete es demasiado grande como para estar en horizontal, haga la canilla siguiendo las instrucciones que aparecen más abajo en "Hacer canilla con hilos especiales".*

- 3. Tire del extremo del hilo enhebrado, páselo por debajo del prensatelas y diríjalo hacia la derecha a través del guiahilos del devanador (C).
- 4. Pase el hilo a través de orificio de la canilla (D) desde dentro hacia fuera.
- 5. Desplace el eje del devanador hacia la derecha. Aparecerá un mensaje en la pantalla gráfica. Presione el pedal o pulse el botón START/STOP para empezar a hacer canilla. Sujete el extremo del hilo con firmeza cuando empiece a hacer canilla. Cuando la canilla empiece a girar, corte el hilo que sobre.

 Cuando la canilla está llena, se detiene automáticamente. Desplace el devanador hacia la izquierda, retire la canilla y corte el hilo con la cuchilla.

### **Hacer canilla con hilos especiales**

No recomendamos el devanado de hilos especiales desde la aguja, por ejemplo, el hilo "invisible" u otros hilos elásticos, metálicos o metálicos finos.

Estos hilos siempre se deben devanar a velocidad mínima.

- 1. Coloque una canilla vacía en el devanador situado en la parte superior de la máquina. La canilla sólo encaja de un modo, con el logotipo mirando hacia arriba. Utilice sólo canillas originales de HUSQVARNA VIKING®.
- 2. Introduzca el disco grande y una almohadilla de fieltro debajo del carrete en el portacarretes principal colocado en posición vertical.
- 3. Pase el hilo por encima y por detrás de la guía de pretensión (A), por debajo del disco tensor (B) y a través del guiahilos (C) como muestra la ilustración.
- 4. Para más información, vea el paso 4-5 de Hacer canilla con la máquina enhebrada.

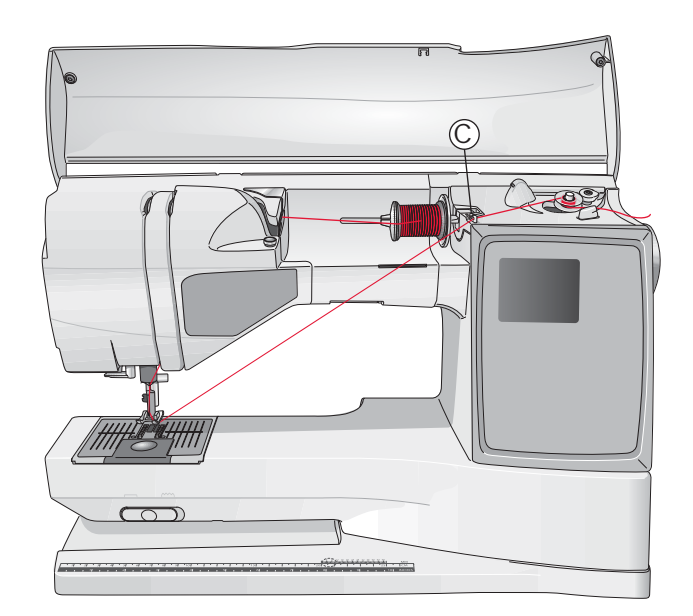

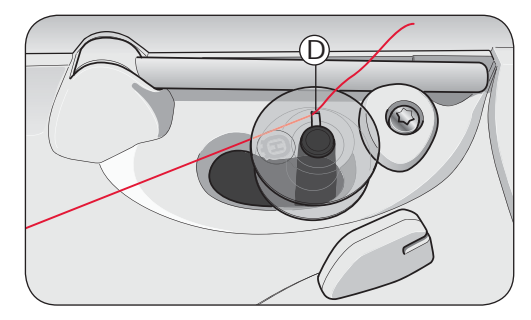

*Nota: si utiliza canillas HUSQVARNA VIKING® antiguas sin oriÀ cio, para empezar tiene que dar varias vueltas de hilo en la canilla.* 

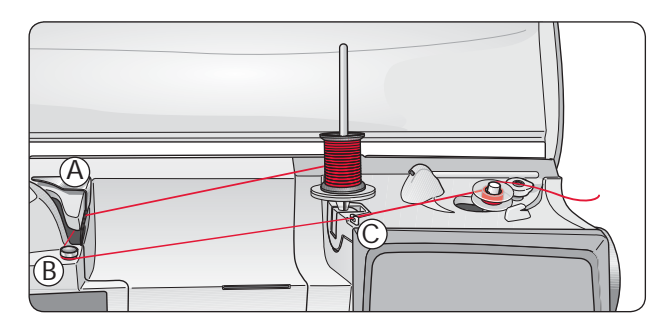

*Nota: en función del tipo de hilo, puede dar una o dos vueltas alrededor del disco tensor (B) para que el hilo quede más tenso. En el caso del hilo para bordar, deberían dársele dos vueltas alrededor del disco tensor.* 

### **Hacer canilla, modelo 30**

#### **Hacer canilla con la máquina enhebrada**

Asegúrese de que el prensatelas esté elevado y de que la aguja esté en su posición superior.

*Nota: no utilice un prensatelas de plástico para hacer canilla.* 

- 1. Coloque una canilla vacía en el devanador de canilla situado en la parte superior de la máquina. La canilla sólo encaja de un modo, con el logotipo mirando hacia arriba. Utilice sólo canillas originales de HUSQVARNA VIKING®.
- 2. Enhebre la máquina con el portacarretes principal en posición horizontal.

 *Nota: si el carrete es demasiado grande como para estar en horizontal, haga la canilla siguiendo las instrucciones que aparecen más abajo en "Hacer canilla con hilos especiales".*

- 3. Tire del extremo del hilo enhebrado, páselo por debajo del prensatelas y diríjalo hacia la derecha a través del guiahilos del devanador (C).
- 4. Pase el hilo a través de orificio de la canilla (D) desde dentro hacia fuera.
- 5. Para empezar a hacer canilla, empuje la palanca del devanador hacia la canilla. Aparecerá un mensaje en la pantalla gráfica. Pulse OK para empezar a hacer canilla. Para ajustar la velocidad de devanado, utilice los botones con la flecha izquierda o derecha. Sujete el hilo con firmeza cuando empiece a hacer canilla. Cuando la canilla empiece a girar, corte el hilo que sobre.

 Cuando la canilla esté llena, la palanca del devanador recuperará la posición inicial y se detendrá automáticamente el devanado. Se cerrará la ventana emergente. Retire la canilla y corte el hilo con la cuchilla de la canilla

### **Hacer canilla con hilos especiales**

No recomendamos el devanado de hilos especiales desde la aguja, por ejemplo, el hilo "invisible" u otros hilos elásticos, metálicos o metálicos finos.

Estos hilos siempre se deben devanar a velocidad mínima.

- 1. Coloque una canilla vacía en el devanador situado en la parte superior de la máquina. La canilla sólo encaja de un modo, con el logotipo mirando hacia arriba. Utilice sólo canillas originales de HUSQVARNA VIKING®.
- 2. Introduzca el disco grande y una almohadilla de fieltro debajo del carrete en el portacarretes principal colocado en posición vertical.
- 3. Pase el hilo por encima y por detrás de la guía de pretensión (A), por debajo del disco tensor (B) y a través del guiahilos (C) como muestra la ilustración.
- 4. Para más información, vea el paso 4-5 de Hacer canilla con la máquina enhebrada.

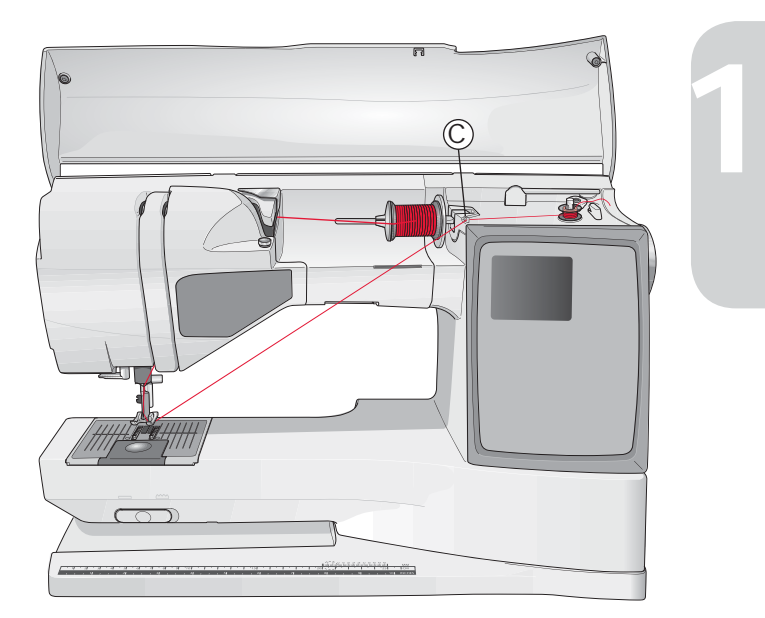

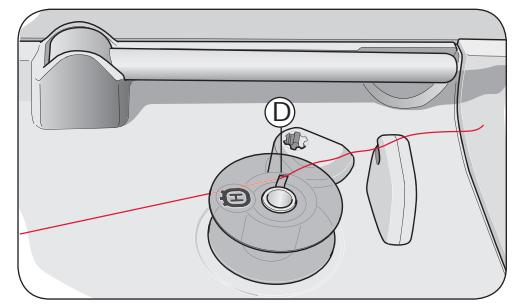

*Nota: si utiliza canillas HUSQVARNA VIKING® antiguas sin oriÀ cio, para empezar tiene que dar varias vueltas de hilo en la canilla.* 

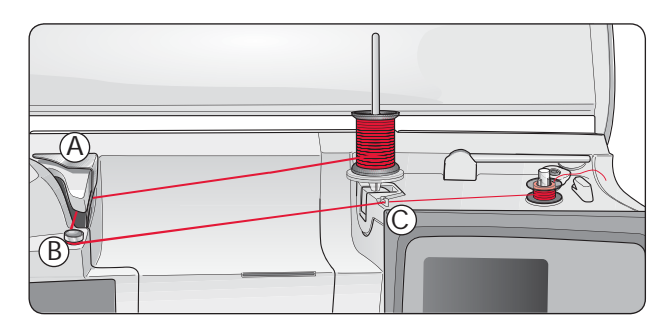

*Nota: En función del tipo de hilo, puede dar una o dos vueltas alrededor del disco tensor (B) para que el hilo quede más tenso. En el caso del hilo para bordar, deberían dársele dos vueltas alrededor del disco tensor.* 

### **Hacer canilla durante el bordado o la costura**

El modelo 30 cuenta con un motor independiente para hacer canilla durante el bordado o la costura.

- 1. Coloque una canilla vacía en el devanador situado en la parte superior de la máquina. La canilla sólo encaja de un modo, con el logotipo mirando hacia arriba. Utilice sólo canillas originales de HUSQVARNA VIKING®.
- 2. Levante el portacarretes auxiliar. Coloque el disco grande, la almohadilla de fieltro y el carrete en el portacarretes.
- 3. Pase el hilo de la canilla alrededor del disco tensor (B) y a través del guiahilos (C) como muestra la ilustración.
- 4. Pase el hilo a través de orificio de la canilla (D) desde dentro hacia fuera.
- 5. Para empezar a hacer canilla, empuje la palanca del devanador hacia la canilla. Aparecerá un mensaje en la pantalla gráfica. Pulse OK para empezar a hacer canilla. Para ajustar la velocidad de devanado, utilice los botones con la flecha izquierda o derecha. Sujete el hilo con firmeza cuando empiece a hacer canilla. Cuando la canilla empiece a girar, corte el hilo que sobre.

 Cuando la canilla esté llena, la palanca del dispositivo de devanado recuperará la posición inicial y se detendrá automáticamente el devanado. Se cerrará la ventana emergente. Retire la canilla y corte el hilo con la cuchilla de la canilla.

 *Nota: asegúrese que el hilo no toca el disco del portacarretes horizontal mientras está haciendo canilla. Si es así, suba el disco y el carrete al portacarretes vertical.*

# $\mathbb{Z}$ C B

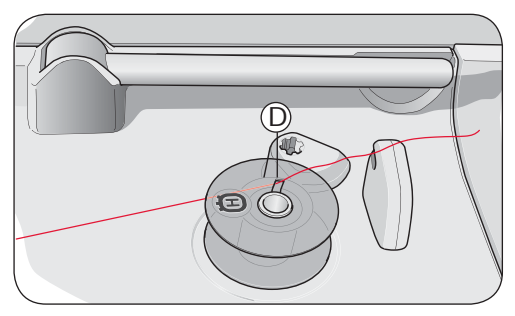

*Nota: si utiliza canillas HUSQVARNA VIKING® antiguas sin oriÀ cio, para empezar tiene que dar varias vueltas de hilo en la canilla.* 

### **Colocación de la canilla**

- 1. Retire la tapa de la canilla deslizándola hacia usted.
- 2. Coloque la canilla en el canillero. Ésta sólo encaja de un modo, con el logotipo mirando hacia arriba. El hilo se desliza por la izquierda de la canilla. La canilla girará en el sentido contrario a las agujas del reloj cuando tire del hilo.
- 3. Ponga un dedo sobre la canilla para que no gire mientras usted tira firmemente del hilo hacia la derecha y hacia la izquierda para colocarlo en el muelle de tensión (E) hasta que haga clic y encaje en su lugar.
- 4. Siga los pasos del enhebrado alrededor de (F) y conduzca el hilo a la derecha de la cuchilla (G). Coloque la tapa de la canilla (H). Tire del hilo hacia la izquierda para cortarlo (I).

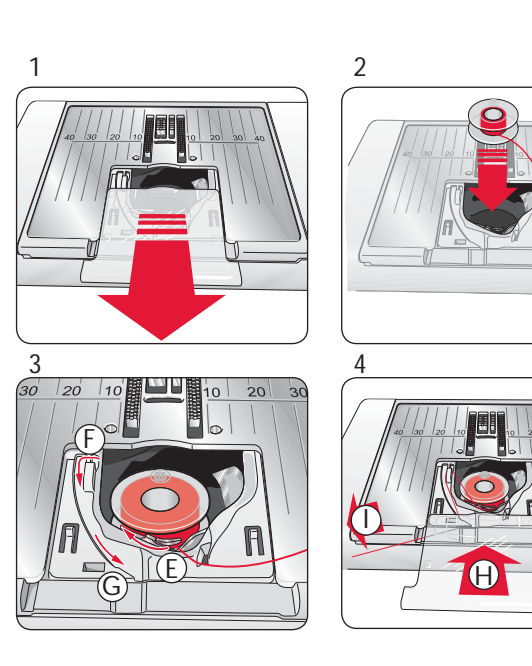

### **Tensión del hilo**

La máquina fija automáticamente la tensión del hilo óptima para la tela y la puntada seleccionadas. Vaya al menú SET para ajustar la tensión del hilo para hilos, técnicas o tejidos especiales (véase la página 28).

#### **Tensión correcta e incorrecta del hilo**

Para que el aspecto y la duración de las puntadas sean óptimos, compruebe que la tensión del hilo es la correcta. En la costura general, los hilos se deben unir por igual entre las dos capas del tejido (1).

Si el hilo de la canilla se ve en la parte superior del tejido, el hilo de la aguja está demasiado tenso (2). Reduzca la tensión del hilo de la aguja.

Si el hilo superior se ve en el revés del tejido, el hilo de la aguja está demasiado flojo (3). Aumente la tensión del hilo de la aguja.

*Nota: en las puntadas decorativas y los ojales, el hilo superior debería verse en el revés del tejido.* 

### **Exclusivo Sistema Sensor - EXCLUSIVE SENSOR SYSTEM™ (ESS)**

#### **Presión del prensatelas**

La presión del prensatelas permite a éste detectar automáticamente el grueso de la tela, bordado o costura para coser por encima de manera suave y constante, y a la velocidad perfecta para la tela.

Para ver la presión del prensatelas para la tela seleccionada y ajustarla a mano, vaya al menú SET (véase la página 28).

### **Elevación del prensatelas**

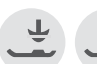

El prensatelas de su máquina de coser tiene cuatro niveles de subida y bajada que se controlan con los botones de subir y bajar el prensatelas (véase la página 25).

Al empezar a coser, el prensatelas baja automáticamente. Cuando pare de coser con la aguja bajada, el prensatelas detectará automáticamente el grosor del tejido y se elevará para ajustarse a la altura correcta para flotar sobre el tejido y girar. Vaya al menú SET para desactivar esta función (véase la página 28).

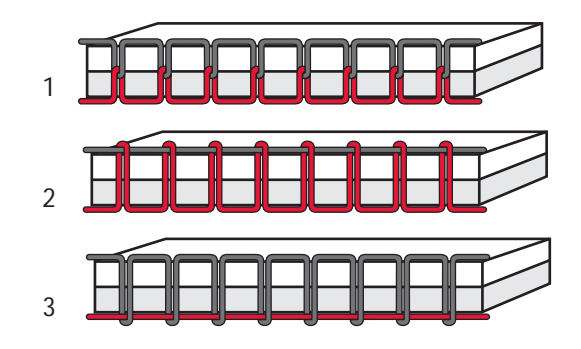

**1**

### **Bajada de los dientes de arrastre**

Los dientes de arrastre se bajan desplazando a la derecha el mando ubicado en la parte frontal del brazo libre. Para subir los dientes de arrastre desplace el mando hacia la izquierda. Los dientes de arrastre subirán cuando empiece a coser. Los dientes de arrastre deben bajarse para coser botones o para la costura de movimiento libre.

Al conectar la unidad de bordado, los dientes de arrastre bajan automáticamente. Cuando la retire y empiece a coser, los dientes de arrastre subirán automáticamente.

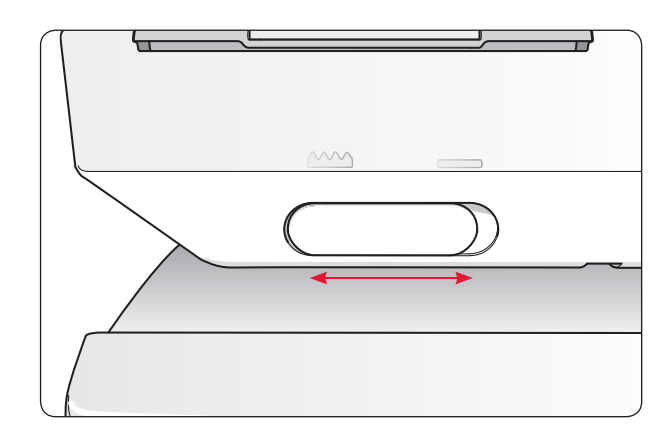

### **Cambio del prensatelas**

 *Apague la máquina con el interruptor ON/OFF*

- 1. Compruebe que la aguja está en la posición más elevada y que ha subido el prensatelas. Tire del prensatelas hacia usted.
- 2. Alinee la pinza del sujeta prensatelas con el eje de prensatelas. Empuje el prensatelas hasta que encaje en su sitio.

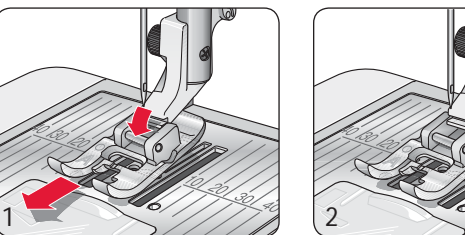

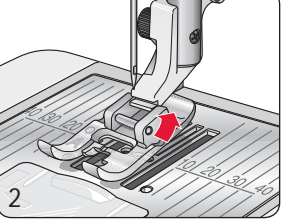

### **Cambio de la aguja**

 *Apague la máquina con el interruptor ON/OFF*

- 1. Utilice el orificio de la herramienta multiusos para sujetar la aguja.
- 2. Afloje el tornillo de sujeción de la aguja con el destornillador.
- 3. Saque la aguja.
- 4. Introduzca la nueva aguja con la herramienta multiusos. Empuje la nueva aguja hacia arriba con la parte plana hacia atrás hasta que haga tope.
- 5. Utilice el destornillador para apretar el tornillo.

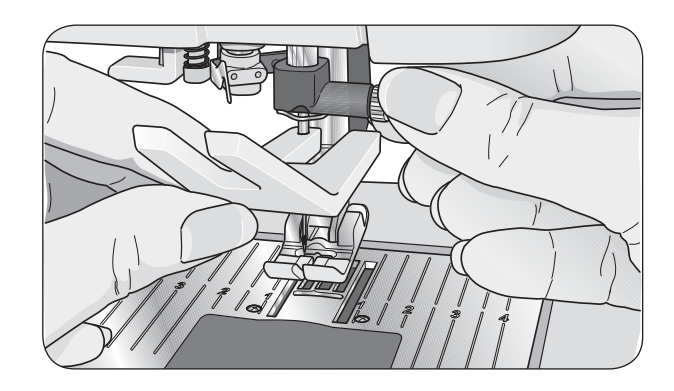

### **Agujas**

La aguja es muy importante para conseguir una buena costura. Nosotros recomendamos las agujas del sistema 130/705H por su buena calidad. El paquete de agujas que se entrega con la máquina contiene agujas de los tamaños más habituales para coser tejidos normales y telas elásticas.

### **Aguja universal (A)**

Las agujas universales tienen la punta ligeramente redondeada y existen en diferentes tamaños. Sirven para la costura general de distintos tipos de tejidos y grosores.

### **Aguja para tejidos elásticos (B)**

Las agujas para tejidos elásticos tienen un bisel especial para evitar que se salten puntadas en el tejido elástico. Para tejidos de punto, bañadores, borreguillo, pieles y antes sintéticos. Tiene una marca amarilla.

### **Aguja para vaqueros (C)**

Las agujas para vaqueros tienen una punta afilada para penetrar tejidos tupidos sin desviarse. Para Iona, vaqueros y microfibras. Tiene una marca azul.

### **Aguja de lanza (D)**

La aguja de lanza tiene unas alas anchas a ambos lados para perforar el tejido al coser entredós y otros dobladillos en tejidos de fibra natural

*Nota: cambie la aguja regularmente. Utilice siempre una aguja recta con punta aÀ lada (1). Una aguja en mal estado (2) puede provocar que salten las puntadas, su propia rotura o la rotura del hilo. Una aguja dañada también puede dañar la placa de aguja.* 

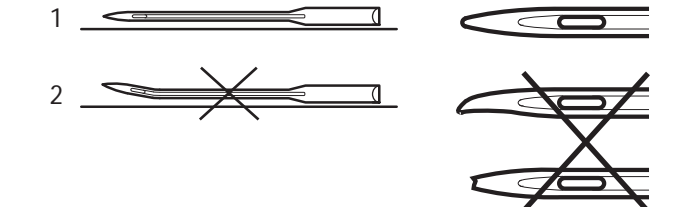

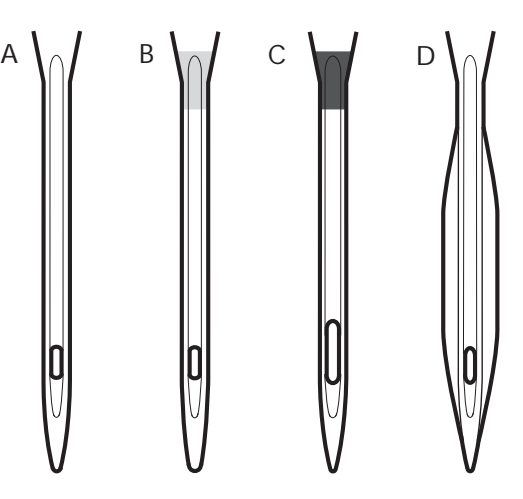

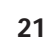

**1**

### **Hilos**

Hoy en día existen gran cantidad de hilos en el mercado concebidos para diferentes fines.

### **Hilo de coser normal**

Hilo de coser normal sintético, de algodón o poliéster con algodón. Este tipo de hilo se utiliza para costura y para realizar proyectos.

### **Hilo de bordar**

Hilo de bordar elaborado con varias fibras: rayón, poliéster, acrílico o metálico. Estos hilos dan un aspecto suave y brillante a los bordados y las puntadas decorativas.

Cuando borde utilice en la canilla un hilo específico para ello.

*Nota: cuando utilice un hilo metálico o À no para el bordado, puede que tenga que utilizar una aguja con un ojo más grande y reducir la velocidad de bordado. Enhebre la máquina de coser con el carrete en posición vertical.*

### **Hilo Invisible**

También llamado hilo monofilamento. Es un hilo sintético translúcido. Se utiliza para los acolchados y otras costuras decorativas. Enhebre la máquina de coser con el carrete en posición vertical. Para hacer canilla con este hilo, devane a poca velocidad y llene la canilla a medias.

### **Rotulador de tela**

Utilice un rotulador soluble en agua y aire para los bordados, pictogramas en todo tipo de telas. El color desaparece unas horas después. También puede utilizar agua fría para retirar las marcas por completo. Asegúrese de eliminar todas las marcas antes de planchar o lavar el tejido.

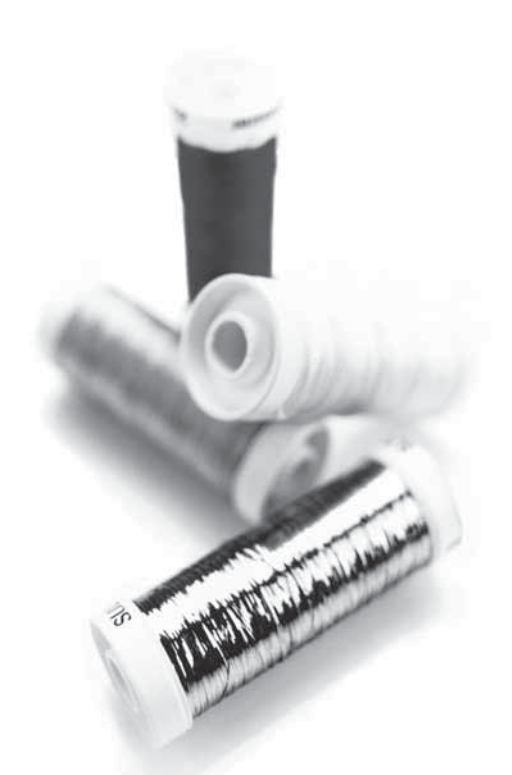

### **Estabilizadores**

### **Estabilizadores no adhesivos**

Se utilizan con tejidos normales. Se colocan debajo de la tela para realizar puntadas decorativas. También se pueden colocar con la tela en el bastidor para bordar. Cuando finalice la labor, retire el estabilizador sobrante.

### **Estabilizador rasgable planchable**

Estabilizador totalmente estable que tiene una superficie resbaladiza que se une al tejido al plancharlo. Se recomienda para el punto y los tejidos inestables. Adhiéralo al revés del tejido antes de realizar las puntadas decorativas o de colocar el tejido en el bastidor. Cuando finalice la labor, retire el estabilizador sobrante.

#### **Estabilizador recortable**

Como no es extraíble, el estabilizador sobrante se tiene que recortar. Recomendado para tejidos de punto y tejidos inestables, sobre todo para bordados realizados en bastidor.

### **Estabilizador soluble en agua**

Se coloca encima de la tela cuando se adornan/bordan tejidos con pelo y rizados, por ejemplo, terciopelo, toallas. Cuando borde un calado, utilícelo debajo de la tela. Sumerja el trabajo en agua para disolver los restos de estabilizador. Está disponible en diferentes grosores.

### **Estabilizador desintegrable**

Es un tela sólida, de tejido ligero que se utiliza en técnicas como el calado y para tejer a ganchillo el borde. El estabilizador se disuelve con el calor.

### **Estabilizador adhesivo**

Se utiliza cuando la tela es demasiado delicada o pequeña para usar bastidor. Colóquelo en el bastidor con la parte del papel arriba. Retire el papel y aplique el proyecto que quiere bordar sobre la superficie adhesiva. Cuando finalice, retire el estabilizador.

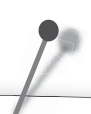

Algunas telas tienen un exceso de tinte que puede teñir otras telas o manchar la máquina de coser. Estas manchas de tinte pueden ser muy difíciles o imposibles de eliminar.

El borreguillo y el tejano, sobre todo rojo y azul, suelen tener exceso de tinte.

Si sospecha que su tejido/prenda acabada tiene exceso de tinte, lávela primero antes de coser o bordar sobre ella para evitar que manche.

### **Puerto USB**

En la parte derecha de su máquina, encontrará un puerto USB para conectar el stick de bordado USB.

### **Stick de bordado USB**

Con su máquina se entrega un stick de bordado USB. El stick trae instalados de fábrica diseños de bordado y un abecedario de bordado. Utilícelo para guardar los diseños de su PC y cargarlos en su máquina.

*Nota: sólo pueden utilizarse sticks de bordado USB originales de HUSQVARNA VIKING®.* 

### **Conexión y extracción de un puerto USB**

Conecte el stick de bordado USB al puerto USB que encontrará a la derecha de la máquina. El conector USB sólo se puede introducir de un modo; no lo fuerce si no entra bien.

Para retirarlo, tire suavemente del stick de bordado USB hacia fuera.

### **Utilización del stick de bordado USB**

Cuando el piloto ubicado en el extremo del stick se enciende, significa que está bien conectado a la máquina.

*Nota: no extraiga el stick de bordado USB mientras esté cargando, ajustando o ejecutando un diseño.* 

El stick de bordado USB que se entrega con la máquina no molesta para colocar la tapa dura. Por tanto, no es necesario desconectado. Ahora bien, compruebe que la cubierta del USB está doblada hacia abajo.

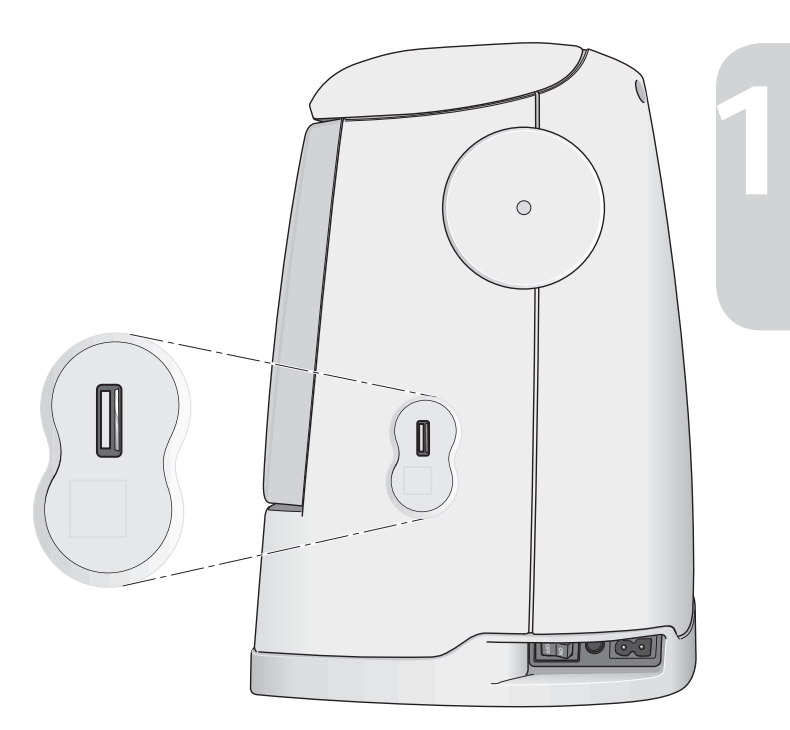

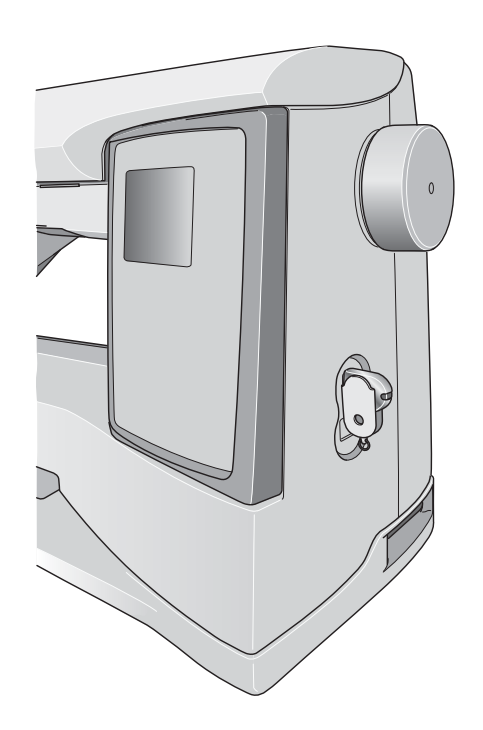

### **Programa de bordado 5D™**

### **5D™ QuickFont**

Permite crear archivos de letras (.vf3) para su máquina de bordar HUSQVARNA VIKING® DESIGNER TOPAZ™ a partir de la mayoría de letras TrueType® u OpenType® de su ordenador.

### **5D™ Organizer**

Encuentre sus diseños y dibujos con facilidad. Obténgalos en diferentes tamaños e imprima los grupos seleccionados y las hojas de trabajo completas o catálogos de imágenes en miniatura. Convierta los diseños de sus formatos de bordado más importantes en imágenes o fondos de pantalla de su PC.

#### **Instalación del software**

Si usted ya dispone de un programa de bordado HUSQVARNA VIKING® 5D™ Embroidery System, es probable que tenga que instalar la actualización 5D™ Embroidery System 9.2 (o una versión superior) en lugar del Embroidery Machine Communication Software. A continuación añada la máquina HUSQVARNA VIKING® DESIGNER TOPAZ™ 30 ó 20 en el Machine Manager de 5D™ Configure (véase el paso 4).

- 1. Compruebe que ha iniciado sesión en su ordenador con un nombre de usuario con derechos de administrador, e instale el programa del CD (lo encontrará pegado a la contraportada de este manual).
- 2. Introduzca su CD. Aparecerá un mensaje AutoPlay en Windows® 7/Vista con la pregunta de qué desea hacer con el CD. Haga clic en la opción Run Menu.exe. Seleccione el idioma que desee y la opción del menú "Install Embroidery Machine Communication Software".
- 3. Siga las instrucciones del asistente de instalación. Cuando tenga que introducir el código de instalación, escriba: **9200**.
- 4. En el asistente de 5D™ Configure, en MyMachines seleccione el tipo de máquina: HUSQVARNA VIKING® DESIGNER TOPAZ™ 30 ó 20. En Envio 1 (Send 1) o Envío 2 (Send 2 ) seleccione HUSQVARNA VIKING® DESIGNER TOPAZ™ 30 ó 20, USB Embroidery Stick.

 *Nota: encontrará más información sobre la instalación y el registro en 5D™ Embroidery System Getting Started Guide, en la carpeta "UserGuides" del CD. Su CD de instalación incluye una opción para instalar los controladores. Esto no es necesario para la máquina de bordar HUSQVARNA VIKING® DESIGNER TOPAZ™.* 

### **Registre el software 5D™**

Una vez completada la instalación del software, podrá optar por registrar su software haciendo clic en Registrar en el menú. Cree una cuenta e introduzca sus datos para recibir boletines personalizados sobre 5D™.

#### **Importante:**

Durante el proceso de registro, se le permitirá introducir el modelo de su máquina de costura y bordado. NO se trata del registro del producto ni de la garantía. Los datos sobre la máquina se utilizarán únicamente para personalizar los boletines sobre el Software 5D™. Para registrar el producto y la garantía, visite el sitio web de

HUSQVARNA VIKING® en www.husqvarnaviking.com.

Para registrarse más adelante, seleccione el botón Registrar de 5D™ Configure cuando lo desee.

#### **Cómo iniciar los programas**

#### **Con los accesos directos del escritorio**

- 1. Haga doble clic en el acceso directo a la carpeta de 5D™ Embroidery System. Aparecerá una lista de programas.
- 2. Haga doble clic en 5D™ Organizer, 5D™ QuickFont o 5D™ Configure para iniciarlos.

También puede utilizar el menú de Inicio para abrir los módulos en Inicio, Programas, 5D™ Embroidery System.

#### **Visualización e impresión de manuales en PDF**

Para acceder a los manuales de referencia y de muestras de su software 5D™ Embroidery System, vaya a Inicio, Programas, 5D™ Embroidery System y seleccione Reference Guides o Sample Guides. Seleccione una carpeta y el manual en PDF que desee. Si tiene Adobe Acrobat instalado, con sólo hacer clic en el archivo .pdf en cuestión, se abrirá el PDF. Para instalar el Acrobat Reader, inserte el CD 5D™ Embroidery System y seleccione la opción en el menú que aparece.

### **Cómo actualizar la máquina**

Consulte asiduamente www.husqvarnaviking.com o a su distribuidor oficial HUSQVARNA VIKING® para acceder a las actualizaciones de la máquina y del manual de instrucciones.

#### **Instrucciones de actualización**

- 1. Visite el sitio Web de HUSQVARNA VIKING® www.husqvarnaviking.com y localice su máquina de coser. Aquí encontrará las actualizaciones disponibles.
- 2. Siga las instrucciones de la página para descargar el programa de actualización en su stick de bordado USB.
- 3. Compruebe que la máquina está apagada. Conecte en el puerto USB de la máquina el stick en el que ha descargado la nueva versión de software.
- 4. Pulse simultáneamente el botón de posición de la aguja arriba/abajo y el de retroceso. Mientras los mantiene pulsados firmemente, encienda la máquina.
- 5. La nueva versión de software se instalará automáticamente. Cuando empiece a parpadear el diodo ubicado junto al botón de retroceso, suelte los botones.
- 6. El procedimiento de actualización puede durar algunos minutos. La pantalla gráfica permanecerá en blanco. Mientas tanto, los diodos ubicados junto al botón de retroceso y los otros dos botones parpadearán alternativamente.
- 7. Cuando finalice la actualización, la máquina reiniciará automáticamente. Compruebe el número de la versión del programa en el menú SET.

 *Nota: si la actualización no se ha realizado correctamente, los diodos ubicados junto al botón de retroceso y los otros dos botones parpadearán simultáneamente. Apague la máquina y vuelva a realizar la actualización desde el principio. Si el error persiste, contacte con su distribuidor.* 

### **Botones de función**

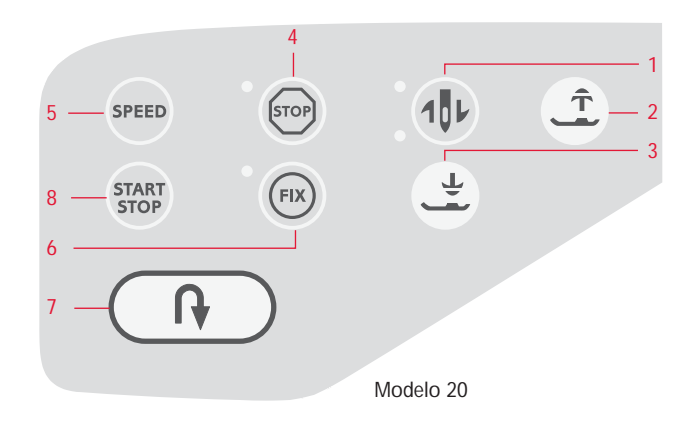

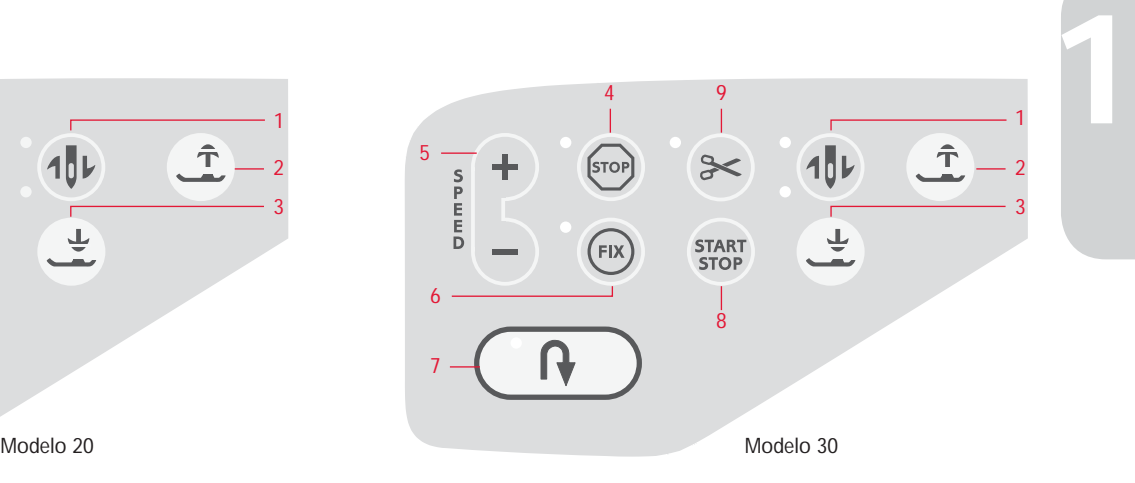

### **1. Posición de la aguja arriba/abajo**

EN EL MODO DE COSTURA: pulse este botón para desplazar la aguja hacia arriba o hacia abajo. Al mismo tiempo, se define la posición de la aguja.

El diodo superior se enciende cuando está activado aguja arriba; el diodo inferior, cuando está activado aguja abajo.

La aguja también se puede subir o bajar pisando el pedal. Si tanto la aguja como el prensatelas están arriba, al pisar el pedal por primera vez sólo bajará el prensatelas. Para bajar la aguja también, píselo de nuevo.

EN EL MODO DE BORDADO: si no se ha montado el bastidor, la unidad de bordado desplazará el brazo de bordado a la posición de reposo al seleccionar Posición de la aguja arriba/abajo. Si el bastidor está montado, se desplazará el bastidor hacia delante para facilitar el recorte de hilos (ver página 64).

### **2. Subir prensatelas y Elevación extra**

Este botón eleva el prensatelas. Si pulsa el botón una vez más, el prensatelas subirá por encima de lo normal para facilitar la introducción o extracción de telas gruesas o esponjosas y guatas debajo del prensatelas.

#### **3. Bajar prensatelas y Posición de movimiento**

EN EL MODO DE COSTURA: cuando pulse Bajar prensatelas y Movimiento, el prensatelas bajará por completo y la máquina sujetará el tejido con firmeza. Si lo pulsa de nuevo, éste se elevará a la posición de movimiento o en suspensión por encima del tejido para facilitar su introducción.

Al empezar a coser, el prensatelas bajará automáticamente. El prensatelas también se puede bajar pisando el pedal.

Si usted detiene la máquina estando la aguja abajo, el prensatelas se eleva automáticamente hasta la posición de movimiento. Esta función se puede desactivar en el menú SET, véase la página 28.

EN EL MODO DE BORDADO: pulse el botón Bajar prensatelas para bajar el prensatelas hasta la posición de bordado.

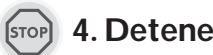

### **4. Detener**

EN EL MODO DE COSTURA: esta función se utiliza para finalizar una puntada o coser sólo una puntada. La máquina remata el hilo y se detiene automáticamente al finalizar una puntada o un programa de puntadas. El diodo ubicado a su lado se enciende cuando la función está activada. Ésta se cancela una vez se ha utilizado la función. Pulse el botón de nuevo si quiere activarla de nuevo.

STOP también se utiliza para repetir el zurcido o realizar una puntada de presilla del mismo tamaño.

*Consejo: Si quiere repetir la función Detener para una puntada varias veces seguidas, puede guardar la puntada con un STOP al À nal del programa (véase Programación, pág. 37).*

EN EL MODO DE BORDADO: esta función se activa automáticamente. La máquina se detiene para cambiar el color. Para realizar un bordado monocromo, desactívela y evitará que se detenga por los colores (véase la página 64). El diodo se enciende cuando la función está activada.

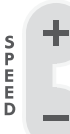

#### **5. Velocidad**

EN EL MODO DE COSTURA: todas las puntadas de la máquina tienen una velocidad recomendada que viene instalada de fábrica. Pulse el botón SPEED (en el modelo 30, SPEED+ o SPEED–) para aumentar

o reducir la velocidad de costura. El modelo 20 tiene tres velocidades y el modelo 30, cinco. La velocidad aparece indicada en la pantalla gráfica. No se puede seleccionar una velocidad superior a la máxima que permite la puntada.

EN EL MODO DE BORDADO: cada tipo de puntada de un diseño tiene una velocidad máxima preestablecida. Para reducir la velocidad cuando se utilizan hilos especiales, pulse el botón SPEED o, en el modelo 30, SPEED–. Para aumentar la velocidad de nuevo, pulse el botón SPEED otra vez, o SPEED+ en el modelo 30.

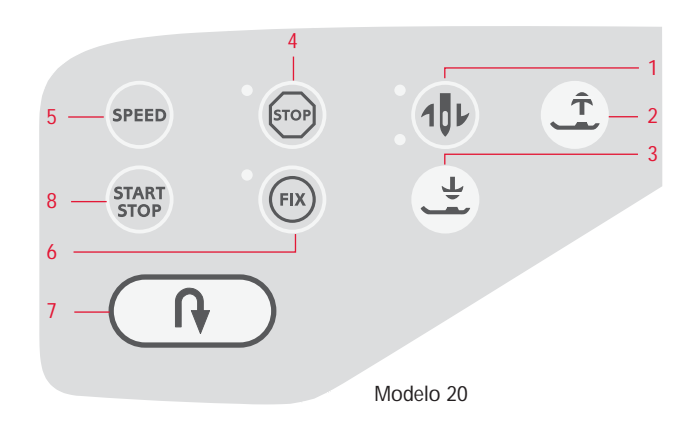

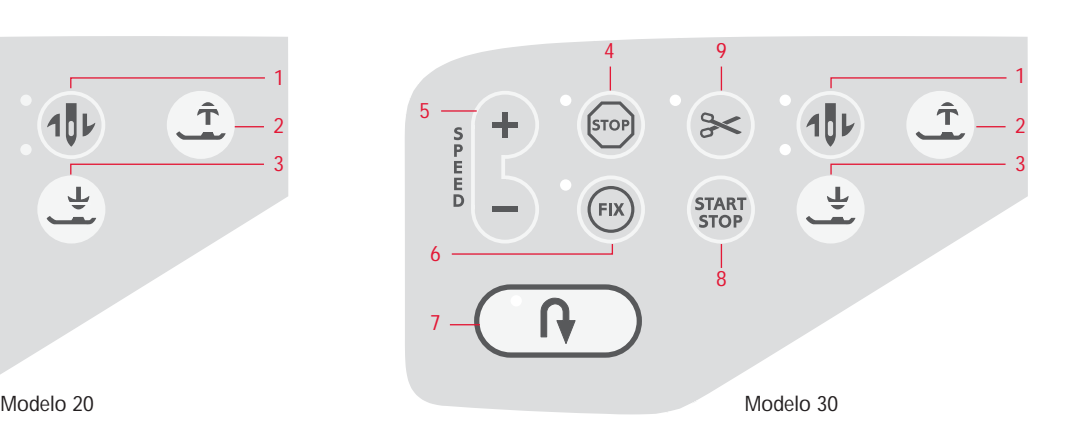

#### **6. Rematar** (FIX

EN EL MODO DE COSTURA: con el botón FIX puede rematar la puntada al principio y final de la costura. El diodo ubicado a su lado se enciende cuando la función está activada. Si pulsa de nuevo el botón FIX, se desactiva la función.

La función de remate se activa automáticamente al seleccionar una puntada o cuando se utiliza STOP, el Cortahilos selectivo\* o Reiniciar puntada\*. Si lo desea, puede desactivar la función automática de remate en el menú SET, véase la página 28. De este modo, no se realizarán puntadas de refuerzo a no ser que pulse el botón FIX manualmente.

Esta función se puede programar (véase la página 38).

EN EL MODO DE BORDADO: pulse FIX para hilvanar el contorno de un bordado (véase la página 64).

## **7. Retroceso**

Si pulsa este botón durante la costura, la máquina coserá hacia atrás hasta que desbloquee el botón. Entonces, la máquina volverá a coser hacia delante. El diodo del botón se enciende cuando la función está activada.

Si desea, que la máquina cosa hacia atrás de manera permanente, pulse el botón una vez antes de empezar a coser. La máquina coserá hacia atrás hasta que pulse el botón de nuevo.

Esta función también se utiliza para coser ojales, puntadas de zurcido y puntadas de festón en punta\* para pasar por las diferentes etapas de la puntada.

### **8. Iniciar/Detener**

EN EL MODO DE COSTURA: pulse este botón para iniciar y detener la máquina sin pisar el pedal. Pulse START/STOP tanto para empezar a coser como para detener la máquina.

EN EL MODO DE BORDADO: pulse START/STOP tanto para empezar a coser como para detener la máquina. La máquina se detiene automáticamente al cambiar los colores y cuando finaliza el bordado.

### **9. Cortahilos selectivo (sólo en el modelo 30)**

EN EL MODO DE COSTURA: si pulsa el botón Cortahilos selectivo, la máquina rematará la puntada, cortará el hilo superior y el de la canilla, subirá el prensatelas y la aguja, y activará la función Remate para cuando vuelva a empezar. Para cortar los hilos al final de una puntada o programa de puntadas, pulse esta función mientras está cosiendo. El diodo que hay junto al botón parpadeará para indicar que se ha solicitado un corte. Al finalizar la puntada o el programa de puntadas, se cortarán el hilo superior y el de la canilla.

Esta función se puede programar (véase la página 38).

*Nota: la máquina corta el hilo automáticamente después de coser un ojal o un ojete. El Cortahilos selectivo automático se puede cancelar en el menú SET; véase la página 29.* 

EN EL MODO DE BORDADO: corta el hilo superior y el de la canilla y sube el prensatelas. El hilo superior sólo se corta automáticamente con cada cambio de color. Al finalizar el diseño, el hilo superior y el de la canilla se cortan automáticamente.

\* Sólo en el modelo 30

### **Vista general de la pantalla táctil**

- 10. Alternar vista
- 11. Botones +/– para los ajustes de puntada y diseño
- 12. Borrar
- 13. Botones de selección de la puntada
- 14. SEWING ADVISOR™ exclusivo
- 15. Selección del tejido
- 16. Técnica de costura
- 17. Opciones de bastidor
- 18. Rotar diseño
- 19. Botón de información sobre el bordado
- 20. Pasar de una puntada a otra –
- 21. Pasar de una puntada a otra +
- 22. Aceptar/Comprobar esquinas
- 23. Flechas de navegación
- 24. Pasar de un color a otro –
- 25. Pasar de un color a otro +
- 26. Menú de puntadas/Cargar diseño
- 27. Menú de letras
- 28. Alternar mayúsculas, minúsculas o números
- 29. Guardar en Mis Puntadas
- 30. Modo de programación
- 31. Menú SET
- 32. Reiniciar puntada (sólo en modelo 30)
- 33. Inversión de forma longitudinal (sólo en modelo 30)
- 34. Inversión de forma lateral

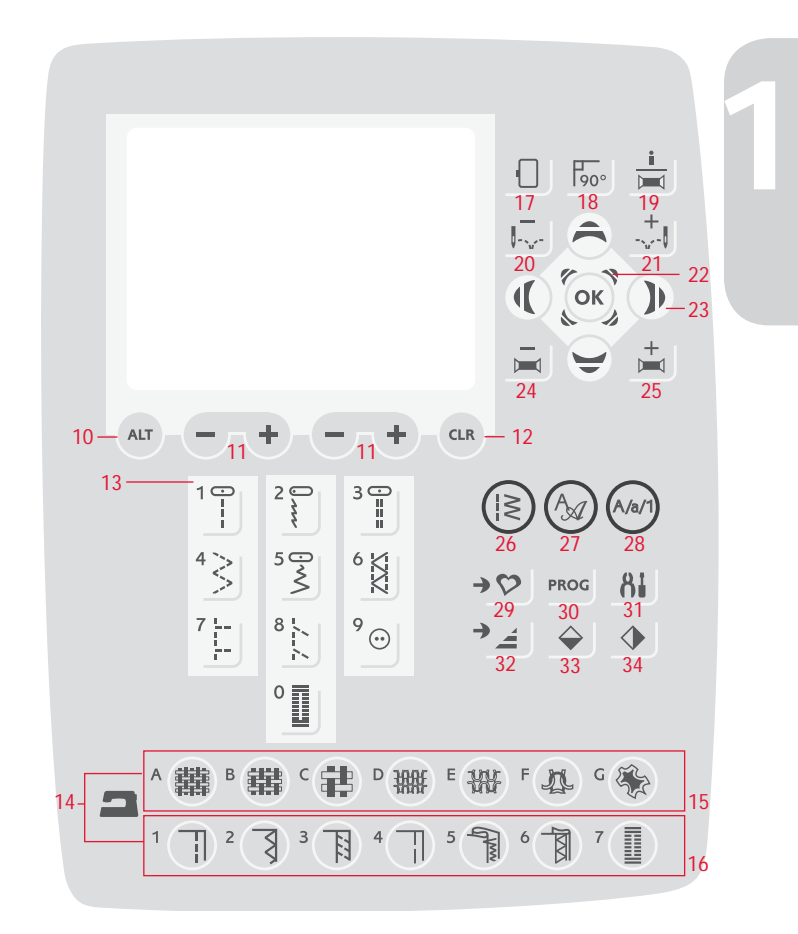

### **Menú SET**

Usted puede cambiar la configuración preestablecida y realizar ajustes manuales en las funciones automáticas del menú SET. Para abrir el menú, pulse el botón del menú SET y seleccione la opción que desee ajustar con las flechas hacia arriba o abajo. Active la función pulsando OK para marcar la casilla con una X. Para cancelar, pulse de nuevo OK y la casilla se quedará en blanco. Para cambiar las opciones de los números, utilice los botones con la flecha izquierda o derecha. Para abandonar el menú, pulse el botón del menú SET de nuevo.

*Nota: el ajuste por defecto aparece en números negros. Al cambiarlos, éstos se mostrarán en blanco sobre fondo negro.* 

### **Tensión del hilo**

La máquina fija automáticamente la tensión del hilo óptima para la tela y la puntada seleccionadas. Para ajustarla, utilice los botones con la flecha izquierda o derecha.

En el Modo de costura, las modificaciones sólo afectan a la puntada activa. Si se selecciona otra o se vuelve a seleccionar la anterior, se restablece el valor por defecto. En el Modo de bordado se restablece el valor por defecto cuando se carga un nuevo diseño y cuando se apaga la máquina.

### **Presión del prensatelas**

#### **(sólo en el Modo de costura)**

Utilice los botones con la flecha izquierda o derecha para ajustar la presión del prensatelas a la puntada seleccionada. El valor se puede ajustar entre 0 y 8,5 en intervalos de 0,5. El ajuste manual se cancela al seleccionar otra puntada o apagar la máquina.

*Nota: al guardar una puntada o un programa en Mis puntadas, también se guarda el ajuste de la presión.* 

### **Altura de giro**

Si el Movimiento libre está activado o la máquina está en el Modo de bordado, se puede configurar la altura de la posición de movimiento del prensatelas. La posición movimiento se puede graduar en la Altura de giro en 15 intervalos pulsando las flechas hacia la izquierda y la derecha. El ajuste del modo activo se guardará aunque se apague la máquina.

**Movimiento libre:** Puede ocurrir saltos de puntadas si la tela se mueve arriba y abajo en la aguja cuando se cose. Disminuyendo la altura del prensatelas en la posición de movimiento se reduce el espacio entre el prensatelas y la tela eliminando los saltos de puntadas.

*Nota: Tenga cuidado de no reducir la altura del prensatelas en exceso. La tela debe moverse libremente debajo del prensatelas.*

**Modo de bordado:** Algunos bordados pueden crear enredos de hilo debajo del prensatelas. Si no hay espacio suficiente entre el prensatelas y el bordado, el hilo superior puede formar enredos en el revés del bordado. Aumente la altura del prensatelas paso a paso hasta que el bordado se mueva libremente debajo del prensatelas.

### **Sensor automático**

#### **(sólo en el Modo de costura)**

Utilice el botón OK para activar o desactivar la función de movimiento automática para subir el prensatelas aunque se pare con la aguja bajada. El valor por defecto se restablece cuando se apaga la máquina.

#### **Remate automático (sólo en el Modo de costura)**

Utilice el botón OK para activar y desactivar la función de remate automático al principio de cada puntada. Este ajuste se guardará aunque se apague la máquina.

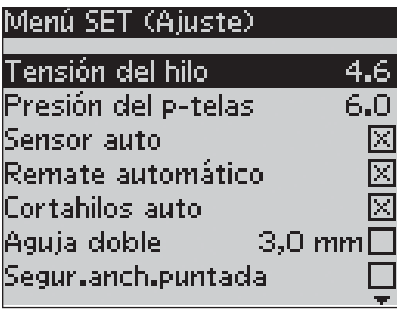

Menú SET de la máquina, Modo de costura

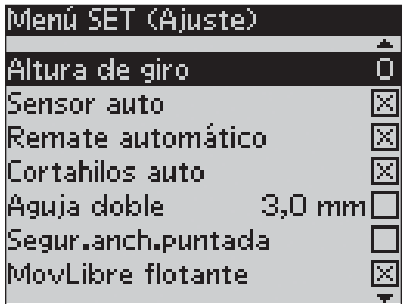

Menú SET de la máquina, Modo de costura

#### **Cortahilos selectivo automático (sólo en el modelo 30)**

Con el cortahilos selectivo automático, los hilos se cortan automáticamente y el prensatelas sube una vez se ha cosido el ojal o el ojete, al cambiar el color o al finalizar un bordado. Al pulsar de nuevo el botón OK, se desactiva la función. El valor por defecto se restablece cuando se apaga la máquina.

### **Aguja doble**

Si utiliza una aguja doble, ajuste el tamaño de la aguja para limitar el ancho de todas las puntadas y evitar su rotura. Para activar o desactivar la función de aguja doble, pulse el botón OK y utilice los botones con la flecha izquierda y derecha para ajustar el tamaño de la aguja doble. Este ajuste se guardará aunque se apague la máquina. Cuando encienda la máquina, aparecerá un mensaje emergente para recordarle el ajuste. Para cerrar el mensaje pulse OK.

*Note: el tamaño de la aguja doble no se puede ajustar si la función Seguridad del ancho de puntada está activada. Tampoco se puede activar la Seguridad del ancho de puntada si la máquina está conÀ gurada para aguja doble.*

### **Seguridad del ancho de puntada**

Pulse OK para activar la Seguridad del ancho de puntada cuando utilice una placa de aguja para puntadas rectas o un prensatelas para puntadas rectas. El ancho de puntada se limitará a cero en todas las puntadas para que no se dañe la aguja, el prensatelas y la placa de aguja. Este ajuste se guarda aunque se apague la máquina. Cuando encienda la máquina, aparecerá un mensaje emergente para recordarle el ajuste. Para cerrar el mensaje pulse OK.

### **Movimiento libre flotante\***

Para coser en movimiento libre con el prensatelas de zurcido/ bordado R o con cualquier prensatelas opcional de movimiento libre flotante, seleccione el modo Movimiento libre flotante. En el Modo de costura, se activará la recomendación de bajar los dientes de arrastre. Este ajuste se mantiene aunque se apague la máquina. Cuando encienda la máquina, aparecerá un mensaje emergente para recordarle el ajuste. Para cerrar el mensaje pulse OK.

*Nota: Movimiento libre flotante y Movimiento libre con muelle no se pueden activar a la vez.* 

### **Movimiento libre de muelle\*\***

Si está utilizando uno de los prensatelas opcionales de movimiento libre de muelle, deberá seleccionar el modo Movimiento libre de muelle. En el Modo de costura, se activará la recomendación de bajar los dientes de arrastre. Este ajuste se mantiene aunque se apague la máquina. Cuando encienda la máquina, aparecerá un mensaje emergente para recordarle el ajuste. Para cerrarlo pulse OK.

#### Menú SET (Aiuste)

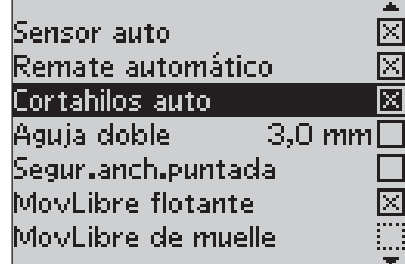

Menú SET de la máquina, Modo de costura

#### \*Movimiento libre Aotante

Al coser con movimiento libre a una velocidad baja, el prensatelas sube y baja a cada puntada para mantener la tela sobre la placa de aguja mientras se efectúa la puntada. Si la velocidad es alta, el prensatelas flota sobre la tela durante la costura. Se deben bajar los dientes y la tela debe desplazarse manualmente. Este modo es compatible con todas las puntadas.

\*\*Movimiento libre de muelle

El prensatelas de movimiento libre de muelle sigue el movimiento de subida y bajada de la aguja con la ayuda del muelle y el brazo del prensatelas. Se deben bajar los dientes y la tela debe desplazarse manualmente. Active la Seguridad del ancho de puntada para los prensatelas concebidos para puntadas rectas.

**1**

### **Balance del ojal**

#### **(sólo en el Modo de costura)**

Si el prensatelas sensor de ojales no está conectado o si selecciona la puntada 1:25, las columnas de la puntada de ojal se coserán en diferentes direcciones. En algunos tejidos esto puede provocar que las columnas tengan diferente densidad. Compense la densidad entre -7 y 7 con la flecha izquierda o derecha. Estos cambios sólo afectarán a la puntada activa. Si selecciona otra puntada o vuelve a seleccionar la anterior, se restablece el valor por defecto.

#### **Corte automático de la puntada de salto (sólo en el Modo de bordado del modelo 30)**

El modelo 30 dispone del corte automático de la puntada de salto. Esta función evita tener que cortar los hilos una vez finalizado el bordado. La función se activa y desactiva con el botón OK. Por defecto está función está activada. Mientras borda, la máquina cortará el hilo superior de la puntada de salto y esconderá el extremo del hilo en el revés del tejido.

*Nota: La máquina también corta el hilo al cambiar de color. Sujete el extremo del hilo cuando empiece a bordar de nuevo, así podrá retirar el extremo fácilmente después.*

No todos los diseños están programados para esta función pero los comandos de corte se pueden añadir a cualquier diseño con el programa 5D™.

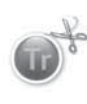

Es probable que algunos diseños de bordado que usted compre incorporen estos comandos. Para comprobarlo, abra el diseño en el Editor de puntadas de 5D™ y mire si tiene el símbolo del comando de corte.

*Nota: si tanto el derecho como el revés de su bordado van a ser visibles, desactive esta función y corte los hilos a mano.*

#### **Mis bastidores (sólo en el Modo de bordado)**

Pulse la flecha derecha para abrir un menú y configurar sus propios bastidores. Pulse OK para marcar o desmarcar un bastidor. Cuando cargue un diseño, la máquina seleccionará automáticamente, de entre todos los bastidores, el de menor tamaño que encaje en el diseño. Si en Mis bastidores no hay ningún bastidor marcado o están todos marcados, usted podrá seleccionar cualquiera de ellos en el Modo de bordado. Pulse la Á echa izquierda para regresar al menú SET.

#### Menú SET (Ajuste)

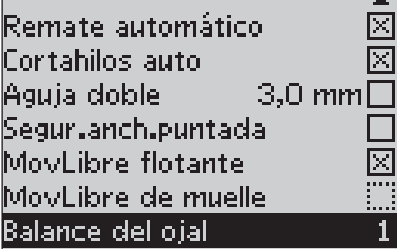

Menú SET de la máquina, Modo de costura

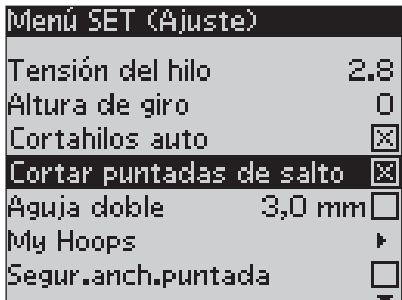

Menú SET de la máquina, Modo de bordado

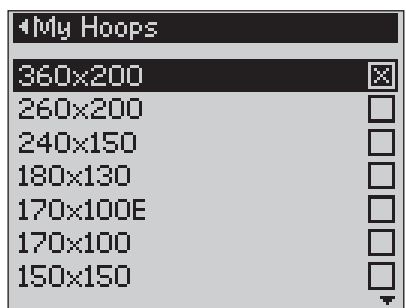

Menú de selección de Mis bastidores

#### **Alarma acústica**

Activa y desactiva las alarmas de la máquina. Por defecto, está función está activada. Este ajuste se guarda aunque se apague la máquina.

#### **Contraste**

Ajuste el contraste de la pantalla gráfica con la flecha izquierda y la derecha. El valor se puede ajustar entre –20 y 20 en intervalos de 1. Este ajuste se mantiene aunque se apague la máquina.

#### **Idioma**

Utilice la flecha izquierda o derecha para cambiar el idioma de todos los textos de la máquina. Este ajuste se mantiene aunque se apague la máquina.

#### **Versión del programa**

Muestra la versión del programa que utiliza la máquina de coser.

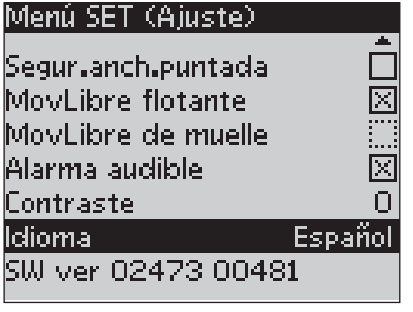

Menú SET de la máquina, Modo de costura

**1**

### **2. Modo de Costura**

El Modo de Costura es lo primero que aparece en la pantalla cuando se enciende la máquina sin tener la unidad de bordado conectada. Aquí encontrará la información básica que necesita para comenzar a coser. Este es además el menú en el que se realizan los ajustes para las puntadas. La puntada recta queda seleccionado por defecto.

### **Modo de costura**

- 1. La velocidad se indica con 3 niveles en el modelo 20 y 5 niveles en el modelo 30.
- 2. El tejido y técnica seleccionada en el Exclusivo SEWING ADVISOR™.
- 3. Número de la puntada seleccionada
- 4. Campo de la puntada
- 5. Largo de puntada/ Densidad
- 6. Ancho de puntada/ Posición de aguja

#### **Recomendaciones de costura**

Dependiendo de la tela y la técnica de costura que estén seleccionados en el Exclusivo SEWING ADVISOR™, se mostrarán difrentes recomendaciones de costura en la pantalla gráfica.

- 7. Tipo de aguja recomendada para el tejido seleccionado. Si la aguja doble está seleccionada se mostrará el tamaño de la misma.
- 8. Recomendación para usar la placa de separación debajo del prensatelas.
- 9. Recomendación para utilizar un determinado prensatelas dependiendo del tejido y técnica de costura seleccionados.
- 10. Recomendación para utilizar entretela o estabilizador debajo de su tejido.
- 11. Recomendación para bajar los dientes de arrastre.
- 12. Recomendación para utilizar la placa de separación al coser un botón.
- 13. Recomendación para el ojal con cordón.

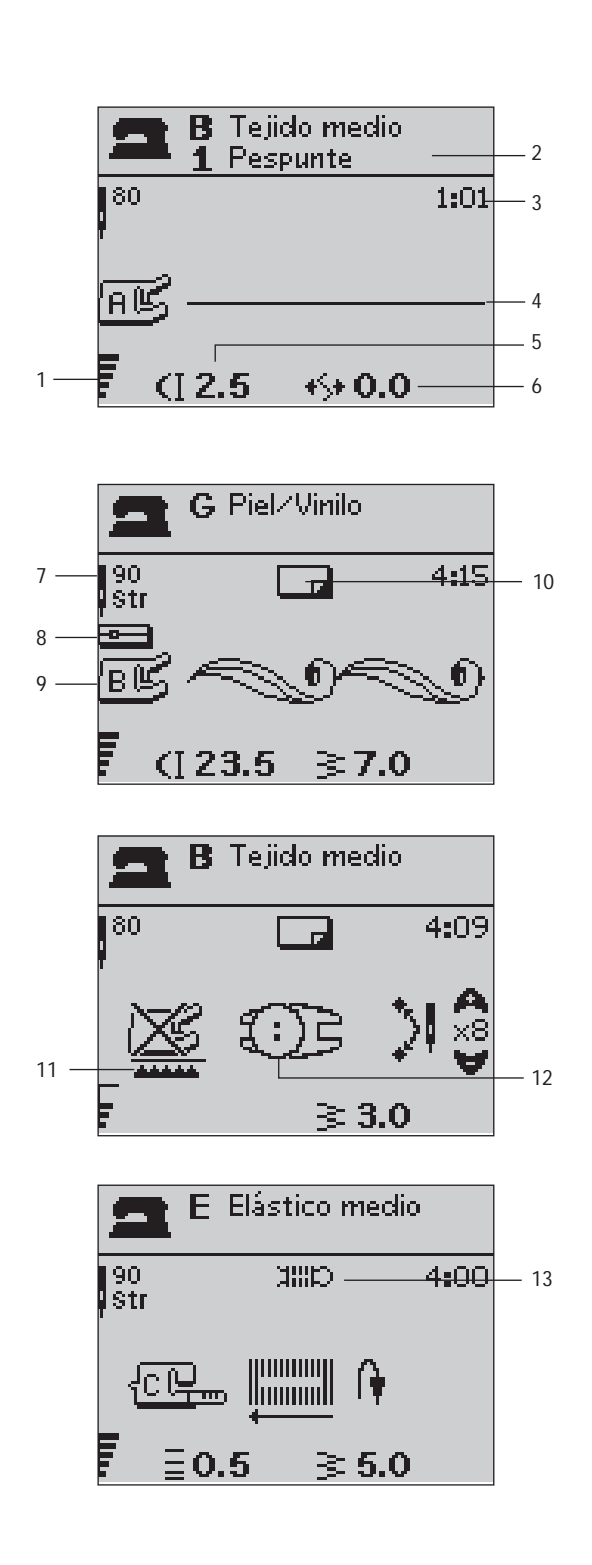

## **Seleccionar una puntada**

Pulse el Menú de puntadas. Utilice las flechas para seleccionar el menú:

- 1. Puntadas utilitarias
- 2. Puntadas de acolchado
- 3. Puntadas decorativas
- 4. Puntadas decorativas
- U. Mis Puntadas

El nombre y el número del menú seleccionado se muestra en la parte inferior de la pantalla. Las puntadas se muestran en la parte interior de la tapa frontal de su máquina con los números de los menús en la parte izquierda y el número de la puntada en el centro.

Cuando se selecciona un menú, pulse el número de la puntada que desea o pulse OK y la primera puntada del menú quedará seleccionada (puntada número 10). Pulse el botón de Menú de puntadas de nuevo y cierre el menú sin haber hecho selección alguna.

Las puntadas que van del 0 al 9 son las mismas en cualquiera de los menús. Si pulsa cualquier botón de selección de puntadas una vez, seleccionará automáticamente la puntada que se muestra en ese botón, independientemente del menú en el que se encuentre.

Pulsando dos dígitos rápida y sucesivamente, podrá seleccionar puntadas a partir de la puntada número 10 en adelante del menú de puntadas seleccionado. Si el número de puntada no existe oirá un sonido y el primer dígito que haya pulsado será seleccionado como puntada.

El menú de puntadas seleccionado y el número de puntada son visibles en la pantalla en el Modo de costura. Para seleccionar otra puntada en el mismo menú simplemente pulse el número de la puntada o utilice las flechas izquierda y derecha para desplazarse por las puntadas en orden númerico. Para seleccionar una puntada de otro menú deberá cambiar de menú de puntadas y despues seleccionar la puntada.

## **Seleccionar un tipo de letra**

Seleccione el botón de Menú de Tipos de letras. Utilice los botones de las flechas para seleccionar el tipo de letra:

Modelo 20: Block, Cirílico, Hiragana (japonés).

Modelo 30: Block, Brush Line, Inglés, Cirílico, Hiragana (japonés).

Pulse el botón OK. Automáticamente se abre la pantalla para programar letras, consulte la página 37.

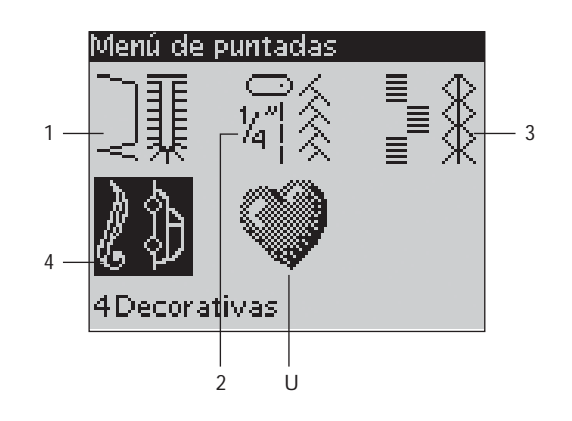

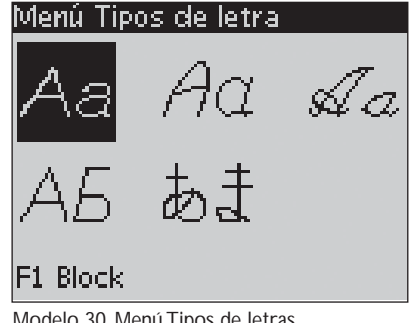

#### Modelo 30, Menú Tipos de letras

### **Exclusivo SEWING ADVISOR™**

Su máquina posee la función exclusiva del SEWING ADVISOR™ de HUSQVARNA VIKING®. Este Exclusivo SEWING ADVISOR™ establece de forma automática la mejor puntada, el ancho y largo de puntada más apropiado, la tensión del hilo y velocidad más convenientes y la presión del prensatelas para su proyecto de costura. La puntada se muestra en la pantalla junto con las recomendaciones de prensatelas y aguja.

Seleccione los botones para establecer el tipo de tejido y la técnica de costura que se va a utilizar.

### **Selección del tejido**

#### **Algodón o elástico**

La diferencia entre el aldodón y el tejido elástico es la forma en la que los hilos están tejidos. Los tejidos de algodón están formados por un sistema de dos hilos donde la trama y urdimbre longitudinal transversal se entrecruzan en ángulo recto. Un tejido elástico está hecho con un sistema de un hilo que entrelaza puntadas.

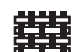

A TEJIDO FINO: chiffón, organza, batista, seda, lana challis, etc.

B TEJIDO MEDIO: calicó, tejidos acolchados, crepe de lana, etc. C TEJIDO GRUESO: vaquero, lana, tejido de toalla,

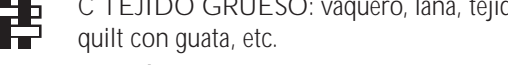

D ELÁSTICO FINO: charmeuse, nylon, tricot, single knit jerseys, etc.

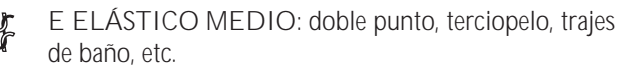

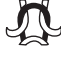

F ELÁSTICO GRUESO: sudaderas, lana, etc.

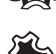

G PIEL/VINILO: ante, piel, cuero, vinilo o cuero sintético.

### **Técnica de costura**

- 1 PESPUNTE: para coser dos telas juntas.
- 2 SOBREHILADO: terminar los bordes de un tejido evitando que se deshilache.
- 3 PESPUNTE/SOBREHILADO: cose y sobrehila el borde al mismo tiempo.

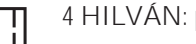

4 HILVÁN: puntada utilizada para fruncir y marcar.

I

- 5 DOBLADILLO INVISIBLE: crea un dobladillo invisible. No se recomienda para tejidos finos o para piel/vinilo.
- 6 DOBLADILLO: seleciona la mejor puntada para el tejido elegido.

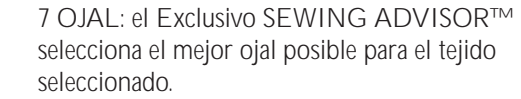

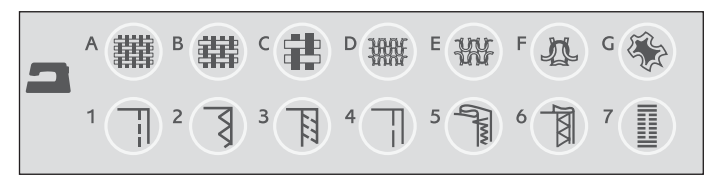

*Nota: Si se selecciona una combinación no recomendable por ejemplo tejido À no-dobladillo invisible), la máquina emite un sonido y la técnica de costura queda sin seleccionar.*

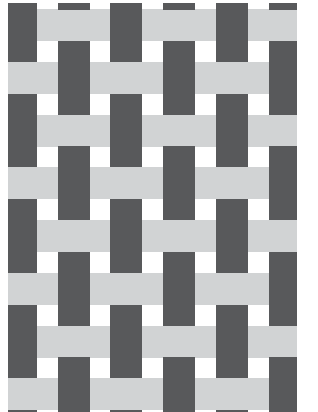

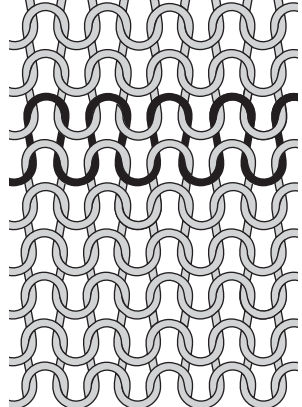

Tejido no elástico Tejido elástico

### **Ajustes de puntada**

Su máquina ajusta automáticamente los ajustes más convenientes para la puntada seleccionada. Los ajustes son visibles en la pantalla gráfica. Usted puede hacer sus propios ajustes en la puntada seleccionada utilizando los botones **+** y **–** debajo de los ajustes.

Los cambios en los ajustes solamente afectan a la puntada seleccionada. Los ajustes modificados volverán a sus valores por defecto al seleccionar otra puntada. Los cambios no son guardados automáticamente cuando se apaga la máquina. Se guardan seleccionando Guardar Mis Puntadas, pág. 40.

*Nota: Los ajustes por defecto: largo y ancho de puntada, densidad, posición de la aguja se muestran con los número en negro. Si modiÀ ca el número se mostrarán con un fondo negro. Cuando se intente exceder el mínimo o máximo de un valor la máquina emitirá un sonido.* 

### **Largo de puntada (1)**

Aumente o disminuya el largo de puntada utilizando los botones de **+** y **–**.

Si se alarga una puntada de zigzag o una puntada decorativa, todo el motivo será más largo. Si se alarga una puntada de festón, donde la densidad puede ajustarse, toda la puntada será más larga pero sin variar la misma densidad.

### **Ancho de puntada (2)**

Aumente o disminuya el ancho de puntada utilizando los botones **+** y **–**.

### **Densidad de puntada (3)**

Si ha seleccionado un ojal, la pantalla gráfica le mostrará los ajustes para modificar la densidad en lugar del largo de puntada. Ahora puede modificar la densidad pulsando + y -.

Si pulsa el botón de Alterna vista la pantalla gráfica le mostrará los ajustes de densidad para las puntadas de festón. Utilice los botones **+** y **–** para cambiar los ajustes.

*Nota: Esta función se utiliza cuando se usan hilos especiales o cuando se requiere menos densidad en la puntada.* 

### **Posición de la aguja (4)**

Si se selecciona la puntada recta, se mostrará en la pantalla la posición de la aguja en vez del acho de puntada. Los botones **+** y **–** se utilizan para mover la aguaj de izquierda a derecha hasta 29 posiciones.

#### **Modelo 30: Posicionamiento de puntada**

La función de posicionamiento de puntada del modelo 30 hace posible cambiar la posición de la aguja en todas las puntadas. Pulse el botón de Alternar vista y se mostrarán la posición de la aguja en vez de los ajustes para el ancho de puntada. La posición de la aguja solamente puede modificarse hasta el límite máximo del ancho de puntada. Cambiando la posición de la aguja también limita el ajuste del ancho de puntada.

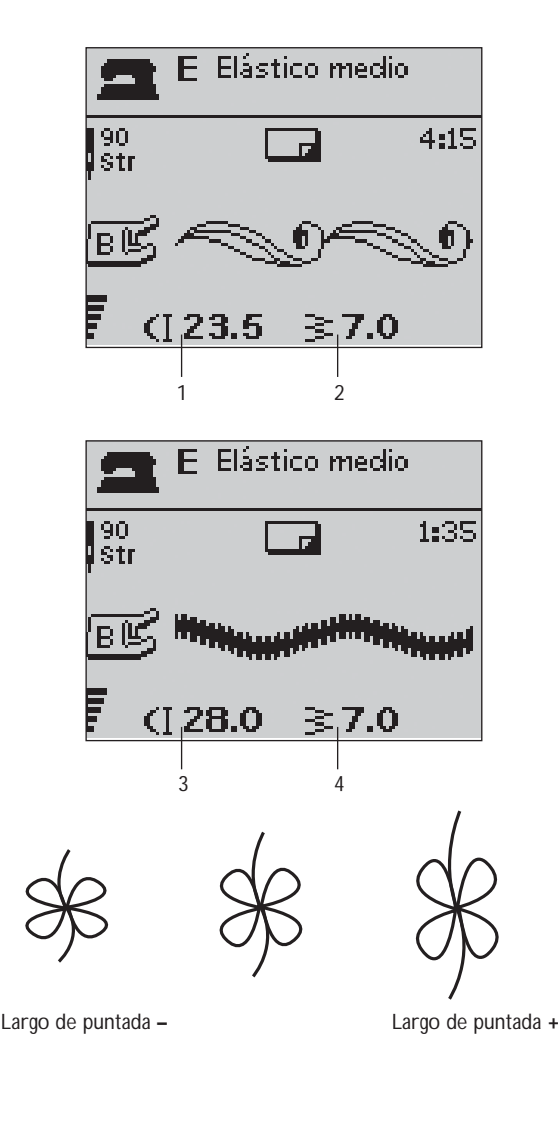

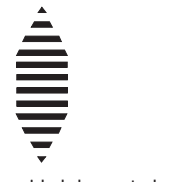

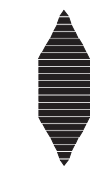

Densidad de puntada **+** Densidad de puntada **–**

**2**

#### **Inversión hacia abajo (Solo en el modelo 30)**  $\blacklozenge$

Pulse el botón de Inversión hacia abajo para invertir la puntada seleccionada. Si el botón se pulsa en el Modo de costura, en programación de puntadas, toda la secuencia se invertirá. El cambio será visible en la pantalla y se mostrará un icono informando que la función de invertir está seleccionada.

#### $\Diamond$  **Inversión hacia un lado**

Pulse el botón de inversión hacia un lado para invertir la puntada seleccionada. Si el botón se pulsa cuando está seleccionada la puntada recta con posición izquierda de la aguja, la posición cambiará a la posición derecha. Si el botón se pulsa en el Modo de costura, en programación de puntadas, toda la secuencia se invertirá. El cambio será visible en la pantalla y se mostrará un icono informando que la función de invertir está seleccionada.

*Nota: algunas puntadas no pueden ser invertidas. Cuando intente invertirlas y no se pueda la máquina emitirá un sonido.* 

#### →  **Reinicio de puntada (Solo en el modelo 30)**

Si ha dejado de coser en el medio de una puntada, pulse el botón de reinicio de puntada y la máquina comenzará a coser la puntada desde el comienzo sin necesidad de repetir cualquier ajuste hecho con anterioridad.

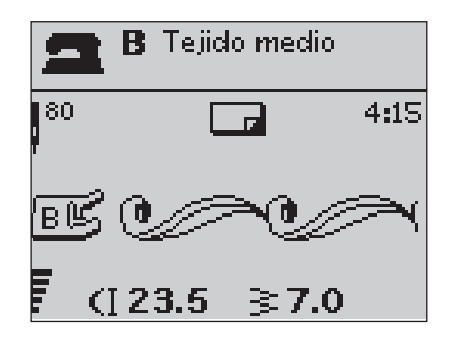

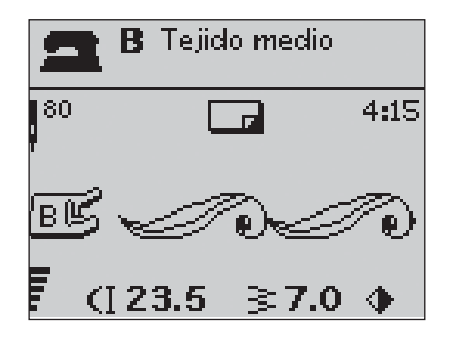
#### **Programación**

La función de programación de su máquina hace posible la creación de puntadas con sus ajustes personales y combinar puntadas y letras creando programas completos de puntadas. Usted podrá crear un programa de hasta 40 puntadas y letras. guarde sus creaciones en Guardar- Mis puntadas recuperándolas en el momento que desee.

Todas las puntadas de su máquina de coser pueden programarse con la excepción de los ojales, zurcidos, puntadas tapering\*, costura de botones y presillas.

#### **Crear un programa de puntadas**

- 1. Pulse el botón de PROG para abrir la pantalla de programación.
- 2. El menú de puntadas que había sido seleccionado previamente se mantendrá cuando entramos en el modo de programación. Para cambiarlo, pulse el botón de Menú de puntadas y seleccione otro menú utilizando las flechas.
- 3. Seleccione el número de la puntada que desee. La puntada aparecerá en el modo de programación.
- 4. Seleccione el número de la siguiente puntada y ésta se añadirá y aparecerá a la derecha de la última puntada introducida.

*Nota: Aparecen dos números encima de la secuencia programada, en la parte izquierda de la pantalla. El primer número es la posición de la puntada seleccionada en la secuencia. El segundo número, entre paréntesis, es el número total de las puntadas de la secuencia. El número encima de la secuencia programada en la derecha de la pantalla es el número de la puntada seleccionado.* 

#### **Añadir una letras**

- 5. Seleccione el botón de Menú de Tipos de letras. La máquina le muestra el alfabeto en mayúsculas en la pantalla de programación.
- 6. Utilice los botones de flecha para seleccionar la letra y pulse OK para añadir una letra al programa.
- 7. Para cambiar a letras minúsculas o a números pulse el botó A/a/1.

#### **Información sobre programación de letras**

Tanto las mayúsculas como las minúsculas tienen un ancho de puntada de 7 mm. Si las letras sobrepasan las linea de base (como por ejemplo la j, p, o la y la altura de las mayúsculas se reducirá.

Todos los textos que deben ser cosidos en el mismo proyecto deberan estar grabados en el mismo programa para asegurar que las letras tengan la misma altura.

Por ejemplo, un nombre y una dirección deben estar en la misma secuencia con una parada STOP después del nombre.

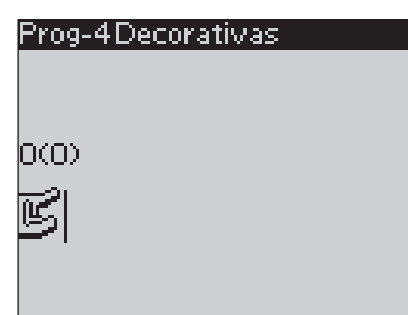

**Programming Mode** 

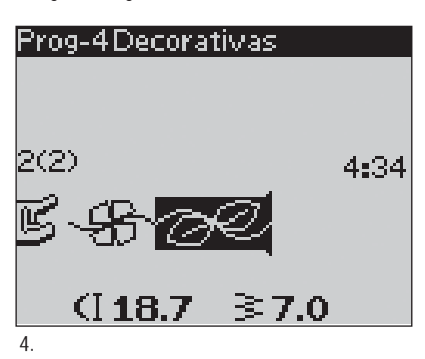

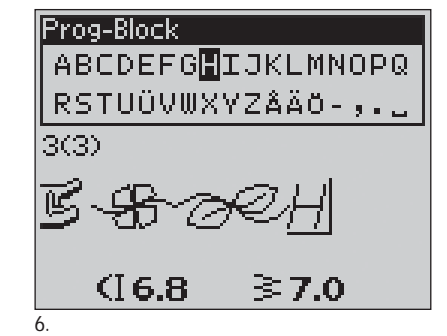

Husqvarna VIKING

"Husqvarna" y "VIKING" han sido programadas por separado.

# Husqvarna VIKING

"Husqvarna" y "VIKING" has sido programadas en el mismo programa.

#### **Añadir puntadas o letras en otras posiciones**

Si quiere añadir una puntada o una letra en otra posición del programa, mueva el cursor con las flechas y la puntada o la letra será introducida a la derecha del cursor.

*Nota: Al programar letras, pulse la Á echa hacia abajo para activar el cursor en la secuencia en vez de en el alfabeto.*

#### **Añadir la misma puntada varias veces**

Si quiere añadir la misma puntada varias veces en una misma fila pulse el botón OK justo después de que la primera puntada haya sido insertada. La misma puntada, incluyendo cualquier ajuste que haya realizado a la puntada, serán insertados cada vez que pulse OK.

También puede mover el cursor para seleccionar otra puntada y pulsar el botón de OK. La puntada seleccionada será insertada una vez más a la derecha de la puntada seleccionada.

#### **Borrar puntadas o letras**

Para borrar una puntada en una secuencia, seleccione la puntada con el cursor y pulse el botón de borrar (CLR).

Para borrar todo el programa, mueva el cursor a la izquierda de la primera posición y pulse CLR. Aparecerá un mensaje que le pregunta si está conforme con la selección. Seleccione Si o No con los botones de las flechas y pulse OK.

#### **Añadir comandos en la programación**

Los comandos FIX, STOP y Corte de hilo selecctivo\* pueden añadirse en la secuencia. Cada comando ocupa un espacio en la memoria del programa.

*Nota: si la función Remate automático está activada en su máquina no necesitará añadir un FIX al comienzo de la secuencia.*

#### **Unir dos secuencias en una sola**

Se puede añadir una secuencia grabada con anterioridad a una nueva. Pulse el botón de Menú de puntadas, seleccione el botón de Guardar - Mis puntadas y la secuencia que desea añadir. Pulse OK y la secuencia será insertada en el programa a la derecha del cursor.

#### **Ajustar una puntada o letra**

Para hacer los ajustes de una puntada simple en una secuencia debe seleccionar la puntada en el modo programación. Puede ajustar el ancho de puntada, el largo de puntadas, la densidad, la posición de la aguja o de la puntada e invertir la puntada. Los ajustes para la puntada seleccionada se muestran en la pantalla gráfica. Pulse el botón Alt para alternar vista y pasar a los diferentes ajustes.

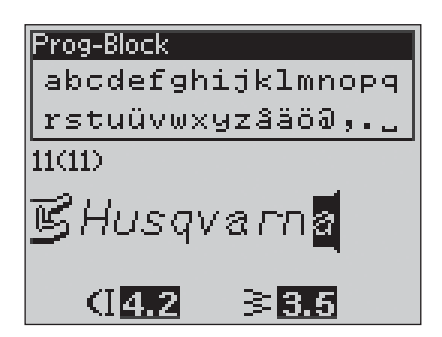

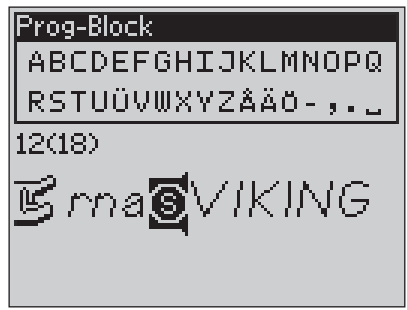

Añadir comandos

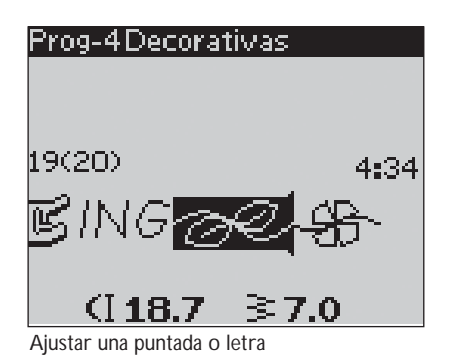

#### **Modificar toda la secuencia**

Las modificaciones que afectan a toda la secuencia, y no solamente a una puntada ,se realizan en el Modo de costura. Seleccione el botón PROG, el botón Start/Stop o pise el pedal para dejar el Modo de programación y entrar en el Modo de costura. En el modo de costura se puede modificar el largo y ancho de puntada y aplicar la inversión a toda la secuencia.

La siguiente información es importante a la hora de hacer ajustes en la secuencia programada en el Modo de costura:

Las modificaciones resalizadas en la secuencia pueden guardarse en Mis puntadas. Sin embargo, estos ajuste no pueden llevarse al Modo de programación. Si ha realizado ajustes en el Modo de costura y pulsa el botón PROG para volver al Modo de programación, estos ajustes serán cancelados. Igualmente ocurre cuando se carga un programa desde Mis puntadas en el Modo de programación.

Si ha programado un STOP, FIX o Corte hilo\* o inversión hacia abajo\*, los comandos cambiarán de posición como las puntadas. Puede que el resultado no sea el esperado.

#### **Costura de la secuencia programada**

Cuando haya terminado con su programación pulse el botón Guardar-Mis puntadas (consulte la siguiente página) o, si todavía está en Modo programación, pulse PROG, Start/Stop o pise el pedal para cambiar el Modo de costura.

Una vez se encuentre en el Modo de costura y pise el pedal la máquina coserá su secuencia programada. La secuencia se coserá una y otra vez si no se ha programado una parada con el botón STOP. Pulse el botón STOP para coser su programación solamente una vez.

Es posible comenzar a coser la secuencia programada en cualquier puntada de la secuencia. Utilice las flechas derecha/ izquierda para pasar de puntada a puntada en la secuencia en el Modo de costura.

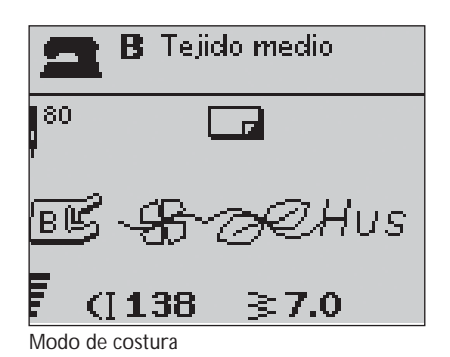

### **Guardar - Mis puntadas**

El menú Mis puntadas es su menú personal donde puede guardar sus propias programaciones o puntadas modificadas con sus ajustes favoritos, y volver a ellas cuando quiera.

el modelo 20 tiene 15 memorias y el modelo 30 tiene 20 memorias.

Cada memoria tiene un espacion para un máximo de 40 puntadas.

#### **Guardar una puntada o una secuencia**

Pulse el botón de Mis puntadas desde el Modo de programación o de costura. Se abrirá el menú de Mis puntdas. Seleccione una memoria vacía pulsando las flechas arriba/abajo y confirme su selección pulsando OK. Si la memoria seleccionada no está vacía, aparecerá un mensaje preguntándole si desea sobreescribir l información ya exitente con la nueva. Seleccione Si o No con los botones de flecha y pulse OK. Pulse el botón Mis puntadas otra vez para volver al Modo de Costura o de programación.

#### **Cargar una puntada guardada o una secuencia**

Para cargar una puntada guardado o una secuencia de menú Mis puntadas, pulse el botón de Menú de puntadas y abra Mis puntada. Utilice los botones de flecha para seleccionar la puntada o la secuencia programada y pulse OK. La puntada/secuencia aparece en el Modo de costura listo para ser cosido.

#### **Borrar puntadas o secuencias ya guardadas**

Para borrar una puntada o una secuencia de Mis puntadas, pulse el botón de borrar (CLR) cuando la puntada/secuencia esté seleccionada. Aparecerá un mensaje preguntándole si está seguro de querer eliminar. Seleccione Si o No con los botones de flecha y pulse OK. Seleccione el botón de Mis puntadas de nuevo para volver al menú anterior.

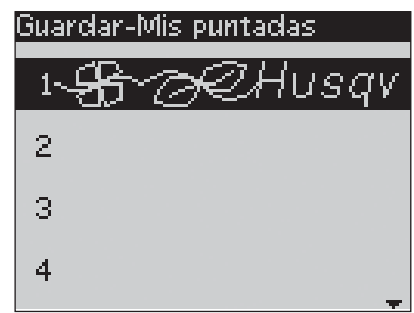

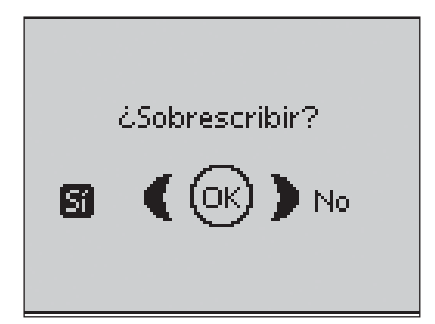

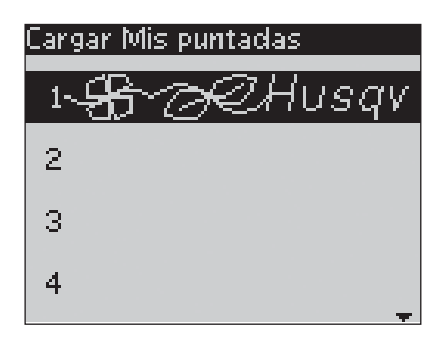

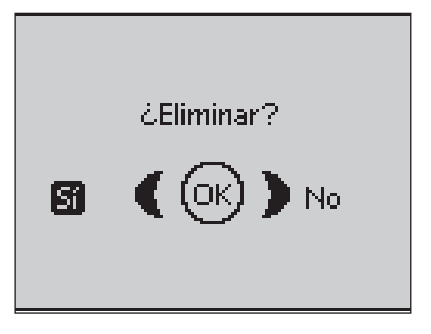

#### **Mensajes emergentes de costura**

#### **Devanado de canilla (modelo 20)**

Este mensaje aparece al empujar el eje del devanador hacia la derecha para activar el devanador de la canilla.

#### **Devanado de canilla (modelo 30)**

Este mensaje aparece cuando el tope del devanado se empuja hacia la canilla y activando así el devanador de la canilla. Pulse OK para comenzar o parar el devanado y utilice las flechas de derecha/izquierda para ajustar la velocidad del devanado.

#### **Prensatelas demasiado alto**

Su máquina no cose si hay demasiada tela debajo del prensatelas. Retire alguna capa o utlice otro tejido. Pulse OK o pise el pedal para cerrar el mensaje.

#### **Máquina ajustada para la aguja doble**

Al ajustar su máquina para la aguja doble en el menú SET, un mensaje le recuerda que su máquina está ajustada para este tipo de aguja cuando encienda la máquina. Pulse OK o pise el pedal para cerrar el mensaje.

#### **Ancho de puntada limitado para la aguja doble**

Este mensaje se muestra cuando la máquina está ajustada para la aguja doble y usted intenta ajustar el ancho de la puntada con un ancho mayor al que permite la aguja doble. Cierre este mensaje pulsando el botón OK.

#### **Máquina configurada para puntada recta**

Este mensaje se muestra cuando la seguridad del ancho de puntada está activo y se enciende la máquina o cuando intenta ajustar el ancho de puntada. Cierre la ventana del mensaje pulsando OK.

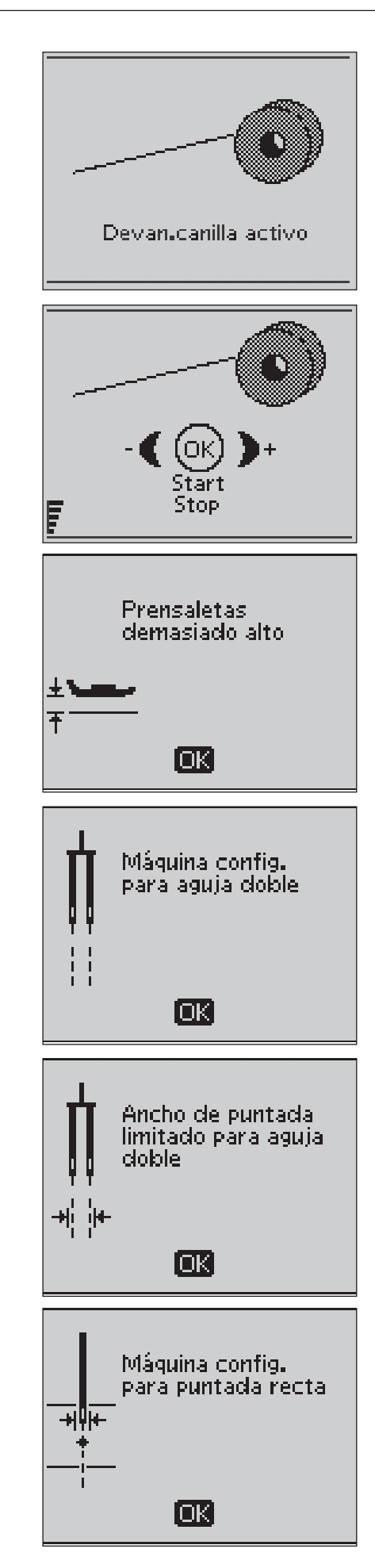

#### **Esta puntada no puede coserse con la aguja doble**

Este mensaje emergente aparece cuando la máquina tiene activada la seguridad de la aguja doble y se selecciona una puntada que no se puede coser con este tipo de aguja. Pulse el botón de OK para cerrar el mensaje.

#### **La máquina no puede coserse con la seguridad de ancho activada**

Este mensaje emergente aparece cuando la máquina tiene la seguridad del ancho de puntada activada y se selecciona una puntada que tiene un ancho superior a 0 mm.

#### **¿Reiniciar el ojal?**

Si está cosiendo un ojal y se detiene para ajustar el largo se le preguntará si quiere reiniciar el ojal desde el principio. Si selecciona "Si", la máquina comenzará el ojal de nuevo con los nuevos ajustes. Si selecciona "No" los cambios serán cancelados y la máquina continuará cosiendo el ojal con los ajustes anteriores. Utilice los botones de flecha para seleccionar "Si" o "No" y pulse OK.

#### **Prensatelas Sensor de ojales - "Ajuste la linea blanca con el área blanca del prensatelas"**

Cuando se inserta la tela debajo del prensatelas Sensor de ojales, la rueda del Sensor de ojales puede moverse. Un mensaje le informa que debe alinear la zona blanca de la rueda del prensatelas con la linea blanca del prensatelas. Alineelas y cierre el mensaje pulsando OK.

#### **Prensatelas Sensor de ojales conectado**

Si el prensatelas sensor de ojales está conectado y la puntada que elije no puede ser cosida con este prensatelas, el mensaje "Sensor de ojales conectado - elimine el sensor" aparece en la pantalla. Retire el prenstelas sensor de ojales o seleccione una puntada que pueda coserse con este prensatelas. Cierre el mensaje pulsando OK.

#### **Máquina configurada para Movimiento Libre**

Este mensaje se muestra cuando en la máquina se activa la función de Movimiento Libre Aotante o Movimiento Libre de muelle y se enciende la máquina . Cierre el mensaje pulsando OK.

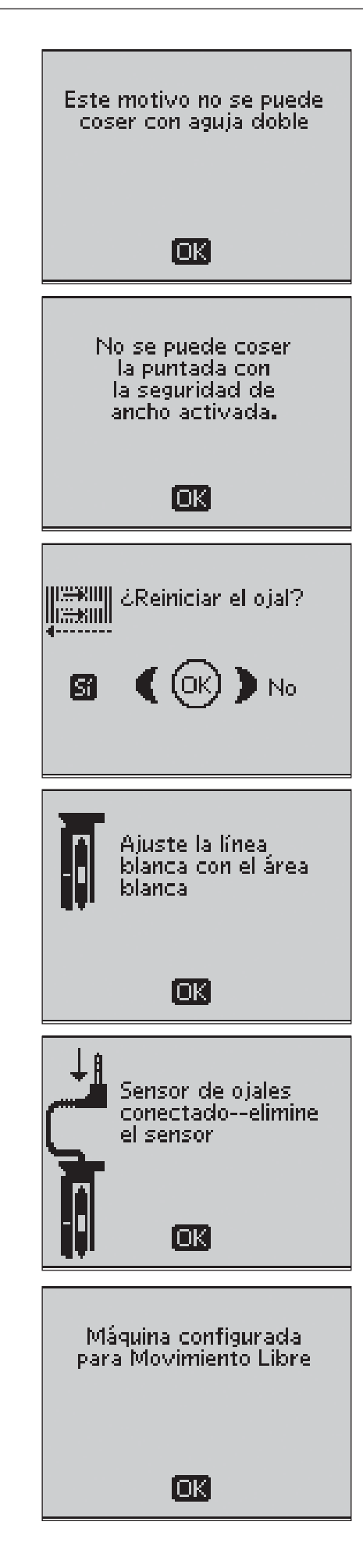

#### **Poco hilo en la canilla**

Su máquina se para cuando la canilla está casi vacía. Reemplácela por una llena y cierre el mensaje OK.

*Nota: Continúe cosiendo sin cerrar el mensaje si desea que todo el hilo de la canilla se acabe por completo.* 

#### **Retire el hilo acumulado debajo de la placa de aguja y el área de la canilla (Solo en el modelo 30)**

Cuando aparezca este mensaje deberá limpiar la zona debajo de la placa de aguja para que el corta hilos actúe correctamente. Cierre el mensaje pulsando OK.

#### **Comprobación del hilo superior**

Su máquina se para automáticamente cuando el hilo superior se acaba o se rompe. Vuelva a enhebrar y cierre el mensaje pulsando OK.

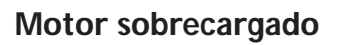

Si está cosiendo en una tela muy gruesa o si la máquina es bloqueada mientras coser, el motor principal puede sobrecargarse. El mensaje se cerrará cuando el motor y la potencia sean seguras.

#### **La puntada no puede programarse**

Este mensaje se muestra si intenta programar o añadir un ojal, una presilla, una puntada cónica\* o una costura de botón a una secuencia de programación. todas las puntadas de su máquina son programables a excepción de estas. Cierre el mensaje pulsando el botón de OK.

#### **Esta puntada no puede guardarse**

Este mensaje se muestra si intenta guardar un ojal, una presilla, una puntada de zurcir, una puntada cónica o una costura de botón en Mis puntadas. Todas las puntadas de su máquina se pueden guardar en Mis puntadas a expcepción de estas. Cierre el mensaje pulsando el botón OK.

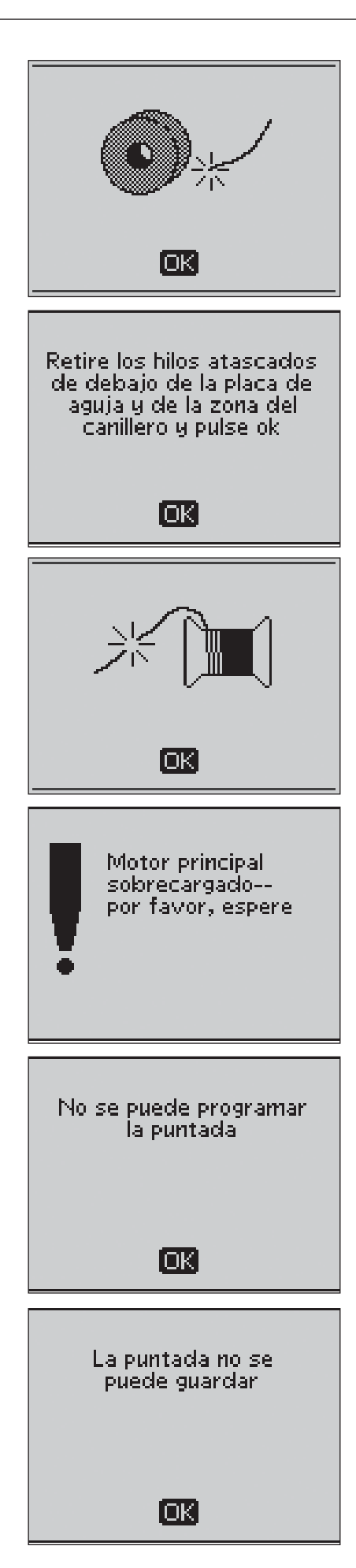

#### **Programa demasiado largo para añadir más puntadas**

Si intenta programar más de 40 putnadas o letras en la misma memoria, se mostrará este mensaje. Cierre el mensaje emergente pulsando el botón OK.

*Nota: Si añade una función FIX, STOP o Corte de hilo selectivo\* en la secuencia programada se utilizará un espacio en la secuencia.*

#### **¿Eliminar programa?**

Este mensaje le pregunta si desea confirmar la opción de borrar toda la secuencia programada en el Modo de programación. Seleccione si o No con los botones de flecha y pulse OK.

#### **La combinación de comandos es incorrecta**

si está programando puntadas o letras y trata de insertar alguno de los comandos STOP, FIX o Corte de hilo selectivo\* en una secuencia que no está permitida, este mensaje aparecerá. Cierre el mensaje pulsando OK.

#### **Comandos eliminados del programa**

Si intenta insertar una secuencia ya creada en un nuevo programa o si está utilizando la inversión hacia abajo en todo el programa, el resultado puede ser que los comandos sean colocados en un orden no permitido. Para evitar esto, los comandos serán eliminados del programa. Cierre el mensaje emergente pulsando el botón OK.

#### **¿Sobreescribir?**

Si selecciona guardar una puntada o secuencia en una memoria que no está vacía este mensaje aparece preguntándole si desea reemplazar la información de la memoria por la actual secuencia. Seleccione Si o No con los botones de flecha y pulse OK.

#### **¿Eliminar?**

Este mensaje le solicita confimación para eliminar la puntada o secuencia programada de Mis puntadas. Seleccione Si o No con las flechas y pulse OK.

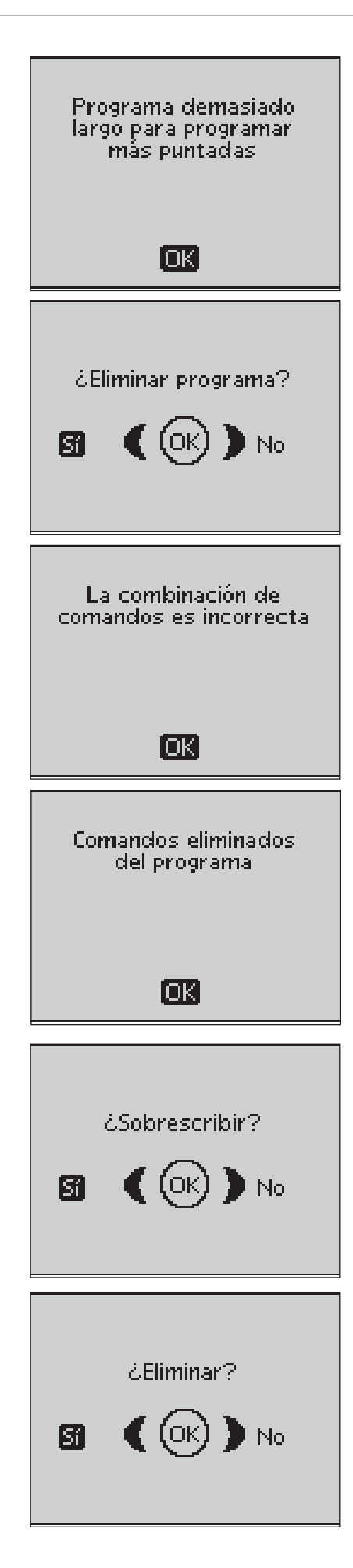

## **3. Técnicas básicas de costura**

### **Pespunte**

Un pespunte une dos piezas de tela juntas con una costura que normalmente se planchará abierta. En la mayoría de los casos los bordes de la costura están ya rematados con una puntada de sobrehilado antes de realizar el pespunte.

El pespunte en tejidos elásticos debe encogerse/estirarse con la tela. La puntada elástica hace una costura elástica indicada para unir tejidos finos elásticos.

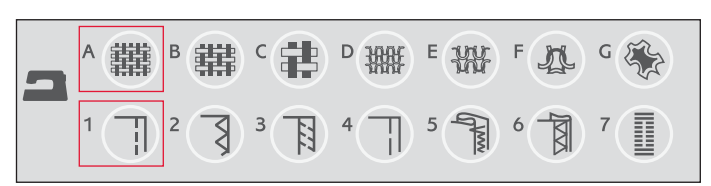

#### **1:1 Pespunte recto**

**Tejido:** Algodón medio, cortar dos peizas.

**Seleccione: Tejido medio** y Pespunte (El Exclusivo SEWING ADVISOR™ selecciona la puntada recta).

**Utilice:** Prensatelas A y una aguja 80 como se recomienda.

Alinee el borde de la tela con la guía de costura (15 mm) .

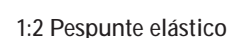

**Tejido:** Elástico fino, cortar dos piezas.

**Seleccione: Elástico fino y Pespunte** (El Exclusivo SEWING ADVISOR™ selecciona selecciona la puntada recta).

**Utilice:** Prensatelas A y una aguja para elásticos del 75.

Alinee el borde de la tela con la guía de costura (10 mm) .

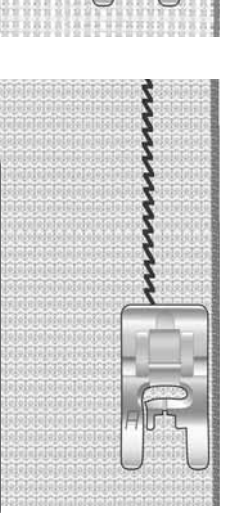

**3**

#### **Sobrehilado**

Un zig zag, de hasta 6 mm de ancho está indicado para cualquier tipo de tejido. Utilice esta puntada para sobrehilar el borde de dos tejidos unidos, para remendar rotos y otras terminaciones especiales.

Utilice el prensatelas para bordes J al sobrehilar.

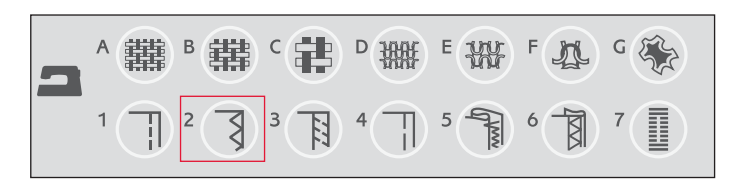

#### **1:13 Zig zag de tres pasos**

**Tejido:** Cualquier tipo de tejido. **Seleccione: El tipo de tejido utilizado y técnica Sobrehilar** (El Exclusivo SEWING ADVISOR™ selecciona el zig zag de tres pasos).

**Utilice:** Prensatelas J y una aguja recomendada para su tejido.

Deje que la guía del prensatelas guíe la tela como se muetra en el dibujo.

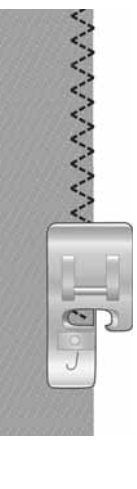

### **Pespunte y sobrehilado**

El Pespunte/Sobrehilado realiza un pespunte y un sobrehilado que une las dos telas y remata el borde al mismo tiempo. en su máquina encontrará diferentes puntadas de pespunte/sobrehilado para obtener el mejor resultado para el tejido seleccionado.

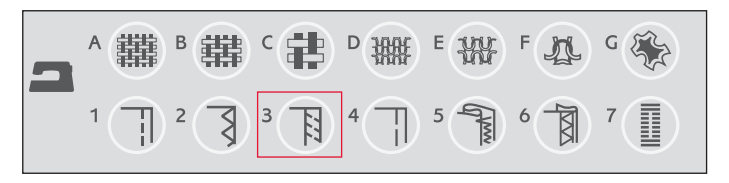

**CENNE** 

#### **1:7 Sobrehilado**

**Tejido:** Elástico medio o tejidos fino/medio, cortar dos piezas.

 $S^{e}}$  **Seleccione:** Elástico *fino o* **tejido À no/medio y Pespunte/ Sobrehilado** (El Exclusivo SEWING ADVISOR™ selecciona la puntada de sobrehilado).

**Utilice:** Prensatelas J y la aguja recomendada.

Deje que la guía del prensatelas guíe la tela como se muetra en el dibujo.

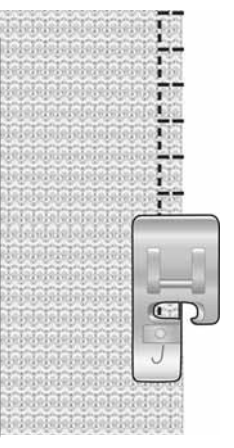

#### **1:8 Sobrehilado elástico**

**Tejido:** Elástico grueso, cortar dos piezas.

**Seleccione: Elástico grueso y Pespunte/Sobrehilado** (El Exclusivo SEWING ADVISOR™ selecciona la puntada de sobrehilado).

**Utilice:** Prensatelas B y aguja stretch del 90 como se recomienda.

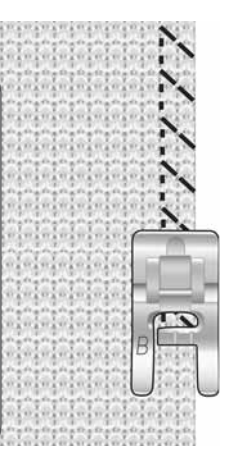

#### **1:10 Sobrehilado doble**

**Tejido:** Tejido grueso, cortar dos piezas.

**Seleccione: Tejido grueso y Pespunte/Sobrehilado** (El Exclusivo SEWING ADVISOR™ selecciona la puntada de sobrehilado doble).

**Utilice:** Prensatelas B y aguja de 80 como se recomienda.

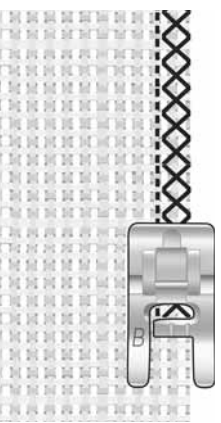

### **Hilván**

Puntada para hilvanar/coser temporalmente prendas, fruncir y marcar.

El Exclusivo SEWING ADVISOR™ establece de forma automática una puntada con el máximo largo de puntada y reduce la tensión para que los hilos se puedan retirar fácilmente o tirar de ellos para fruncir.

Coloque las telas con los derechos unidos. Ponga el tejido debajo del prensatelas en la marca de 15 mm. cosa a lo argo del margen de costura.

Para retirar las puntadas tire del hilo de la canilla.

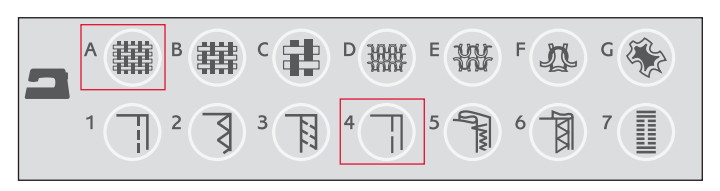

#### **1:15 Hilván**

**Tejido:** Todo tipo de tejidos. **Seleccione: El tejido que esté utilizando e hilvanar**. (El Exclusivo SEWING ADVISOR™ selecciona la puntada de hilvan) **Utilice:** Prensatelas A y la aguja recomendada para su tejido.

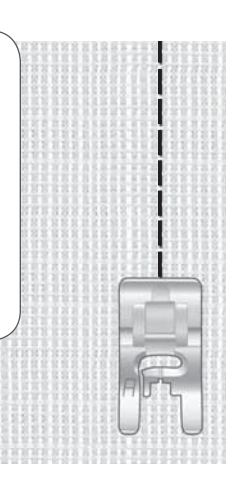

**3**

### **Zurcir y remendar**

Zurcir un pequeño roto o agujero antes de que se haga más grande puede salvar una prenda. Seleccione un hilo fino en el color más parecido a su prenda.

- 1. Coloque el tejido debajo del prensatelas.
- 2. Comience a coser encima del agujero y sobre él.
- 3. Comience sobre el agujero, pulse el botón de costura hacia atrás. Continúe cosiendo. La máquina cose hacia delante y hacia atrás por encima del agujero unas 14 veces y luego se para.
- 4. Para repetir la puntada con el mismo tamaño, pulse el botón de STOP. Vuelva a colocar el tejido , pise el pedal y cosa otra vez. La puntada repetirá ahora el mismo zurcido en el mismo tamaño. La máquina para automáticamnte cuando la puntada haya finalizado.

**1:21 Zurcido**

**Tejido:** Todo tipo de tejidos.

**Seleccione: El tejido que esté utilizando y la puntada** 1:21.

**Utilice:** Prensatelas A y la aguja recomendada para su tejido.

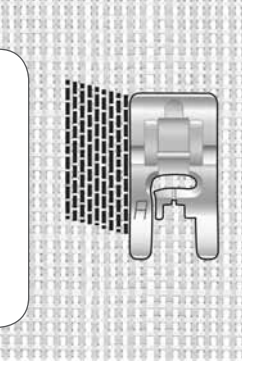

## **Dobladillo**

El dobladillo en su SEWING ADVISOR™ seleccionará el dobladillo visible más idóneo para su tipo de tejido. Para los tejidos de algodón, piel o vinilo se seleccionará una puntada recta. Para tejidos elásticos se seleccionan puntadas que sean elásticas.

#### **Dobladillos en tejanos**

Al coser sobre costuras en tejidos gruesos o vaqueros, el prensatelas puede saltar cuando pasa por encima de las costuras. Utilice la placa de separación para igualar la altura del prenstelas a medida que cose.

Pulse el botón de Aguja arriba/abajo para bajar la aguja dentro del tejido. Comience a coser el dobladillo inferior cerca de la unión de telas. A medida que se acerque a la costura de dobladillo, deje de coser. Su máquina se detiene con la aguja dentro del tejido y eleva el prensatelas. Inserte la placa de separación desde atrás.

Los dos lados de la placa de separación se elevan. Utilice el lado de la placa de sepración que más se asemeje al grosor de la costura de dobladillo. Pise el pedal para bajar el prenstelas y continúe cosiendo debajo sobre la gruesa costura.

Pare de coser justo delante de la costura (vea como la aguja entra dentro del tejido). Retire la placa de separación y vuelva a insertarla por la parte delantera del prensatelas.

Cosa unas cuantas puntadas hasta que todo el prensatelas haya pasado la costura de dobladillo y esté descansando sobre la placa de sepración. Deje de coser de nuevo. La aguja está dentro del tejido y el prensatelas se eleva. Retire la placa de separación. Continúe cosiendo el dobladillo.

#### **Dobladillo elástico**

Seleccione Elástico medio y el Exclusivo SEWING ADVISOR™ selecciona la puntada plana. Siga las recomendaciones dadas en la pantalla gráfica.

Doble el dobladillo hacia el revés y cosa con una puntada plana desde el derecho. Corte el exceso de tela. Utilice esta técnica para hacer trabillas.

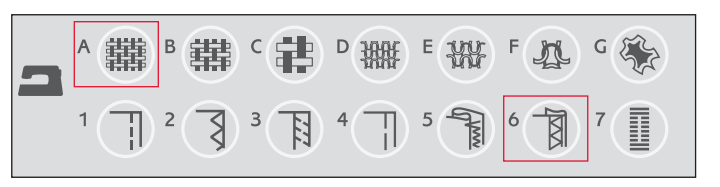

#### **1:1 Dobladillo en tejanos**

**Tejido:** Tejido vaquero.

**Seleccione: Tejido grueso y Dobladillo** (El Exclusivo SEWING ADVISOR™ selecciona la puntada recta).

**Utilice:** Prensatelas B y aguja especial para vaqueros del 80.

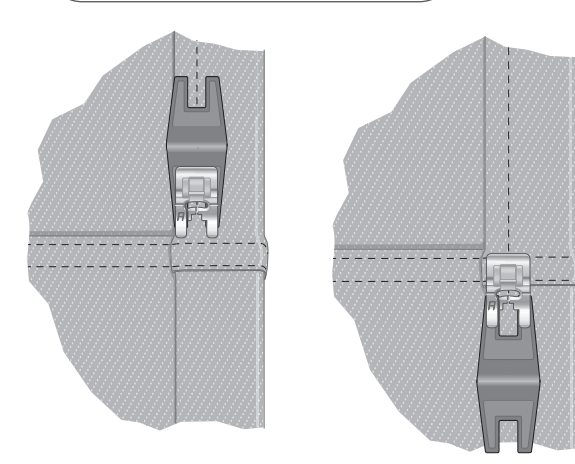

#### **1:6 Puntada plana**

**Tejido:** Elástico medio

**Seleccione: Elástico medio y Dobladillo** (El Exclusivo SEWING ADVISOR™ selecciona la puntada plana 1:6).

**Utilice:** Prensatelas B y aguja de 90 como se recomienda.

> Puntada plana para dobladillo en tejido elástico y para trabillas.

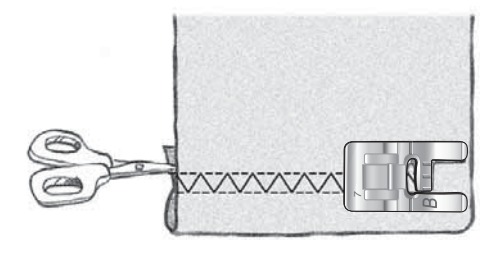

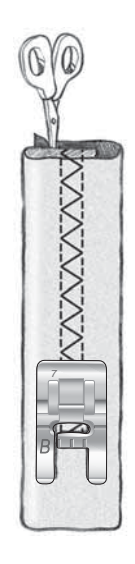

### **Dobladillo invisible**

El dobladillo invisible crea un dobladillo invisible en sus prendas. Hay dos tipos de dobladillos invisibles; uno está recomendado para tejidos elásticos medios y gruesos, y el otro para tejidos medios y gruesos no elásticos.

Doble el tejido como se muestra en la ilustración. Asegúrese de que el doblez del tejido sigue el lado derecho del prensatelas para doblacillos invisibles D.

El movimiento izquierdo de la aguja debe coger el lado del tejido doblado.

Si fuese necesario, ajuste el ancho de puntada para que coja ligeramnete el doblez.

*Nota: La técnica de dobladillo invisible no se recomienda para tejidos muy À nos o para cuero/vinilo. Si selecciona el dobladillo invisible y tejido À no, elástico À no o cuero y vinilo oirá una sonido y la técnica será deseleccionada.*

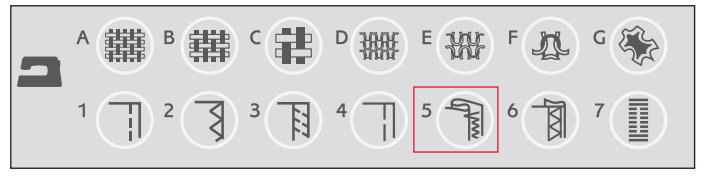

#### **1:16 Dobladillo elástico invisible 1:17 Dobladillo invisible**

**Tejido:** Elástico medio/grueso o tejido medio/grueso

**Seleccione: El tejido que esté utilizando y la técnica de Dobladillo invisible** (El Exclusivo SEWING ADVISOR™ selecciona la puntada de dobladillo invisible 1:16 o 1:17).

**Utilice:** Prensatelas para dobladillo invisible D y la aguja recomendada para su tejido.

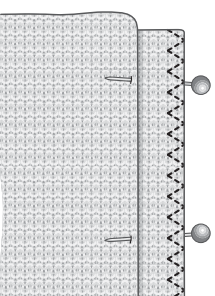

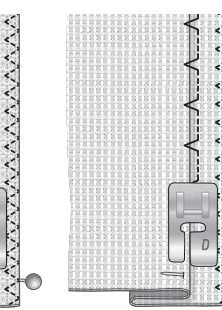

Tejido elástico Tejido medio/grueso

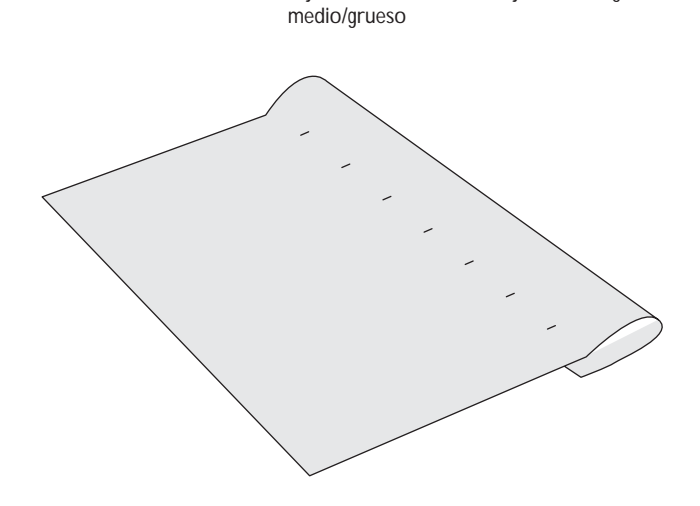

#### **Costura de ojales**

Los ojales en su máquina están especialmente ajustados para diferentes tipos de tela y prendas. Mire la tabla de la última hoja de este manual para ver las descripciones de cada ojal.

El Exclusivo SEWING ADVISOR™ seleccionará el mejor ojal y los mejores ajustes para el tejido seleccionado. El tejido debe estár estabilizado con una entretela en el lugar donde se van a coser los ojales.

#### **Ojales Perfectamente Equiliabrados con el Sensor de Ojales**

Cuando se selecciona un ojal con el Sensor de ojales conectado podrá establecer el tamaño del mismo en la pantalla gráfica utilizando las flechas arriba/abajo. Al coser, su máquina cose automáticamente un ojal lo suficientemente largo para el tamaño del botón seleccionado. Como el prensatelas Sensor de ojales mide a medidad que cose, cada ojal será exacatamente igual al anterior.

*Nota: El tamaño del ojal puede variar en grosor y estilo según el tejido en el que se cosa. Haga siempre una muestra en un trozo de tela antes de coser en el tejido À nal.*

- 1. Coloque el prensatelas Sensor de ojales.
- 2. Enchufe el cable en la conexión situada encima de la aguja por detras de la bombilla.
- 3. Mida el diámetro del botón utilizando la regla dibujada en el frontal de su máquina.
- 4. Use las flechas arriba/abajo para establecer el tamaño del botón (A) en la pantalla gráfica. El tamaño puede establecerse entre 0-50 mm.
- 5. Coloque la tela y la entretela debajo del prensatelas Sensor de ojales. La rueda puede elevarse lo que facilita la colocación debajo del prensatelas. Utilice las marcas en el prensatelas para posicionar el borde de la prenda. Colóque el borde de la prenda en la marca central dejando unos 15 mm con el borde del ojal.
- 6. Antes de coser, alinee la zona blanca de la rueda del prensatelas con la linea blanca del prensatelas.
- 7. Pise el pedal. El prensatelas Sensor de ojes se baja automáticamente. Se cose una puntada recta alejándose de usted en la columna izquierda del ojal y después se cose la columna izquierda por encima hacia usted. Esta operación se repite para la columna derecha. Las presillas se cosen también automáticamente. Las flechas de la pantalla gráfica le mostrarán cuándo se está cosiendo cada parte del ojal y en qué dirección. Mantenga el pedal pulsado hasta que el ojal se termine de coser. La máquina se para automáticamente cuando el ojal se ha completado.

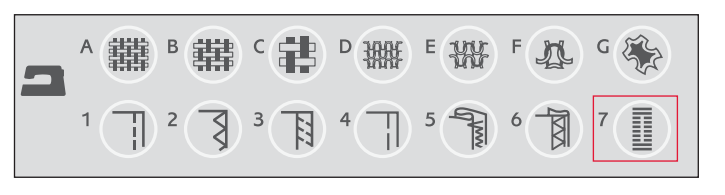

**1:0, 1:23, 1:25, 1:26, 1:27 Ojal**

**Tejido:** Todo tipo de tejidos.

**Seleccione: El tipo de tela que esté utilizando y ojal en Técnica de costura** (El Exclusivo SEWING ADVISOR™ selecciona el ojal más conveniente para su tejido).

**Utilice:** El prensatelas Sensor de ojales y la aguja recomendada para el tipo de tejido seleccionado.

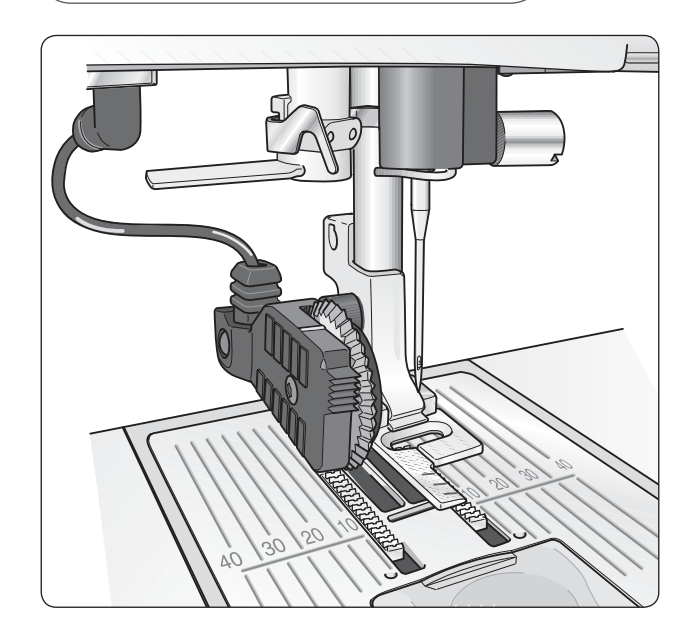

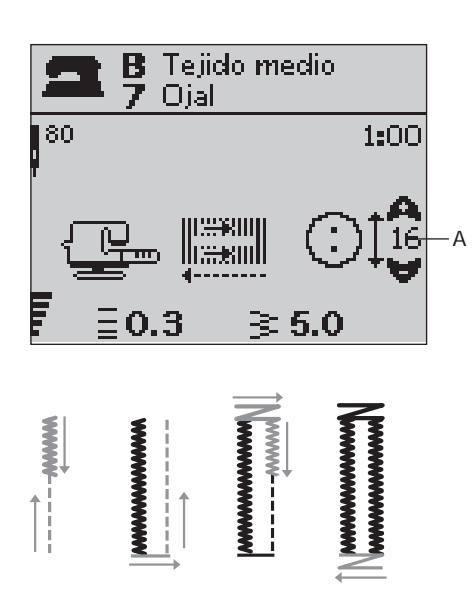

#### **Ojal manual**

El ojal también puede coserse de modo manual sin utilizar el prensatelas Sensor de ojales conectado. Utilice el botón de Marcha atrás para establecer el largo del ojal deseado.

- 1. Coloque el prensatelas C.
- 2. Coloque la tela y la entretela debajo del prenstelas. Utilice las marcas en el prensatelas para posicionar el borde de la prenda. Colóque el borde de la prenda en la marca central dejando unos 15 mm con el borde del ojal.
- 3. Comience a coser el ojal. La máquina coserá la columna izquierda hacia atrás. El icono de marcha atrás (B) se muestra en la pantalla indicándole que necesita pulsar el botón de marcha atrás para pasar a la siguiente parte del ojal. cuando el ojal tenga el largo deseado, pulse el botón de marcha atrás. La máquina cose la presilla y cose el lado derecho.
- 4. Cosa hasta la marca donde comenzó y pulse el botón de marcha atrás para coser la segunda presilla. Mantenga el pedal pulsado hasta que termine. La maquina para cuando el ojal está terminado.

#### **1:0, 1:23-28 Ojal**

**Tejido:** Todo tipo de tejido.

**Seleccione: El tipo de tejido que esté utilizando y el ojal** (El Exclusivo SEWING ADVISOR™ selecciona el ojal más conveniente para el tejido seleccionado).

**Utilice:** Prensatelas C y la aguja recomendada para el tejido seleccionado.

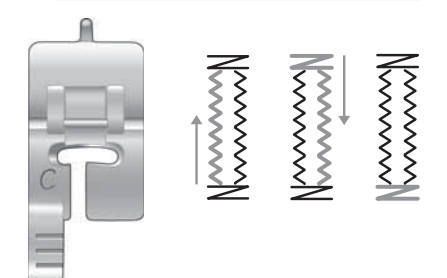

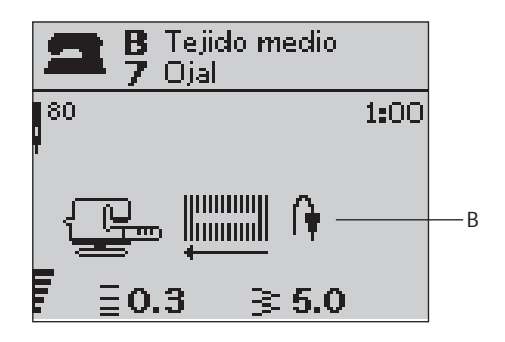

# **3**

#### **Ojal con cordón (tejidos elásticos)**

Al coser ojales en tejidos elásticos le recomendamos que utilice un cordón al coser el ojal para aumentar la estabilidad del mismo y evitar que el ojal se frunza.

- 1. Coloque un cordón grueso o de perlé por encima del gancho de la parte trasera del prenesatelas C.
- 2. Cosa el ojal. Deje que las columnas del ojal se cosan por encima del cordón.
- 3. Detenga la costura unas puntadas antes de terminar el ojal. Levante el cordón del gancho y tire del cordón por la parte de delante de la columna para que se esconda.
- 4. Cruce el cordón por delante de la aguja y cosa las últimas puntadas del ojal por encima del cordón.

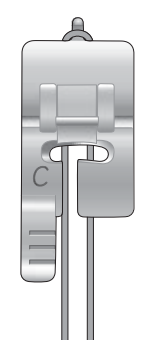

## **Costura de botones**

Coser botones, automáticos, ganchos y ojetes es muy fácil con su máquina de coser.

- 1. Retire el prensatelas y baje los dientes de arrastre.
- 2. Coloque el tejido, la placa de separación y el botón debajo del sujeta prenstaelas con los agujeros del botón alineados para que el movimiento de la aguja entre en ellos. Compruebe que el movimiento de la aguja entra correctamente en los agujeros pulsando inversión hacia un lado asegurándose así de que la aguja no toque el botón. Baje la aguja con el volante suavemente para verificarlo.

 *Nota: El ancho recomendado es 3.0 para casi todos los botones. Si cose un botón muy pequeño puede variar el ancho de la puntada, disminuyendo (***–***) o aumentando (***+***) según el tamaño de los agujeros.*

- 3. Establézca el numero de puntadas que quiere utilizar para coser el botón (C) pulsando las flechas arriba/abajo. Lo normal son entre seis y ocho puntadas.
- 4. Pise el pedal. La máquina de coser coserá el número de puntadas establecido en la pantalla, rematará y parará.

 *Consejo: Coloque la zona más À na de la placa de separación debajo del botón para coser en tejidos À nos. utilice el lado grueso de la placa de separación para tejidos gruesos. Sujételo con celo para que no se mueva.*

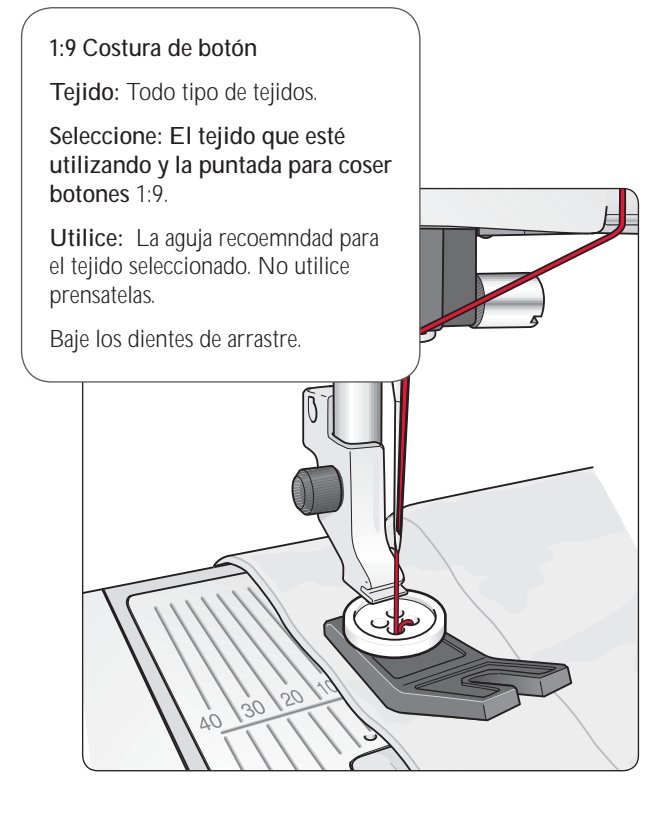

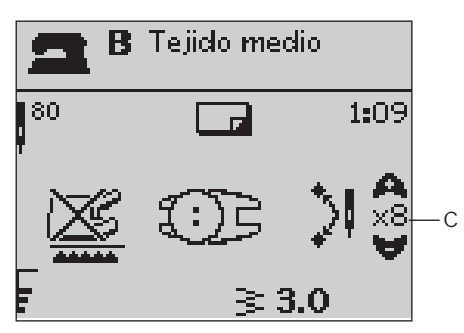

## **Presilla (manual)**

Asegure en su sitio las bandas elásticas, pliegues de cortinas, trabillas y esquinas de bolsillos como si fueran de confección.

- 1. Ponga la tela debajo del prensatelas.
- 2. Pulse Sensor abajo y giro dos veces y ajuste la tela, si es necesario.
- 3. Pise el pedal, el sensor bajará automáticamente y cosa.
- La máquina coserá una puntada recta hasta que pulse la marcha atrás.
- La máquina coserá seguidamente marcha atrás hasta que vuelva a pulsar la marcha atrás.
- La máquina coserá seguidamente en zigzag, cubriendo las puntadas rectas.
- Pulse marcha atrás para rematar automáticamente.

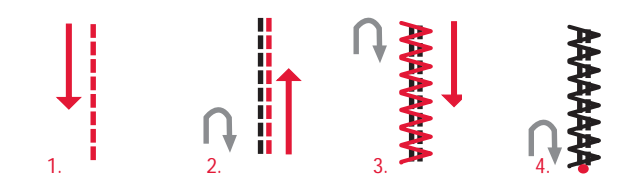

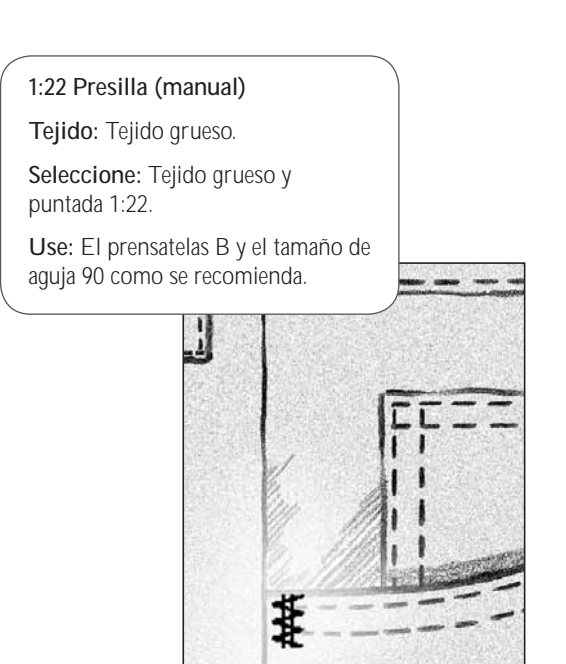

## **Costura de cremalleras**

El prensatelas para cremalleras E puede colocarse en el lado derecho o izquierdo de la aguja, facilitando la costura de ambos lados de la cremallera. Para coser el otro lado de la cremallera, recoloque el prensatelas..

Mueva la aguja hacia la izquierda o hacia la derecha para coser cerca de los dientes de la cremallera.

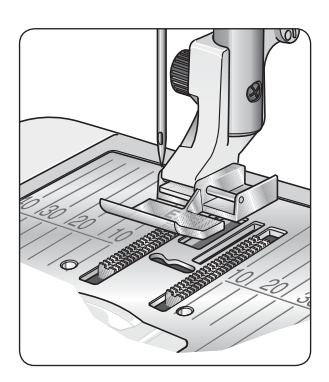

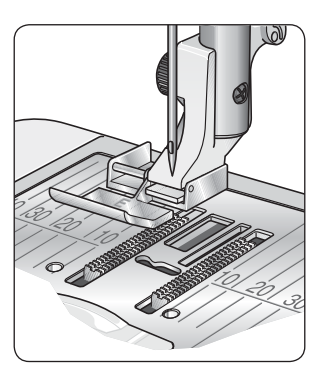

#### **Centrar la cremallera**

- 1. Cosa dos tejidos derecho con derecho dejando un margen de costura de (15 mm) y deténgase al final de la cremallera en la muesca para colocarla.
- 2. Hilvane la costura restante donde será cosida la cremallera. Planche las costuras abiertas. Coloque el lado derecho de la cremallera en el lado planchado abierto, colocando el tirador de la cremallera en la muesca. Sujete la cremallera con alfileres en el lado derecho para que quede en su sitio (vea la figura 1).
- 3. Seleccione la puntada recta y mueva la aguja hacia la izquierda. Coloque el prensatelas E para que la aguja quede a la izquierda del prensatelas. Coloque la tela debajo del prensatelas con el derecho hacia arriba con el prensatelas en el lado derecho de la cremallera.
- 4. Comience a coser desde el final, dé la vuelta al tejido y cosa el derecho de la cremallera desde arriba. (vea la figura 2).
- 5. Para evitar que el tejido se mueva, cosa el lado izquierdo de la cremallera en la misma dirección. Coloque el prensatelas E para que la aguja esté en el lado derecho del prensatelas. Mueva la aguja hacia la derecha.
- 6. Comience a coser desde el final, dé la vuelta al tejido y cosa el lado izquierdo de la cremallera desde abajo hacia arriba (vea la figura 3).
- 7. Retire las puntada de hilván.

 *Nota: Puede ajustar la posición de la costura que vamos a realizar con los botones* **+***/***–***.* 

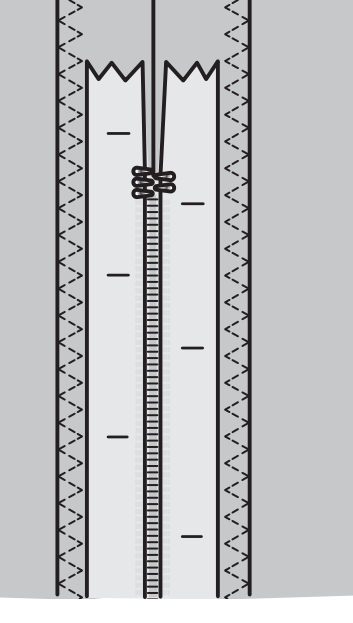

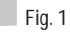

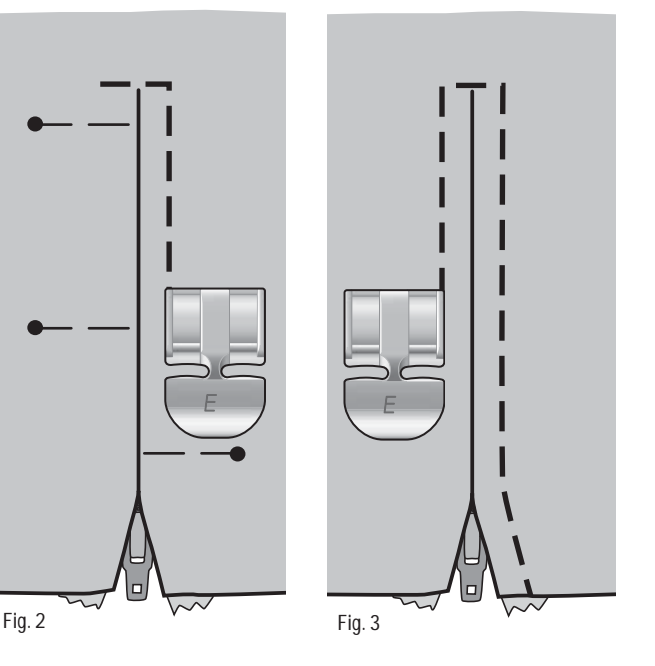

#### **Festón ajustable, modelo 30**

La puntada de festón ajustable, ajusta automáticamente las esquinas para la creación de letras y otras puntadas decorativas.

- 1. Coloque la tela debajo del prensatelas.
- 2. Comience a coser. La máquina cose una puntada de festón en punta y continua haciendo el festón hasta el ancho seleccionado. Un icono de marcha atrás (D) se muestra en la pantalla gráfica indicando que debe pulsar el botón de marcha atrás para terminar la siguiente parte de la puntada. cuando la puntada de festón tenga el largo que desee, pulse el botón de marcha atrás. Ahora el festón terminará con la función de punta. Una vez finalizado la máquina se para automáticamente.
- 3. Para repetir la puntada con el mismo tamaño, pulse el botón STOP. Vuelva a posicionar la tela, y pulse el pedal de nuevo. La máquina parará automáticamente cuando la puntada esté terminada.

 *Consejo: Para conseguir una puntada más estrecha, ajuste el ancho de puntada.* 

*Para comenzar la puntada con el borde plano, pulse el botón de marcha antes de comenzar a coser.*

**1:30, 1:31 Festón ajustable**

**Tejido:** Todo tipo de tejidos.

**Seleccione: el tipo de tejido que esté utilizando y la puntada de festón ajustable**1:30 o 1:31, dependiendo el tipo de comienzo y final que desee para su puntada.

**Use:** Prensatelas B y la aguja recomendada para el tejido seleccionado.

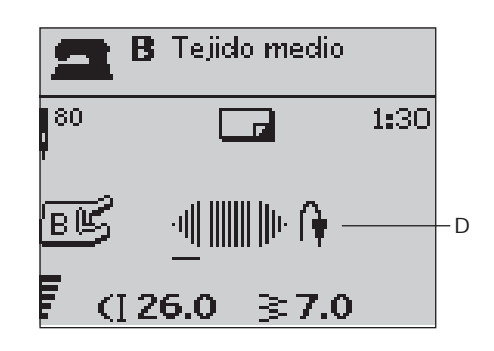

#### **Más técnicas de costura**

Encontrá más técnicas de costura en la página web de HUSQVARNA VIKING®. Entre en www.husqvarnaviking.com y vaya a Costura, Proyectos de costura.

# **4. Ajustes del Bordado**

#### **Partes de la unidad de bordado**

**(Para el modelo 30 tipo BE18, para el modelo 20 tipo BE19)**

- 1. Conexión de la unidad de bordao
- 2. Botón para retirar la unidad de bordado
- 3. Brazo de bordado
- 4. Conexión para el bastidor
- 5. Patas de nivelación

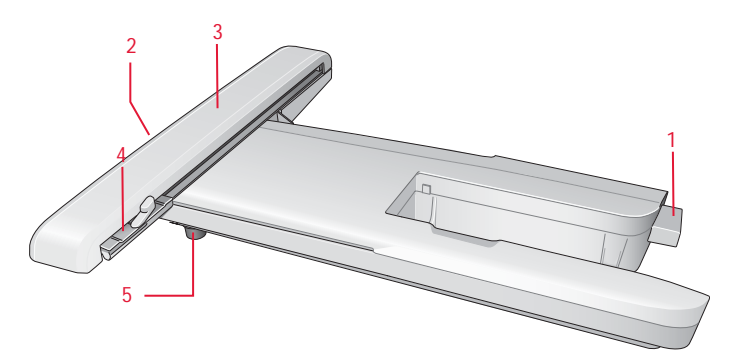

## **Partes del bastidor de bordado**

- 6. Conexión del bastidor de bordado
- 7. Bastidor exterior
- 8. Bastidor interior.
- 9. Palanca de ajuste rápido
- 10. Tornillo
- 11. Ranuras para los clips

### **Diseños**

75 diseños y 1 abecedario de bordado se encuentran almacenados en el stick de bordado USB que se entrega con su máquina. Todos estos diseños se hayan incluidos igualmente en el CD de la DESIGNER TOPAZ™ por si necesita volver a cargarlos en el stick de bordado si los hubiese borrado de forma involuntaria. Para el modelo 30 también se incluye un CD con 25 bordados extras también incluidos con su máquina.

*Nota: Guarde los diseños extras en su stick de bordado USB para poder bordarlos en su máquina.* 

#### **Libro Sampler de bordados DESIGNER TOPAZ™**

Eche un vistazo al libro de los bordados incluidos con su máquina.

El número del diseño, el número de puntadas del diseño, y el tamaño del mismo se muestran al lado de la imagen del bordado. También se muestran los colores de hilo sugeridos.

En el CD de los diseños extras incluido con el modelo 30 encontrará archivos .pdf con la misma información sobre estos diseños extras para este modelo.

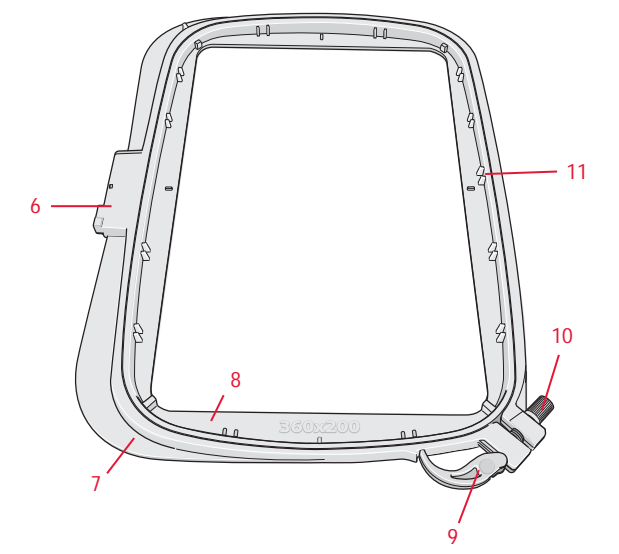

**55**

## **Conectar la unidad de bordado**

- 1. Retire la caja de accesorios.
- 2. En la parte trasera de la máquina encontrará un enchufe de conexión tapado con una tapa. Gire la tapa hacia la derecha para abrirla.
- 3. Coloque la unidad de bordado en el brazo libre de la máquina y conéctela fírmemente en la conexión de la máquina . Si fuese necesario, regule la altura de la unidad de bordado para igualarla con la máquina. Si la máquina está apagada, enciéndala.
- 4. Un mensage emergente le informa para que despeje el área de bordado y retire el bastidor para poder calibrar la máquina. Pulse OK. La máquina calibra y el brazo de bordado se mueve a la posición de listo para bordar. Esta calibración activa las funciones de bordado cada vez que conecte la unidad de bordado.

 *Nota: NO CALIBRE la unidad de bordado con el bastidor colocado ya que puede dañar la aguja, el prensatelas el bastidor o la unidad de bordado. Asegúrese de que todas las áreas alrededor de la máquina están despejadas antes de calibrar la unidad de bordado para que el brazo de bordado no choque con nada mientras calibra.* 

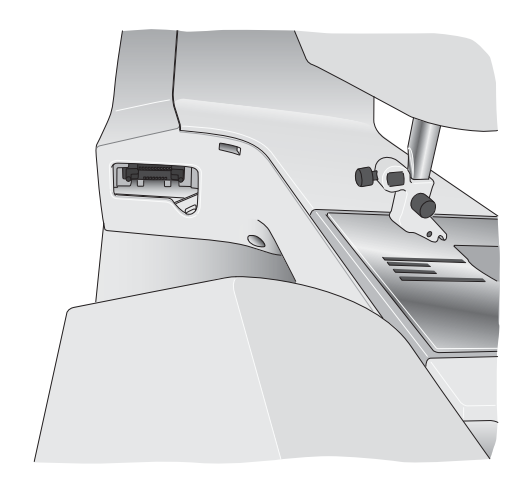

#### **Retirar la unidad de bordado**

1. Para guardar la unidad de bordado, debe retirar el bastidor y mover el brazo de bordado a la posición de reposo pulsando el botón de aguja arriba/abajo. También puede seleccionar la posición de reposo en el menú de Opciones de bastidor. Pulse el botón de Opciones de bastidor y entre en el menú.

*Nota: Es muy importante retirar el bastidor ya que de no hacerlo , el prensatelas o la aguja podrían dañarse.*

- 2. Pulse el botón a la izquierda, debajo de la unidad de bordado (A) y tire de la unidad hacia la izquierda para quitarla.
- 3. Cierre la tapa de la conexión.

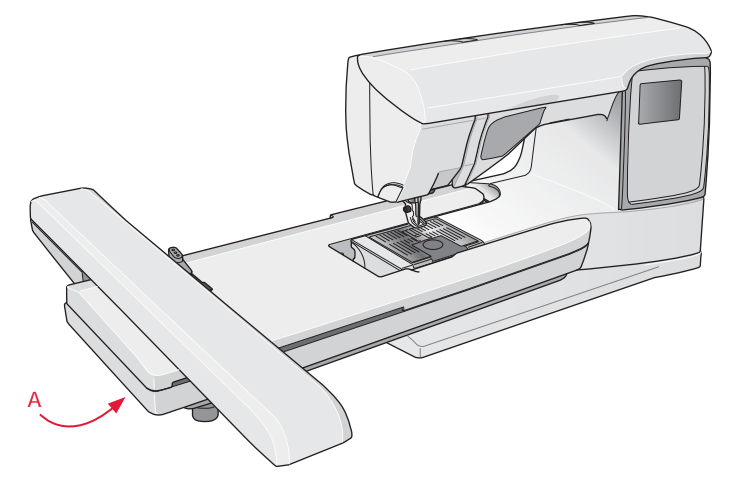

## **Colocar la tela en el bastidor**

Para obtener los mejores resultados, coloque entretela o estabilizador debajo del tejido. Al colocar la tela y la entretela asegúrese de que el tejido está tenso y correctamente colocado en el bastidor.

- 1. Abra la palanca de ajuste rápido (A) situada en el aro exterior del bastidor. Retire el aro interno. Coloque el aro externo en una superficie llana con el tornillo en el lado inferior derecho. Observe la pequeña flecha en el centro inferior del aro que debe alinear con la flecha del aro interior.
- 2. Coloque entretela y tela con los derecho hacia arriba, encima del aro exterior. Coloque el aro interior encima del tejido con la pequeña flecha en la parte inferior.
- 3. Empuje el aro interior firmemente en el aro exterior, para que encaje.
- 4. Cierre la palanca de ajuste rápido. Ajuste la presión del aro exterior girando el tornillo (B). El tejido debe estar tenso para obtener un buen resultado al bordar.

 *Nota: Cuando quiera bordar otros diseños en el mismo tejido, abra la palanca de ajuste rápido, mueva el tejido a la nueva posición y cierre la*  palanca. Cuando cambie el tipo de tejido, necesitará modificar la presión *del tornillo. No fuerce la palanca de ajuste rápido.*

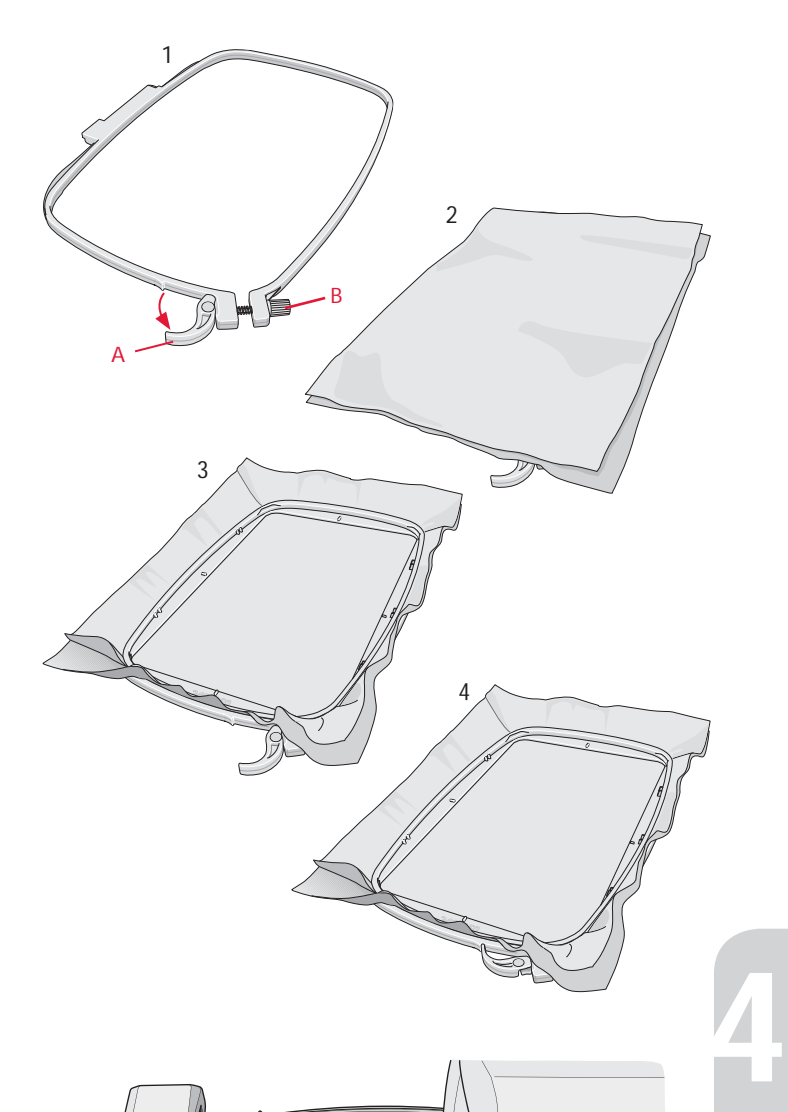

### **Colocación del bastidor**

Coloque el bastidor en la unidad de bordado desde usted hacia atrás hasta que suene un click.

Para retirarlo, pulse el botón gris y deslice el bastidor hacia usted.

#### **Empezar a bordar**

- 1. Conecte la unidad de bordado. La máquina cambia automáticamente a Modo de bordado. Un mensaje le indica que debe despejar el área de bordado para calibrar la máquina. Pulse OK para calibrar y mover el brazo de bordado a la posición de bordado.
- 2. Se abre automáticamente el menú para buscar el archivo que quiere bordar. Asegúrese de que el stick de memoria USB está conectado. Seleccione su diseño utilizando las flechas y pulse OK. El bordado se carga en el centro del bastidor.
- 3. Coloque el prensatelas de bordad e inserte una canilla devanada con hilo especial para bordar.
- 4. Coloque la tela en el bastidor junto con la entretela y colóquelo en la unidad de bordado.
- 5. Su máquina selecciona automáticamente el tamaño de bastidor más pequeño en el que puede bordarse el diseño. Asegúrese de que el bastidor que ha colocado sea el mismo que el que aparece en la pantalla. Si no es así, cámbielo en las Opciones de bastidor (vea la página 63).
- 6. Enhebre la máquina con el color de hilo que aparece en lista en primer lugar. Para ver la lista completa de colores del bordado pulse el botón de Información de bordado.
- 7. Despeje la zona para asegurar el movimiento sin obstáculos del brazo de bordado. Sujete el extremo del hilo de la aguja y pulse el botón Start/Stop o el pedal. La maquina comenzará a bordar.
- 8. Después de coser unas cuantas puntadas la máquina se para y un mensaje aparece en la pantalla instándole a cortar el extremo del hilo. Córtelo y pulse Start/Stop para continuar bordado.

 *Nota: Si "Salto y corte automático del hilo" está activado en el menú SET del modelo 30, la máquina cortará el extremo del hilo automáticamente y no se parará. Sujete el extremo del hilo cuando comience a bordar para que pueda quitarlo con facilidad cuando se corte.*

9. Cuando haya completado el primer color, su máquina parará. Un mesaje le informa para que cambie el hilo. Vuelva a enhebrar continúe bordado pulsando Start/Stop. Cada color se remata y, en el modelo 30, se corta.

*Nota: Si "Salto y corte automático del hilo" está activado en el menú SET del modelo 30, la máquina cortará el extremo del hilo automáticamente cuando cambie de color.* 

 *Nota: Todos los diseños están programados con la función de Salto y corte automático. Esta función pueden añadirse a cualquier diseño con el programa 5D™ Embroidery.* 

10. Cuando la máquina termina de bordar el diseño, se para automáticamente. Para el modelo 30 se cortan los hilos tanto de la canilla como de la bobina. La aguja y el prensatelas selevantan automáticamente para rfacilitar la retirada del bastidor. Un mensaje le informa que su bordado se ha terminado, cierre el mensaje.

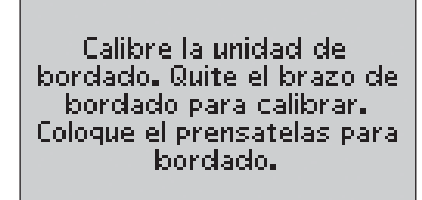

Гок)

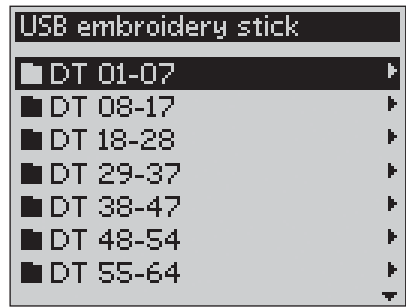

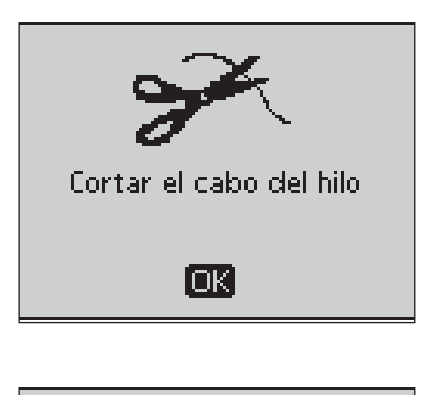

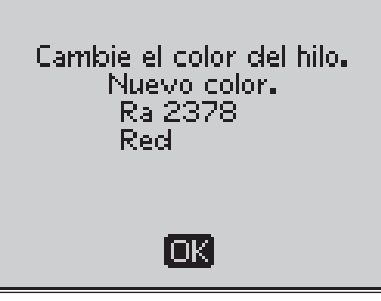

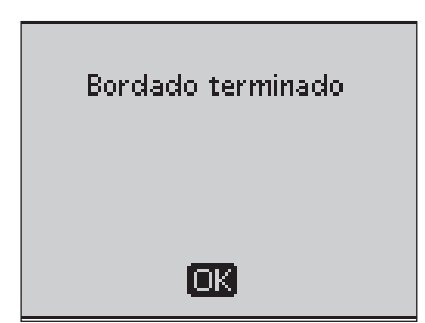

## **5. Modo de Bordado**

En el modo de bordado usted puede ajustar la posición y el tamaño de su dibujo para bordarlo. La máquina cambia automáticamente al Modo de Bordadol cuando la unidad de bordado está conectada. A continuación se muestrasn las funciones que se utilizan cuando se borda.

### **Repaso del Modo de Bordado**

En el Modo de Bordado hay dos vistas diferente en la pnatalla gráfica; Edición de bordado y Preparado para bordar. Utilice el botón de Alternar Vista para pasar de un apartado al otro.

#### **Edición**

- 1. Campo de bordado
- 2. Velocidad de bordado indicado con el número, o, para el modelo 30, cinco niveles.
- 3. Vista actual
- 4. Rotación del diseño
- 5. Posición horizontal del diseño
- 6. Posición vertical del diseño
- 7. Altura del diseño
- 8. Ancho del diseño

#### **Preparado para bordar**

- 9. Nombre del diseño
- 10. Vista previa del diseño
- 11. Bastidor seleccionado
- 12. Puntadas restantes del bordado
- 13. Color actual y número total de bloques de colores del bordado
- 14. Puntada actual en el color actual
- 15. Número de puntadas en el color actual

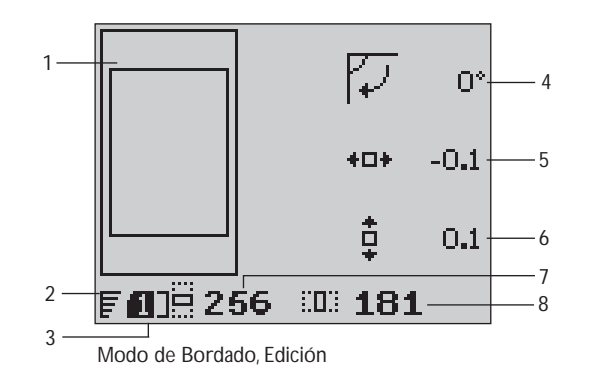

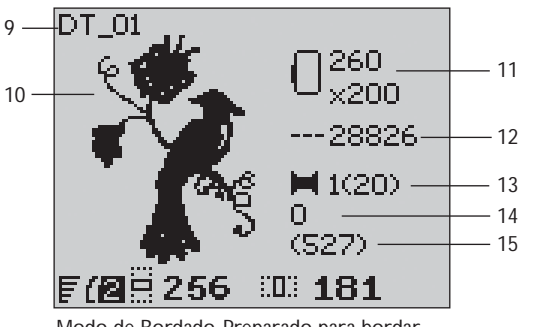

Modo de Bordado, Preparado para bordar

# **Cargar un diseño**

Para cargar un diseño pulse el botón de Menú de puntadas con el Stick de bordado USB conectado. Su máquina puede abrir archivos de bordado en formato .vp3 y archivos de fuentes de bordado en formato .vf3.

Seleccione un diseño de la carpeta. Utilice la flecha arriba/abajo para seleccionar una carpeta y despus pulse OK o la flecha de la derecha para abrirlo. Para volver a la primera carpeta, pulse la flecha de la izquierda.

Seleccione el diseño que desee abrir y pulse OK para confirmar. El diseño se abrirá en el área de bordado.

*Nota: Si ya ha cargado otro diseño en el área de bordao, el siguiente diseño reemplazará automáticamente el primero.* 

*Cuando guarde diseños en el Stick de bordado USB, asegúrese de que no crea demasiadas subcarpetas por que esto podría crear un paso demasiado largo. También procure poner nombres cortos al archivo. Al intentar abrir esa carpeta o archivo, una alarma suena si no se pueden abrir cualquiera de ellos.*

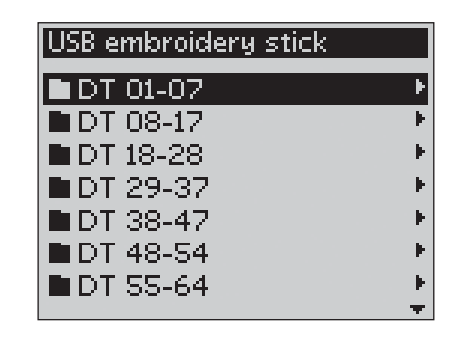

Convierta sus diseeños a los formatos más conocidos utilizando el programa 5D™ Organizer de HUSQVARNA VIKING® que viene con la máquina.

#### **Cargar una fuente**

Encontrará un tipo de fuente de bordado en el Stick de bordado USB. Para abrir una letra pulse el menú de puntadas con el Stick de bordado USB conectado. Los archivos de letras se encuentran marcados con el icono (A) en la lista. usted puede seleccionar entre tres tamaños diferentes de la fuente incluida: 12 mm, 20 mm y 30 mm. Seleccione el archivo de fuente que desee y pulse OK para confirmar. Se abrirá un editor de texto.

Puede crear otras fuentes con su ordenador con el programa 5D™ QuickFont de HUSQVARNA VIKING® incluido en con su máquina.

#### **Añadir una letra**

Cuando se carga una fuente en el editor se mostrará las letras mayúsculas. Utilice las fechas para seleccionar la letra y pulse OK para añadir la letra a la composición. Para cambiar a minúsculas o a números pulse la tecla Shift.

Si desea añadir una letra en otra posición mueva el cursor pulsando la tecla derecha/izquierda. La letra se añadirá a la derecha del cursor.

#### *Nota: Pulse la Á echa hacia abajo para activar el cursor en la composición en vez de en el alfabeto.*

Dos números se muestran encima de la composición en el lado izquierdo de la pantalla gráfica (B). El primer número es la posición de la letra seleccionada en la composición. El segundo número, entre paréntesis, es el número total de letras en la composición. El largo y ancho de la composición también se muestran en la pantalla.

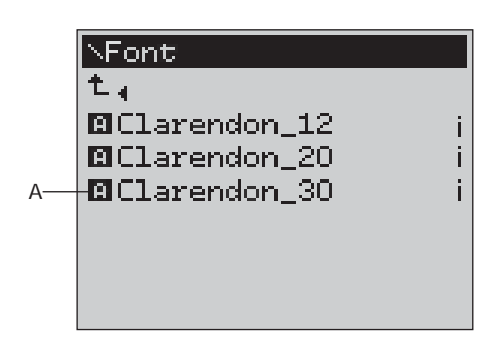

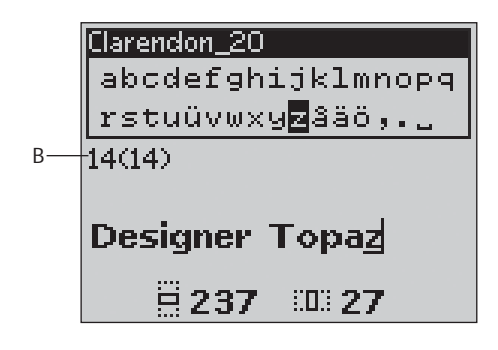

#### **Borrar una letra**

Para borrar una letra debe seleccionar la letra con el cursor pulsando la flechas de dirección y pulsar el botón de Eliminar (CLR).

Para borrar toda la composición, mueva el cursor a la izquierda de la primera posición y pulse el botón de Eliminar (CLR). Un mensaje le preguntará si desea borrar la composición. Seleccione Si o No con los botones de flecha y pulse OK.

#### **Cargar texto para bordarlo**

Cuando quiera bordar el texto, pulse la tecla PROG para abrir el texto en le Modo de Bordado. Ahora el texto se manejará como una único diseño y podrá hacer ajustes al texto completo. Si desea volver al editor de texto y hacer otros ajustoes en el texto antes de bordarlo pulse el botón PROG en el Modo de Bordado.

*Nota: Todos los ajustes hechos en el Modo de Bordado serán cancelados si vuelve al editor.* 

#### **Información sobre el bordado**  $\overline{\phantom{1}}$

Para ver la información sobre el diseño antes de abrirlo en el Modo de Bordado, seleccione el archivo en el menú de cargar archivo y pulse el botón de informacion del bordado. Se abrirá una información donde podrá ver el tamaño del diseño, el número de puntadas y los diferentes colores del diseño.

Pulse la flecha de la izquierda para cerrar esta información y volver al menú anterior.

Cuando se carga un diseño en el Modo de Bordado, puede pulsar el botón de información del bordado para ver la información sobre el diseño actual.

- 1. Nombre del diseño
- 2. Número de bloques de color del diseño
- 3. Número de puntadas del diseño
- 4. Lista de los bloque de colores. Todos los colores del diseño abierto se muestran en el orden en el que serán bordados. El color actual siempre se encontrará en la posición más alta de la lista y está marcado con una bobina de hilo. Cada color muestra su nombre, fabricante de hilo y código de color. Use los botones de subir y bajar para ver los colores de la lista.

*Nota: Si desea consultar sobre las abreviaturas del fabricante de hilo, entre en el programa 5D™ ConÀ gure y entre al Thread Manager. Allí econtrará más infomación.*

Pulse el botón de información del bordado una vez más para cerrar la pantalla de información.

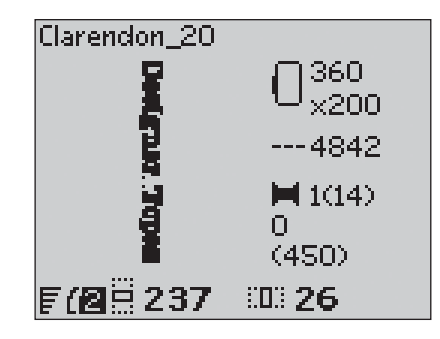

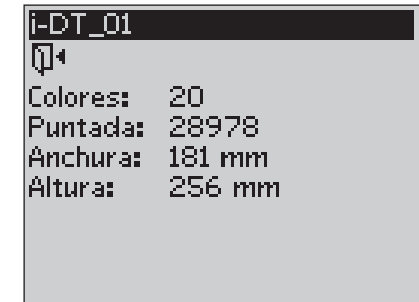

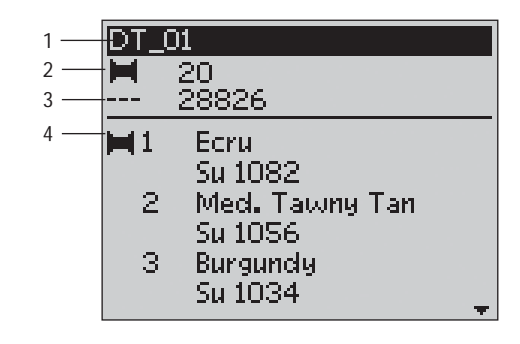

## **Ajustar el diseño**

Hay muchas opciones para ajustar el diseño. Debe hacer los ajustes antes de comenzar a bordar. Los ajustes se muestran en la pantalla gráfica. Si modifica los números para el ancho y el alto del diseño, los números se mostrarán con el fondo en negro. Los cambios son visibles en la pantalla gráfica.

#### **Altura del diseño (1)**

Se puede aumentar o disminuir el tamaño del diseño en un 20%. Hágalo utilizando los botones de **+** y **–** situados debajo de la pantalla gráfica. La altura del diseño se puede modificar en pasos de 5% cada vez que se pulsa el botón. El número de puntadas permanece sin variación.

#### **Ancho del diseño (2)**

Se puede aumentar o disminuir el tamaño del diseño en un 20%. Hágalo utilizando los botones de **+** y **–** situados debajo de la pantalla gráfica. El ancho del diseño se puede modificar en pasos de 5% cada vez que se pulsa el botón. El número de puntadas permanece sin variación

*Nota: Se puede ModiÀ car el tamaño del diseño con el programa 5D™ Embroidery Software (se vende como accesorio opcional).* 

#### **Mover la posición del diseño (3)**

Puede colocar su diseño en cualquier lugar del área de bordado utilizando los botones de flechas. El número a la derecha de los iconos de posición del diseño en la pantalla gráifca muestran en milímetros cuanto se ha movido vertical y horizontalmente desde su posicón central.

## **Rotar (4)**

Puede rotar el diseño desde una posición central. Cada vez que pulse el botón de Rotar, el diseño rotará 90 grados en el sentido de las agujas del reloj. A la derecha del icono de rotación de la pantalla gráfica puede ver cuántos grados ha rotado el diseño desde su posición original.

Nota: Algunos diseños son demasiados grandes para rotarse 90 grados. Cada vez que pulse el botón el diseño rotará 180 grados.

#### **Invertir hacia abajo (Sólo en el modelo 30)**

Pulse el botón de Invertir hacia abajo y el diseño girará hacia abajo. Un icono le muestra en la pantalla que la función de invertir hacia abajo está seleccionada.

#### **Invertir hacia un lado**

Pulse el botón de Invertir hacia un lado y el diseño girará hacia un lado. Un icono le muestra en la pantalla que la función de invertir hacia un lado está seleccionada.

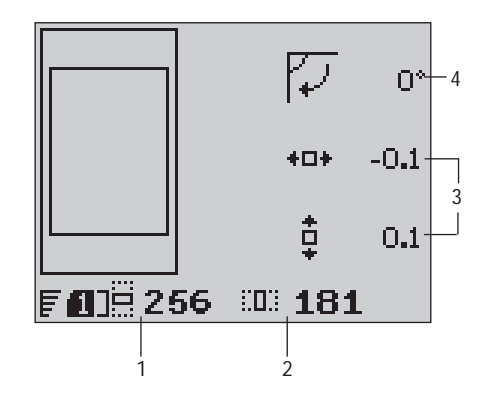

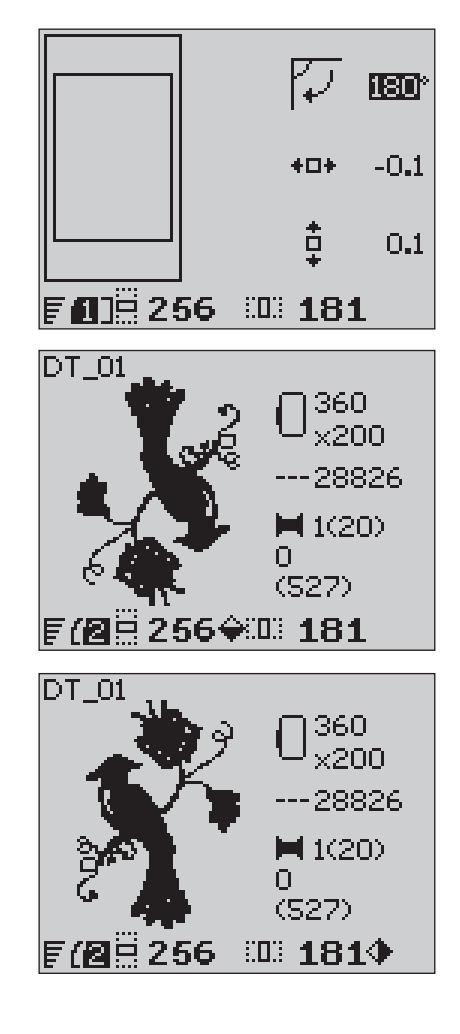

### **Selección del bastidor**

Pulse el botón para seleccionar el bastidor deseado de la lista que aparece. Utilice las fechas arriba/abajo para hacer la seleccion y confirmar pulsando el botón OK. Cierre el menú de bastidores o seleccione la Posición de la puntada actual.

#### **Tamaño del bastidor**

Cuando se cargue un bordado en el área de bordado, este se mostrará dentro del bastidor más pequeño en el que se pueda bordar.

Utilice la flecha de dirección derecha para abrir la lista de bastidores disponibles, incluyendo los bastidores disponibles de forma opcional en su distribuidor autorizado. Dependiendo del tamaño del diseño, algunos bastidores puede que no estén disponibles para seleccionarlos.

Si ha establecido los bastidores que posee en la lista de Mis bastidores ( My Hoops) en el menú SET, su máquina seleccionará el bastidor más aconsejable de entre los que figura en su lista personal. Solamente los bastidores que están seleccionados por usted estarán disponibles en su lista, consulte la página 30.

*Nota: Si comienza a bordar y el bastidor que ha seleccionado no es el mismo que se ha colocado en la unidad de bordado, un mensaje aparecerá informándole de ello. Coloque el bastidor correcto o seleccione otro bastidor de la lista.*

#### **Puntada actual**

Si ha seleccionado una de las posiciones del bastidor y desea volver a la puntada actual y comenzar el bordado donde fué interrupido, seleccione Puntada actual. También puede pulsar el botón de Start/Stop cuando vuelva a la puntada actual y comenzar a bordar.

#### **Posición de reposo**

Al terminar el bordado, retire el bastidor y selecione la posición de reposo. El brazo de bordado se colocará en posición para que usted pueda guardarlo en su maleta.

*Nota: es muy importante que el bastidor sea retirado antes de seleccionar la posición de reposo ya que si no podría dañar la aguja o el prensatelas.*

#### **Posición de canilla**

Para facilitar el cambio de canilla, seleccione la Posición de canilla. El bastidor se moverá alejándose de usted y permitiéndole abrir la tapa de la canilla para reemplazarla.

#### **Posición de recorte**

La posición de recorte mueve el bastidor hacia usted facilitando el corte de las puntadas de salto o de la tela.

#### **Posición central**

Para comprobar la posición central del bastidor en el tejido.

#### Opciones de bastidor

#### $\sf{Tam}$ año bastid. 360 $\times$ 200 Puntada actual

Posición de reposol Posición de la canilla Posición de corte Posición central

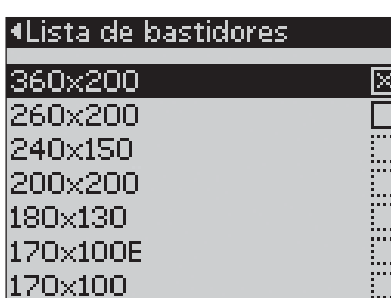

## **Funciones de Bordado**

#### **Posición de reposo/Posición de recorte**

Retire el bastidor y pulse el botón de aguja arriba/abajo para colocar el brazo de bordado en la posición de reposo.

Pulse el botón de aguja arriba/abajo cuando necesita mover el bastidor hacia usted sin quitarlo de su conexión para cortar los saltos de hilo o recortar la tela en los proyectos de aplicacion o richelieu. Vuelva a pulsar el botón cuando quiera volver a la posición anterior. Puse Start/Stop para terminar el bordado.

*Nota: El menú de Opciones de bastidor se abre para mostrar la posición actual.* 

## STOP

#### **Bordado en un solo color**

Pulse STOP para cancelar las paradas para cambiar el color en la máquina si quiere bordar el diseño en un único color.

*Nota: Si la función de Salto y corte automático está activada en el menú SET en el modelo 30 permanecerá activo entre los diferentes bloques de color.* 

#### $(FIX)$  **Hilván**

Pulse el botón FIX y la máquina añade una puntada de hilván alrededor del diseño. De esta forma puede fijar la tela al bastidor sin necesidad de ponerla dentro del mismo. Es muy útil cuando la tela no puede ponerse dentro del bastidor. También se utiliza para estabilizar tejidos elásticos y para mostrar dónde se bordará el diseño.

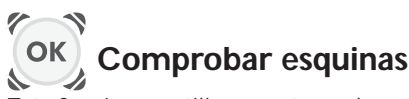

Esta función se utiliza para trazar las cuatro esquinas del diseño. Pulse OK. cada vez que lo haga el bastidor se moverá a la siguiente esquina en el siguiente orden: arriba izquierda, arriba derecha, abajo derecha y abajo izquierda. En la quinta pulsación el bastidor volverá al centro y, en la sexta, a la puntada actual. Una cruz le indicará en la pantalla la posición actual de la aguja.

Esta función muestra donde será bordado el diseño en la tela.

#### **Puntada paso a paso**

Utilice esta función para pasar de puntada a puntada en el diseño utilizando los botones **–** y **+**. Si se acaba el hilo superior o el inferior es bueno retroceder unas puntadas antes de comenzar a bordar de nuevo. El número de la puntada actual se muestra en la pantalla gráfica en el Modo de Bordado.

#### **Color paso a paso**

Utilice esta función para pasar de un color a otro dentro del diseño utilizando los botones **–** y **+** . El color actual junto con el número total de colores del diseño, entre paréntesis, puede verse en la pantalla. Pulse el botón de información de bordado para ver la lista completa de colores.

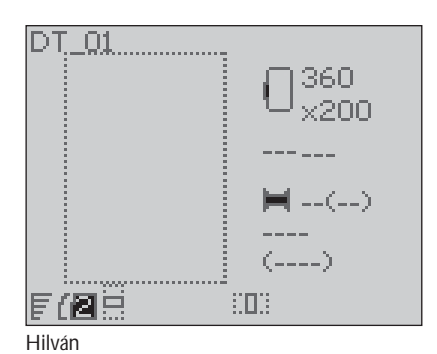

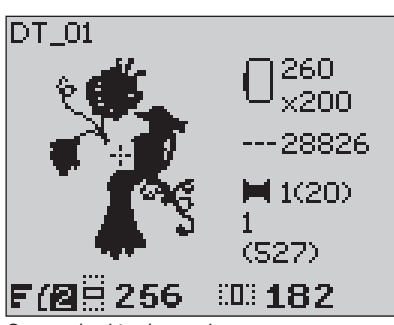

Comprobación de esquinas

## **Mensajes emergentes en el bordado**

#### **Calibración de la unidad de bordado**

Al conectar la unidad de bordado aparece un mensaje informando de la necesidad de retirar el bastidor, si está colocado, para que la máquina pueda calibrar el brazo de bordado. Debe asegurarse de que no haya nada alrededor de la unidad de bordado que pueda golpearla durante la calibración. También le recuerda que debe colocar el prensatelas de bordar R. Pulse OK para calibrar.

*Nota: Es muy importante retirar el bastidor,ya que, de no hacerlo, tanto el bastidor como la unidad de bordado podrían dañarse durante la calibración.* 

#### **Unidad de bordado no válida. Por favor, reemplace la unidad de bordado.**

Solamente se puede utilizar el tipo de unidad de bordado específico para el modelo de su máquina. Conecte la unidad de bordado correcta..

#### **Conecte el bastidor correcto**

Cuando el tamaño del bastidor colocado en la unidad de bordado no corresponde con el tamaño mostrado en la pantalla, la máquina no bordará. Cambie el bastidor utilizando el indicado en la pantalla o cambie el tipo de bastidor en la pantalla de la máquina(consulte la página 63).

#### **Comprobación del hilo superior**

Su máquina se detiene automáticamente cuando hilo se rompe o se acaba. Vuelva a enhebrar el hilo superior y cierre la ventana del mensaje emergente pulsando OK. Pulse el botón Start/Stop para continuar.

#### **Cortar el extremo del hilo**

Cuando empiece a bordar o después de haber cambiado la bobina de hilo, la máquina coserá varias puntadas y se parará para que usted corte el extremo del hilo.

*Nota: esta función se cancela si "Salto y corte automático"está activado en el menú SET del modelo 30 (consulte pág. 30).* 

### **Poco hilo en la canilla**

Su máquina se para cuando la canilla está casi vacia. coloque una nueva canilla llena y cierre el mensaje pulsando OK. Retire lo que queda de hilo, retroceda unas puntdas y pulse Start/Stop para terminar el bordado.

*Nota: Al cambiar la canilla, puede seleccionar Posición de canilla en el menú de Opciones de bastidor para retirar el bastidor y tener fácil acceso a la canilla. Cuando reemplace la canilla seleccione Puntada actual en el menú de Opciones de bastidor para volver al lugar exacto en el que se detuvo.* 

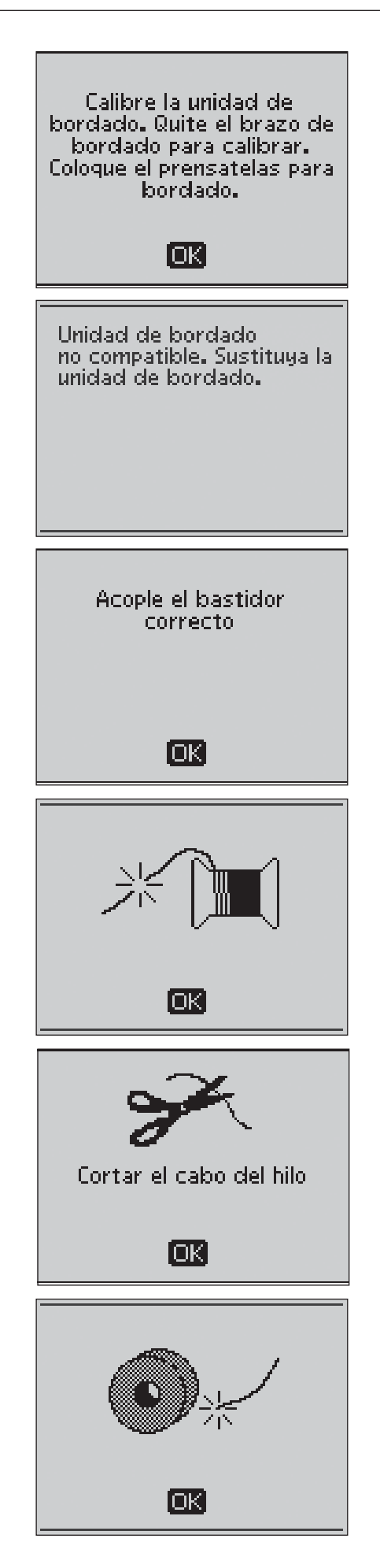

#### **Cambio de color de hilo**

Cuando tenga que cambiar el hilo superior con el siguiente color del bordado la máquina se para y en el modelo 30 será cortado. Cambie la bobina y vuelva a enhebrar la máquina. El siguinte color recomendado se muestra en el mensaje emergente.

#### **El diseño contiene elementos que se pueden abrir**

Algunos diseños pueden contener información que sea compleja para esta máquina. Por favor, utilice el programa 5D™ Organizer para volver a guardar el diseño.

#### **Retirar el bastidor**

Este mensaje aparce cuando la función que ha sido seleccionada mueve la unidad de bordado fuera de los límites del bastidor seleccionado. Para que el brazo de bordado se mueva libremente, retire el bastidor y pulse OK.

#### **Conecte el Stick de bordado USB**

Si conecta la unidad de bordado o pulse el botón de Menú de puntadas en el modo de Bordado sin tener el stick de bordado USB conectado, aparece este mensaje emergente. Conecte el stick de bordado USB y pulse OK para que pueda cargar un diseño. Este mensaje también aparece si el stick de bordado USB se retira mientras el diseño se está cargando o bordado.

#### **La información del stick de bordado USB no es válida**

Este mensaje aparece cuando su máquina no puede acceder a la información del stick de bordado USB. El stick de bordado USB puede estar dañado o puede que esté utilizando un stick USB que no sea compatible con su máquina. Pulse OK para cerrar el mensaje emergente.

#### **Bordado terminado**

Este mensaje le informa cuando se termina de bordar el diseño. Pulse OK para cerrar el mensaje emergente.

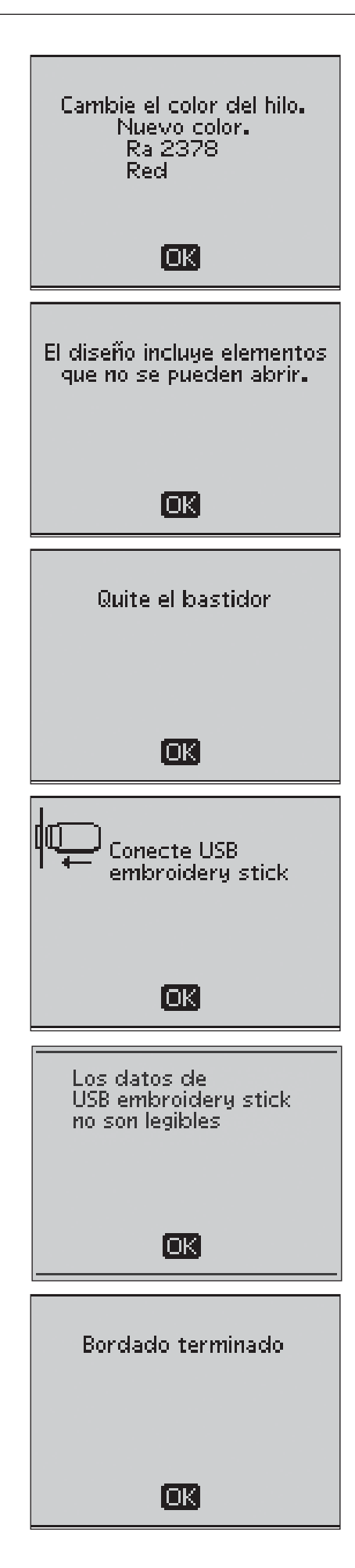

#### **Bordado demasiado grande**

Este mensaje aparece si el diseño que esté intentando abrir es demasiado grande para ser cosido por su máquina. Pulse OK para cerrar el mensaje emergente y seleccione otro diseño.

#### **No se puede seleccionar el bastidor correcto**

Si está intentando cargar un diseño que es muy grande para el bastidor seleccionado aparecerá este mensaje. Si usted ha establecido los bastidores que posee en la lista de My Hoops (Mis Bastidores) en el menú SET, no podrá abrir el diseño que ha seleccionado en los bastidores establecidos por usted. Asegúrese de seleccionar los bastidores correctos en la lista My Hoops (Mis Bastidores) o cargue otro diseño.

#### **Función Stop en el diseño**

Su máquina se para automáticamente para que usted corte los saltos de hilo en su trabajo, los apliques, etc. Vea las instrucciones para cada diseño en el Cuadernillo de bordados .

#### **¿Borrar todos los ajustes y volver a Modo de costura?**

Este mensaje aparece cuando usted pulsa PROG en el Modo de bordado para volver al editor de texo y cambiar un texto de bordado existente. Si selecciona "No" el editor de texto se abrirá y todos los ajustes realizados en el Modo de bordado se cancelarán. Si selecciona "Si" volverá al Modo de bordado y todos los ajustes se guardarán. Utilice los botones de flecha para seleccionar "Si" o "No" y pulse OK.

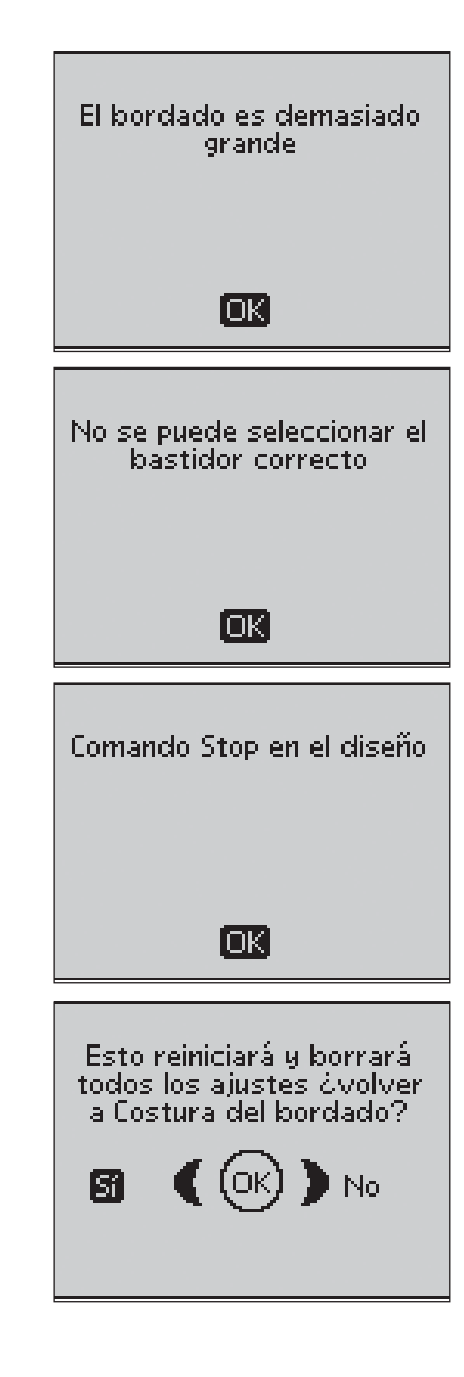

# **6. El Cuidado de su máquina**

## **Cambio de las bombillas**

Su máquina de coser tiene 2 bombillas. Una se encuentra situada debajo de la cabeza de costura y, la otra, encima del brazo libre. Siempre utilice bombillas del tipo que especifica el fabricante (24V, 5W). Podrá encontrarlas en su distribuidor HUSQVARNA VIKING®. Cambie las bombillas según se indica a continuación.

# *Apague la máquina.*

- 1. Coloque la herramienta con el agujero grande y con la marca OUT alrededor de la bombilla. No gire la bombilla, tire hacia abajo.
- 2. Para insertarla, coloque la bombilla en el lado de la herramienta con la marca IN e insértela empujando.

## **Limpieza de la máquina**

Para mantener su máquina en buen funcionamiento, límpela a menudo. No necesita lubricarla con aceite.

Limpie la superficie exterior con un paño suave.

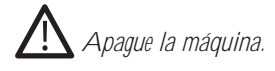

#### **Limpieza del área de canilla**

Retire el prensatelas y quite la tapa de la canilla. Baje los dientes de arrastre. Coloque el destornillador debajo de la placa de agua como se muestra en el dibujo y gire suavemente el destornillador para desencajar la placa de aguja. Limpie los dientes de arrastre con el cepillo.

#### **Limpieza debajo del área de canilla**

Después de coser varios proyectos podrá observar la acumulación de pelusas y restos de hilo en la zona del canillero por lo que deberá limpiar estas zonas.

Retirar la sujección del canillero (1) que cubre la parte delantera de la caja de bobinas. Retire la caja de bobinas (2) elevándola y limpie con el cepillo. Una aspiradora con un pequeño accesorio especial es muy útil para retirar el polvo y los restos de hilos acumulados (Accesorio opcional).

 *En el modelo 30: Tenga precaución cuando limpie alrededor de la cuchilla del cortahilos.* 

Ponga de nuevo el canillero y la sujección en su sitio.

*Nota: No sople aire en la zona del canillero. Los restos de hilo y polvo podrían entrar dentro de su máquina.* 

*Nota: Para utilizar el accesorio opcional Agujas de bordado calado HUSQVARNA VIKING®, es necesario limpiar la zona de la canilla después de cada diseño/proyecto de bordado.*

#### **Colocar la placa de agujas**

Con los dientes bajados, coloque la placa de agujas comprobando que encaje en la ranura posterior. Presione hacia abajo hasta que suene un click. Coloque la cubierta.

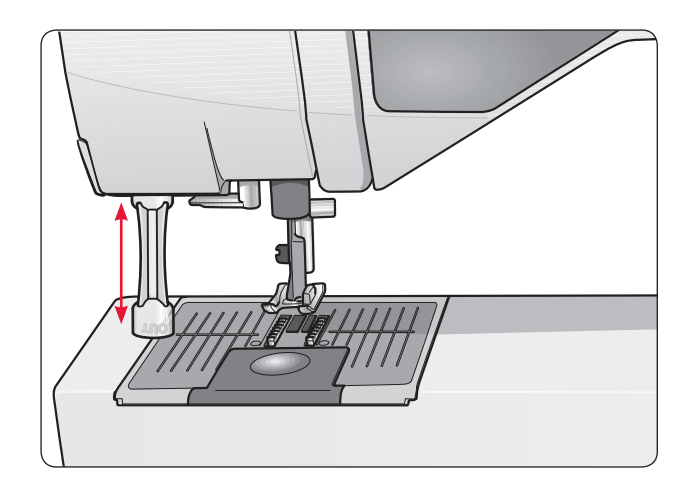

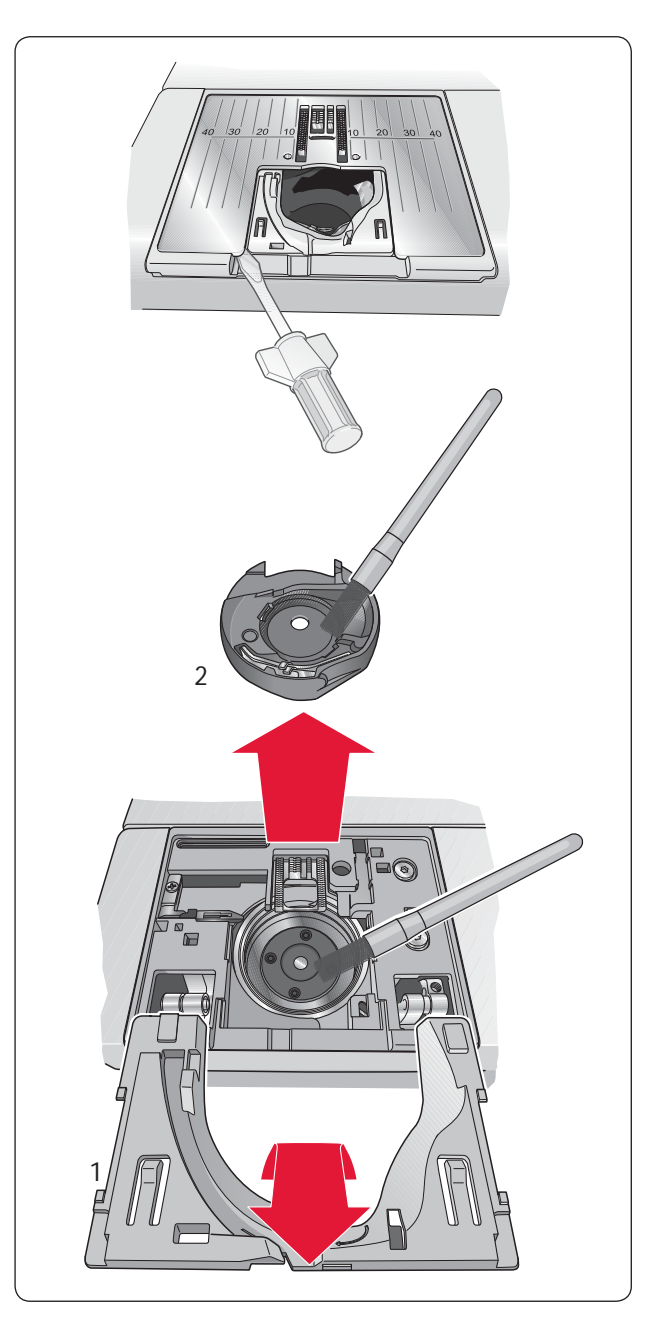

#### **Solución de problemas**

#### **Cuando observe algún problema durante la costura:**

- Seleccione el tipo de tejido correcto en el ASESOR DE **COSTURA**
- Coloque una aguja del tamaño y tipo recomendados.
- Vuelva a enhebrar el hilo superior y el de la canilla.
- Utilice diferentes posiciones del portabobinas (vertical u horizontal).
- .• Utilice hilos de calidad y unas redes para las bobinas. Le recomendamos utilizar el mismo hilo tanto arriba como en la canilla para la costura normal. Para la costura decorativa y el borado le recomendamos un hilo para bordar arriba y un hilo especial para canilla en la canilla.

#### **Si observa problemas mientras cose un ojal:**

- Asegúrese de que el área blanca de la rueda está alineada con la marca blanca de la parte superior del prensatelas.
- Compruebe que el cable de conexción del prensatelas Sensor de ojales está correctamente conectado en su conexión encima del área de la aguja y detrás de la bombilla.

#### **¿El tejido se encoge?**

- Seleccione el tipo de tela correcto en el ASESOR DE COSTURA.
- Compruebe la aguja, puede estar dañada.
- Coloque una aguja del tamaño y tipo recomentados.
- Vuelva a enhebrar el hilo superior y el de la canilla.
- Utilice un hilo que sea conveniente para el tipo de tela y la técnica de costura seleccionados.
- Utilice hilo de calidad.
- Disminuya el largo de puntada.
- Utilice entretela.
- Compruebe la tensión del hilo.

#### **¿Saltos de puntadas?**

- Compruebe la aguja puede estar dañada.
- Cambie la aguja según el tipo y tamaño recomendados.
- Asegúrese de que la aguja está insertada correctamente hasta el tope en la pieza que la sujeta.
- Vuelva a enhebrar el hilo superior y el de la canilla.
- Colque el prensatelas recomendado.
- Apague la máquina y vuelva a encenderla.
- ¿La tela se mueve arriba y abajo en la aguja cuando realiza costura de movimiento libre o cuando borda? Reduzca la altura del prensatelas en modo de movimiento en el menú SET.

• Contacte con su distribuidor HUSQVARNA VIKING®.

#### **¿Se rompe la aguja?**

- No tire de la tela mientras cose.
- Inserte una aguja del tipo y tamaño recomendado en la pantalla.
- Coloque la aguja correctamente como se indica en el manual de instrucciones.

#### **¿Poca tensión?**

- Introduzca el tipo y grosor de tela en el ASESOR DE COSTURA.
- Vuelva a enhebrar el hilo superior y el de la canilla.
- Coloque una aguja del tamaño y tipo recomendados.
- Apague la máquina y vuelva a encender para resetear la tensión automática.
- Siga las indicaciones en cuanto al uso de entretelas.

#### **¿El hilo superior se rompe?**

- Compruebe si el hilo se desliza suavemente o está enganchado.
- Use hilo de calidad y redes para las bobinas. Para hilos especiales como el metálico utilice una aquja específica.
- Vuelva a enhebrar el hilo superior y el de la canilla. Cuando utilice hilo de bordar arriba deberá utilizar hilo especial de canilla en la canilla no hilo de costura normal.
- Coloque una aguja del tamaño y tipo recomendados.
- Apague la máquina y vuelva a encenderla para resetear la tensión automática.
- Pruebe diferentes posiciones de portabobinas (horizontal o vertical).
- Si el agujero de la placa de aguja está dañado, reemplace la placa.
- Compruebe que ha colocado el disco sujeta bobinas correcto sujetando la bobina de hilo.

#### **¿La tela no se mueve?**

- Asegúrese de que la máquina no tiene seleccionado la función Movimiento libre en el menú SET.
- Aumente el largo de puntada.
- Asegúrese de que los dientes de arrastre están subidos.

#### **¿El hilo de la canilla se rompe?**

- Haga una nueva canilla.
- Coloque la nueva canilla en la máquina y compruebe que el enhebrado está bien hecho.
- Si el agujero de la placa de aguja está dañado, reemplácela.
- Limpie el área de la canilla.

#### **¿El devanado de la canilla es irregular?**

• Compruebe el enhebrado para hacer la canilla.

#### **¿No funciona la alarma de la canilla?**

- Limpie los restos de hilo del área de la canilla.
- Utilice siempre canillas originales de HUSQVARNA VIKING® específicas para este modelo.

#### **¿El corta hilos automático no corta? (Solo en modelo 30)**

- Quite la placa de agujas y limpie la zona de la canilla.
- Asegúrese de que la función Corta hilos Auto está activado en el menú SET.

#### **¿Puntada incorrecta, irregular o estrecha?**

- Cancele la Seguridad de la aguja doble o el Ancho de puntada en el menú SET.
- Apague la máquina y vuelva a encenderla para resetear.
- Cambie la aguja, vuelva enhebrar el hilo superior y el inferior.
- Utilice estabilizador o entretela.

#### **¿La máquina cose despacio?**

- Compruebe la velocidad.
- Quite la placa de agujas y limpie la zona de la canilla y los dientes de arrastre.
- Lleve su máquina de coser a un servicio técnico autorizado de HUSQVARNA VIKING®.

#### **¿La máquina no cose?**

- En el modelo 20: ponga el eje del devanador de canilla en su posición derecha.
- En el modelo 30: ponga la palanca del devanador hacia la derecha en la posición de costura.
- Compruebe que el cable está correctamente conectado al pedal.
- Compruebe los cables de red en la máquina y en el enchufe de la pared.
- Compruebe la conexión del pedal.

#### **¿El bordado queda encogido?**

- Utilice la friselina correcta consulte la Guía de accesorios.
- Coloque la tela bien tensa en el bastidor como se describe en la página 57.

#### **¿Se forman enredos debajo del bordado?**

• ¿Está el bordado muy abultado y no se puede mover el prensatelas libremente debajo del prensatelas? Aumente la altura del prensatelas en el menú SET en pequeños pasos hasta que el problema se resuelva.

#### **¿La máquina no borda?**

- Conecte firmemente la unidad de bordado en su conexión de la máquina.
- Coloque el bastidor correcto.

#### **¿Los botones de costura y bordado no responden cuando se pulsan?**

• Las conexiones y botones de función de la máquina son sensibles a la electricidad estática. Si los botones no funcionan, apague la máquina y vuelva a encenderla. Si el problema persiste contacte con su distribuidor de HUSQVARNA VIKING®.

#### **¡Lleve su máquina al servicio técnico autorizado de HUSQVARNA VIKING® de forma regular!**

Si ha seguido estos consejos sobre posibles problemas en su máquina y todavía no consigue resolverlos, lleve su máquina a un servicio técnico autorizado de HUSQVARNA VIKING®. Si tiene un problem específico, sería de gran ayuda llevar una muestra de costura en un trozo de tela al servicio técnico. Una muestra es, en la mayoría de los casos, la mejor información para el técnico.

#### **Accesorios y piezas de repuesto no originales**

La garantía no cubre cualquier defecto o daño causado por el uso de respuestos y accesorios no orignales.

## **Tabla de puntadas - menú 1. Puntadas Utilitarias**

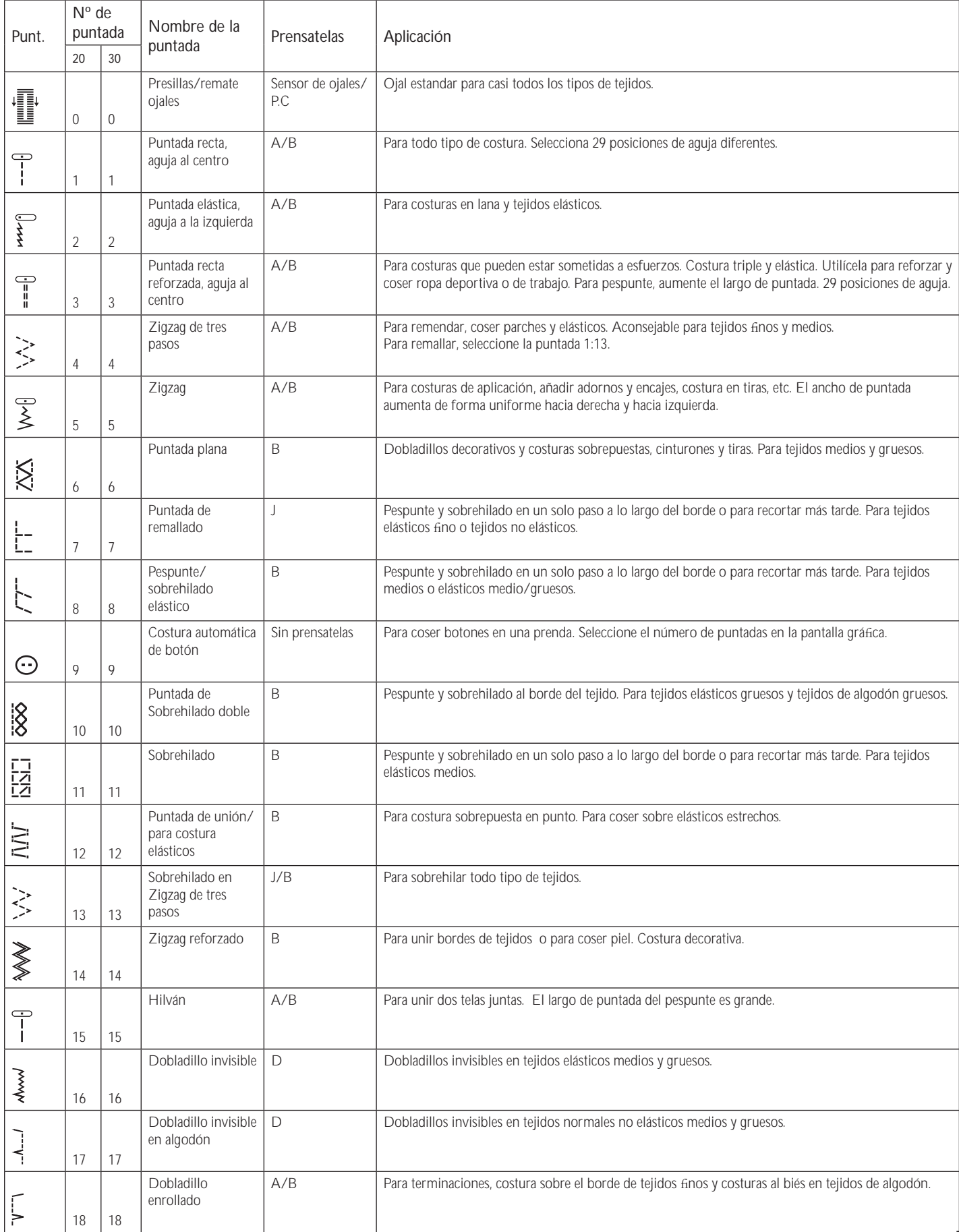

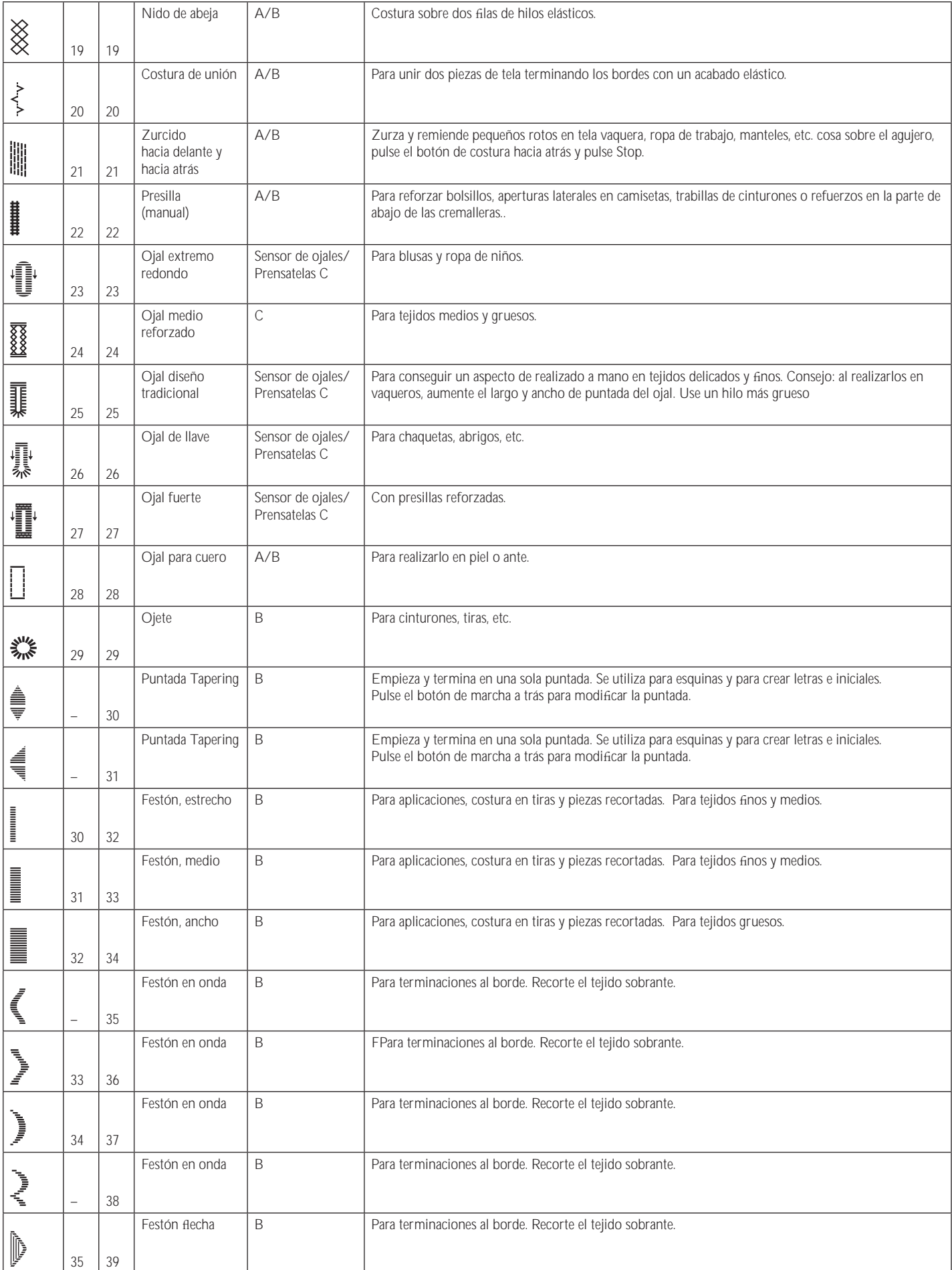
## **Puntadas**

Menu 1: Utilitarias, Menu 2: Acolchado, Menu 3: Festones y decorativas y , Menu 4: Decorativas

## **DESIGNER TOPAZ™ 20**

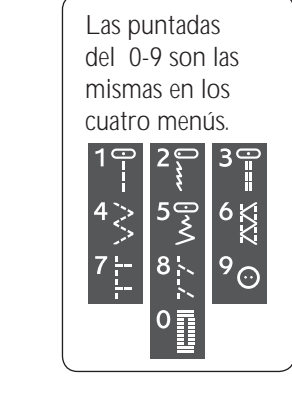

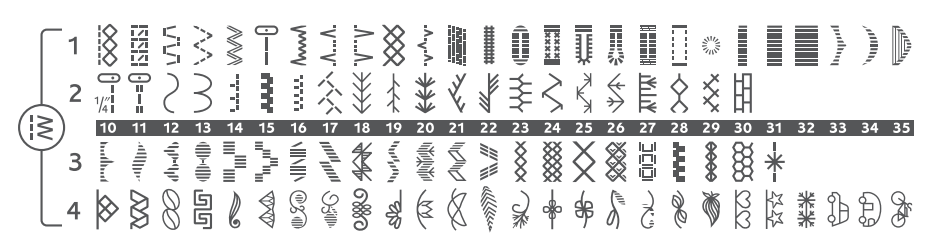

### **DESIGNER TOPAZ™ 30**

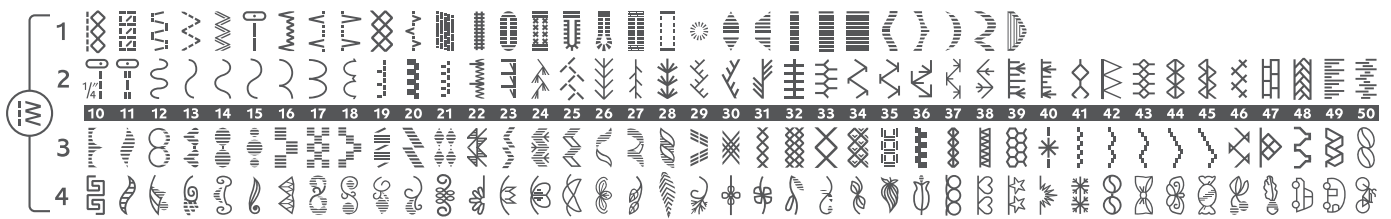

## **Alfabetos**

#### **Bloque (modelos 20 y 30)**

ABCDEFGHIJKLMNOPQRSTUUVWXYZÅÄ~;\_ abcdefghijklmnopqrstuüvwxyzåäö@... 1234567890ÆæØøàáçëèééíóùúÑñß&?!'.\_

#### **Brush Line (modelo 30)**

ABCDEFGHIJKLMNOPQRSTUÜVWXYZÅÄÖ-..\_<br>abcdefghijklmnopqrstuüvwxyzåäö@..\_ 1234567890ÆœØødácëeéêíóùúÑñB&?!'.\_

#### **Script (modelo 30)**

A BCDEI GILIK LIMN OPORST U ÛN WIL DÊSSÊ Ö-, abodef ghijklmno parstuüvwx yzåäö@. 1234567890 Ab œ O ø à á çë è é é é i ó ù ú Ñ ñ ß & ?!''.

## **Cirílica y japonesa (modelos 20 y 30)**

Alfabetos ruso y japonés. Vea las letras en la pantalla gráfica de su máquina de coser.

## Indice

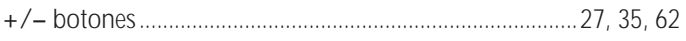

## $\overline{\mathsf{A}}$

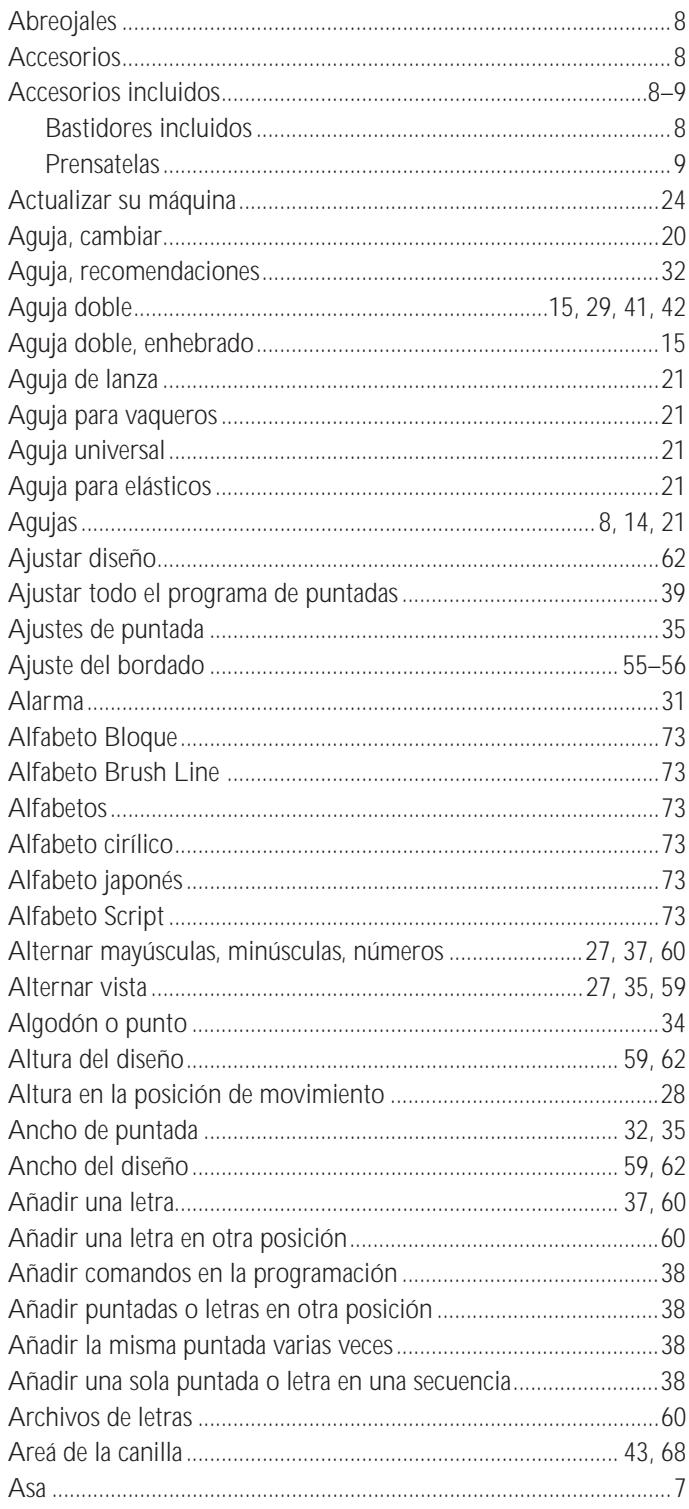

## $\overline{\mathsf{B}}$

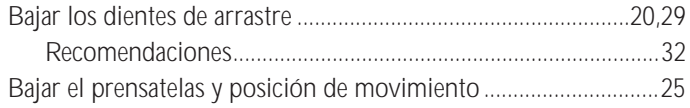

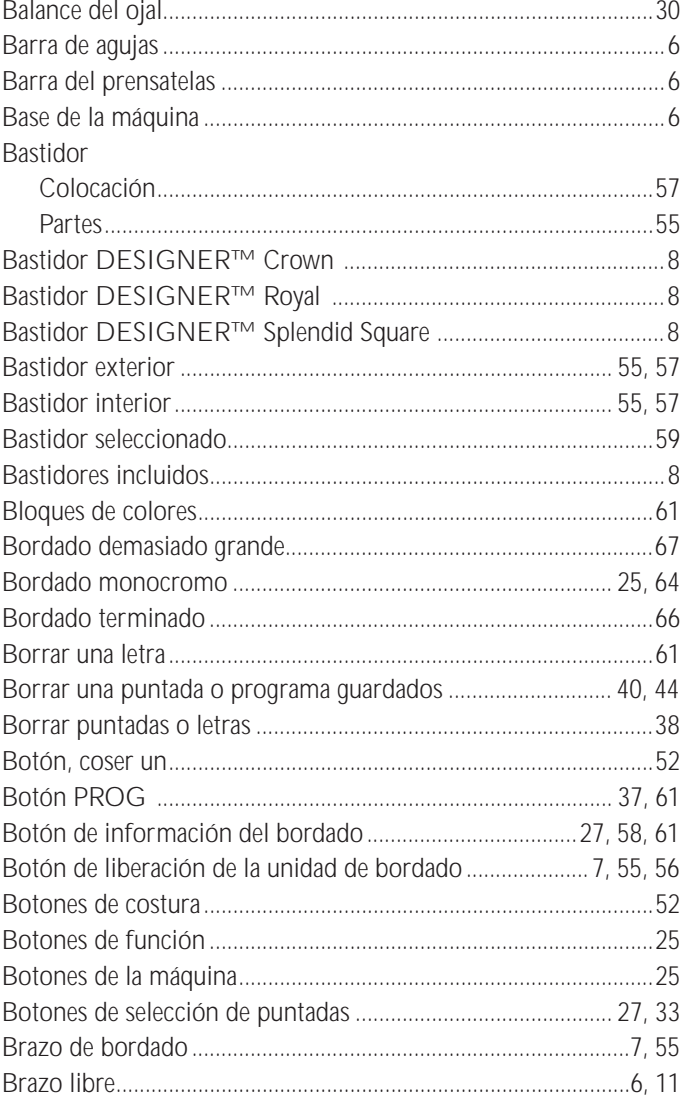

## $\mathbf c$

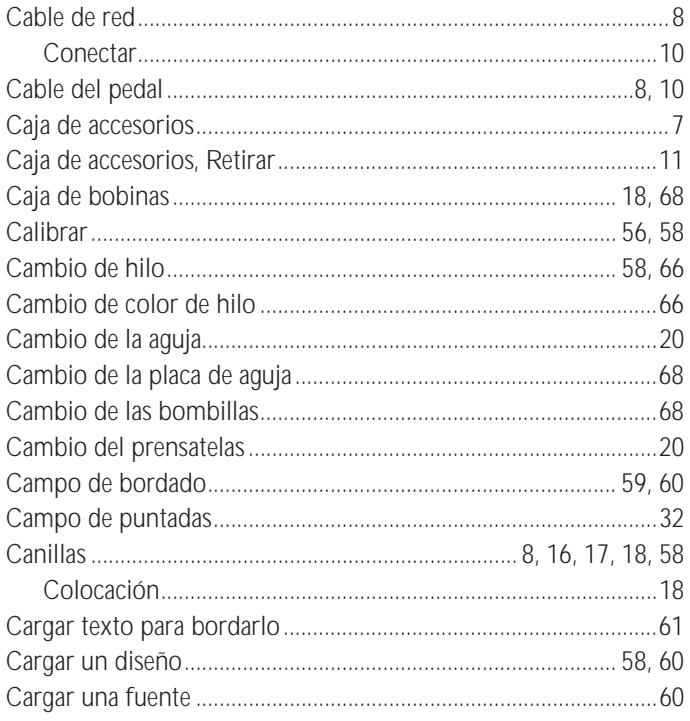

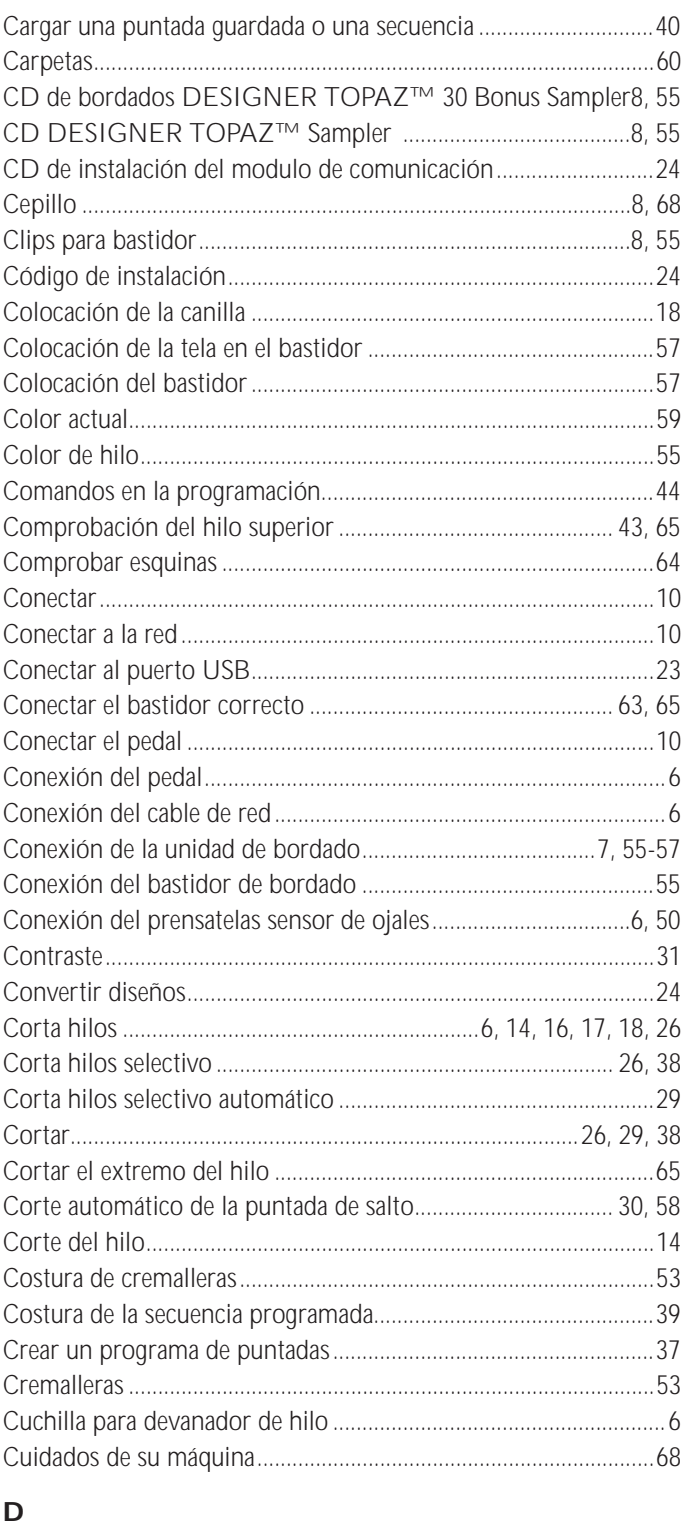

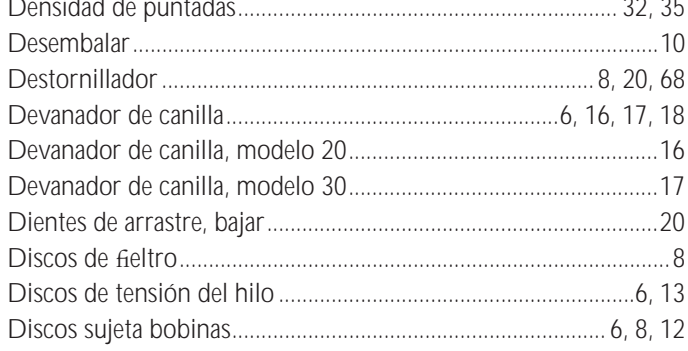

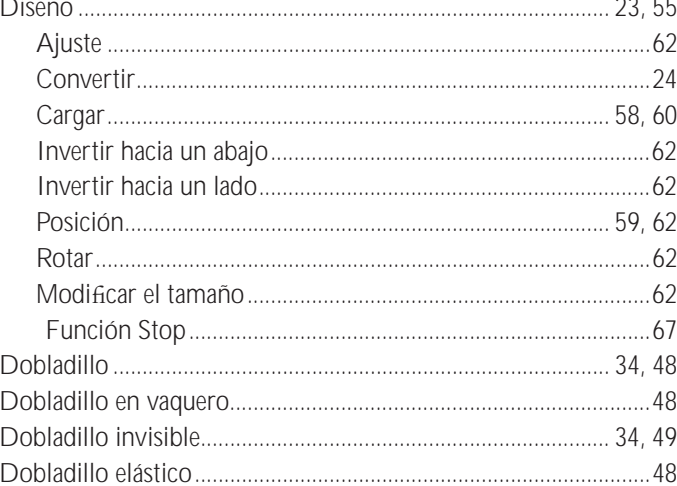

## $\mathsf{E}$

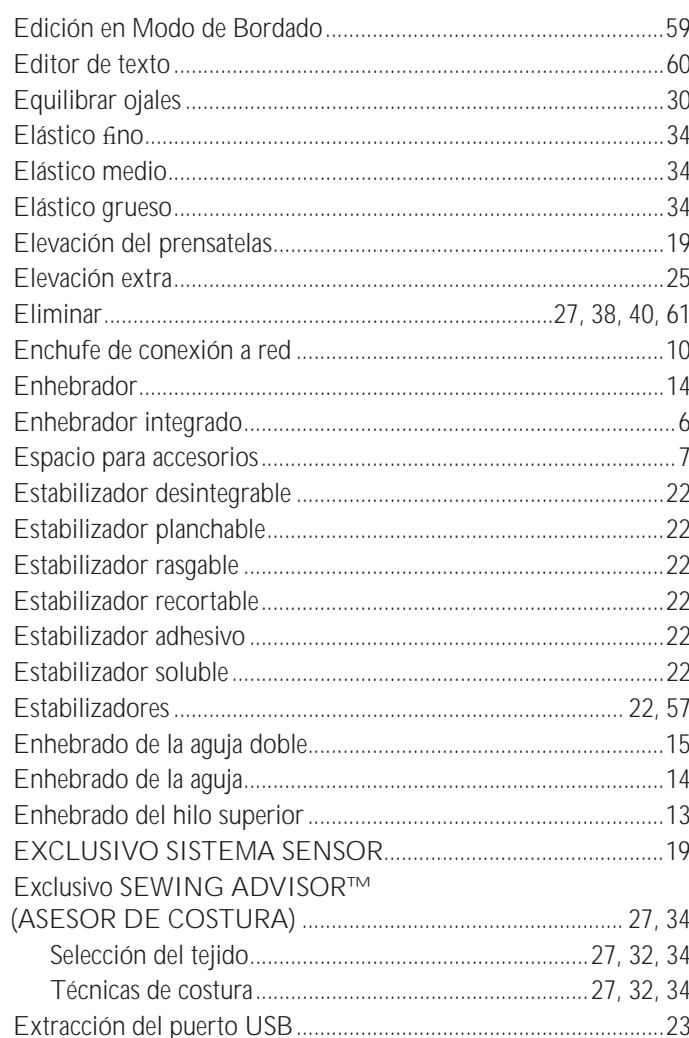

#### F

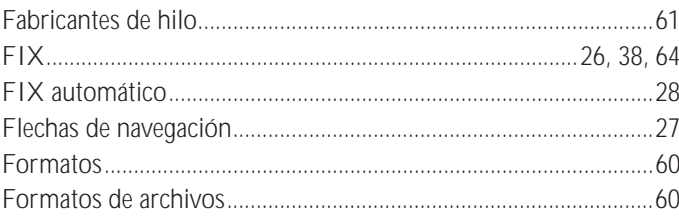

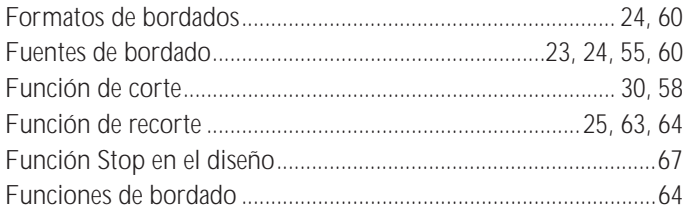

## $\mathsf G$

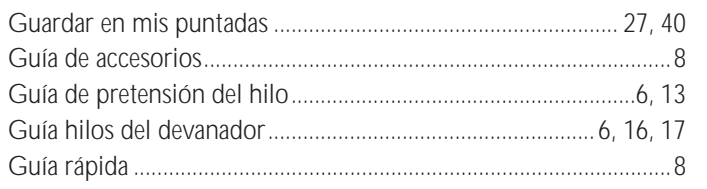

## $\overline{\mathsf{H}}$

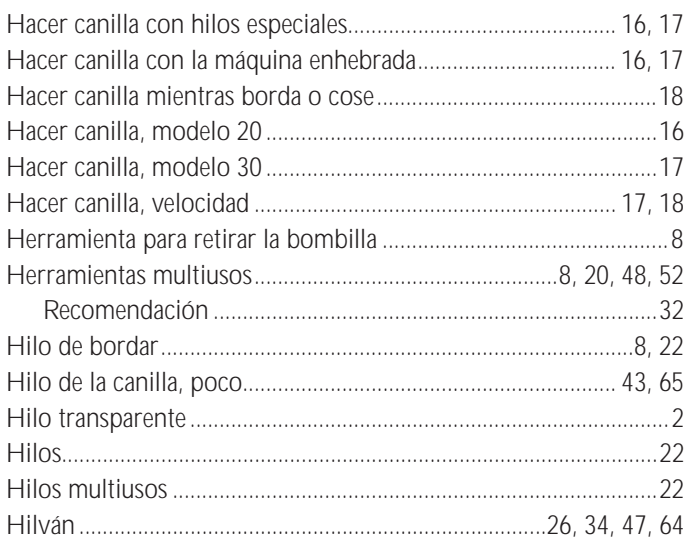

#### $\begin{array}{c} \hline \end{array}$

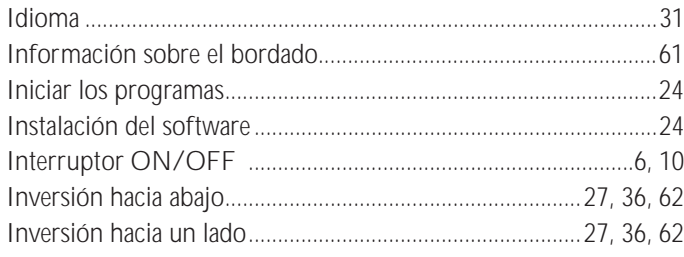

## $\mathsf{L}% _{0}\left( \mathsf{L}_{0}\right) ^{\ast }=\mathsf{L}_{0}\left( \mathsf{L}_{0}\right) ^{\ast }$

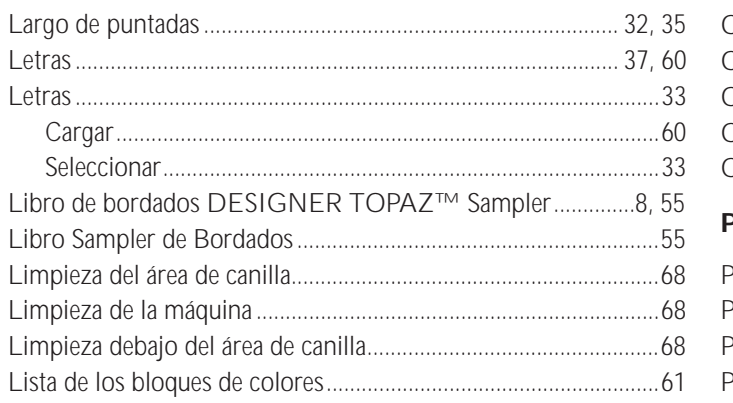

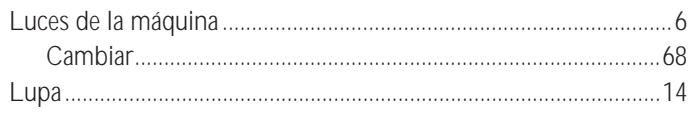

#### $\overline{\mathsf{M}}$

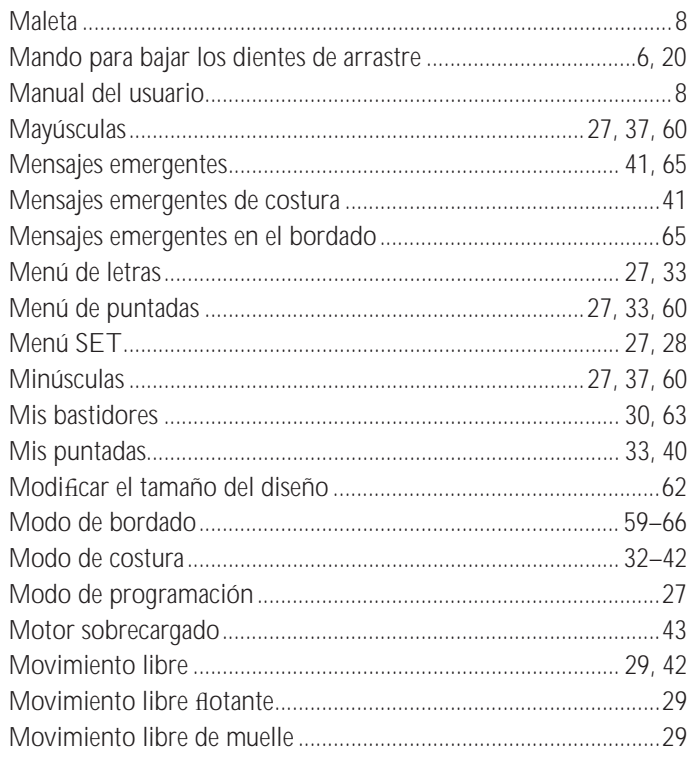

### $\overline{\mathsf{N}}$

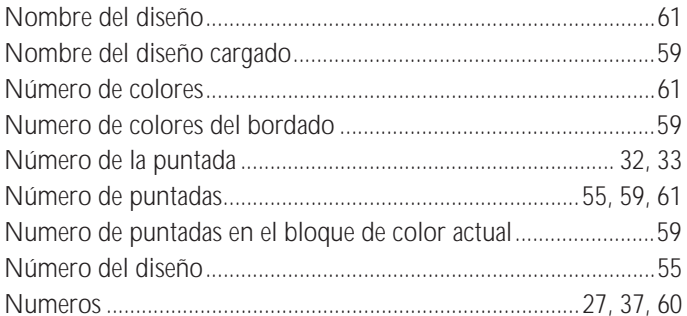

## $\mathbf{o}$

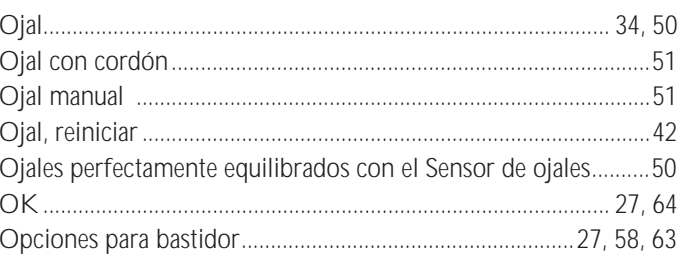

#### $\overline{P}$

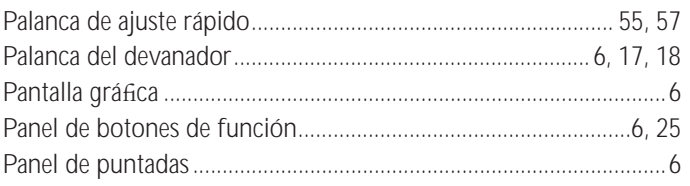

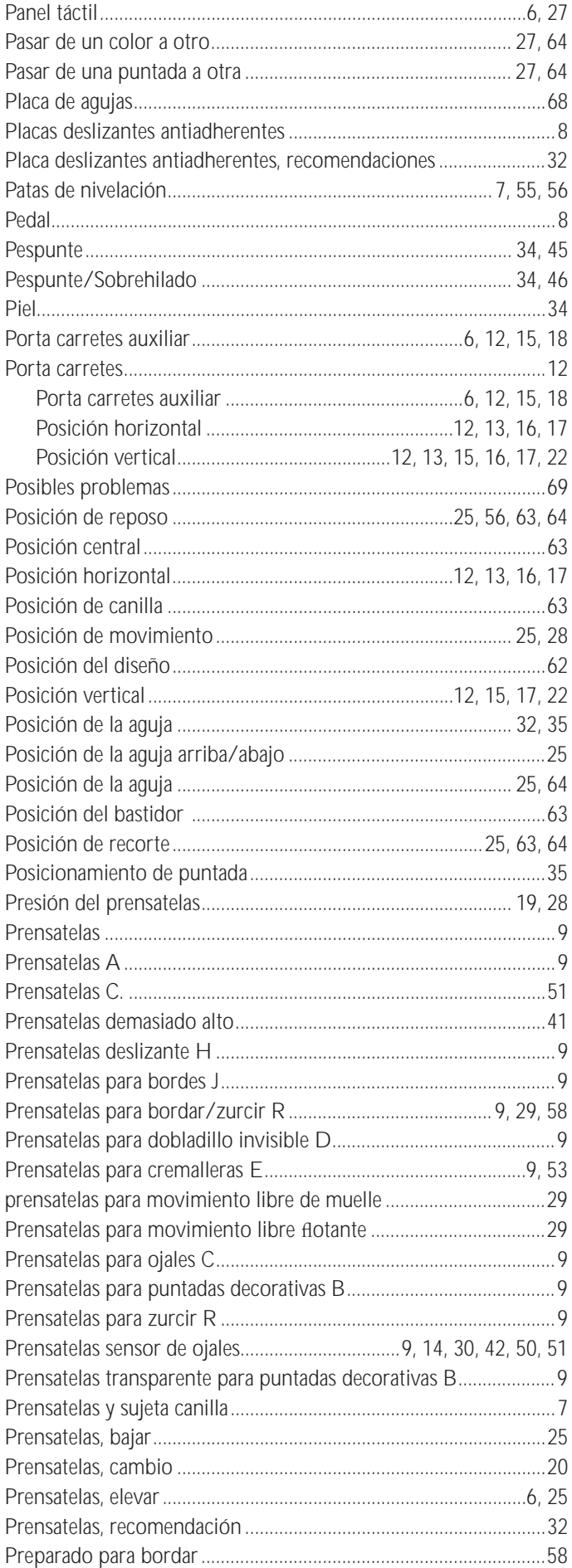

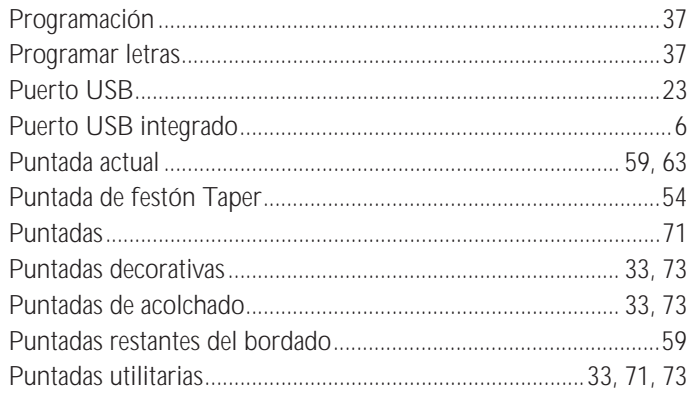

#### $\overline{\mathsf{R}}$

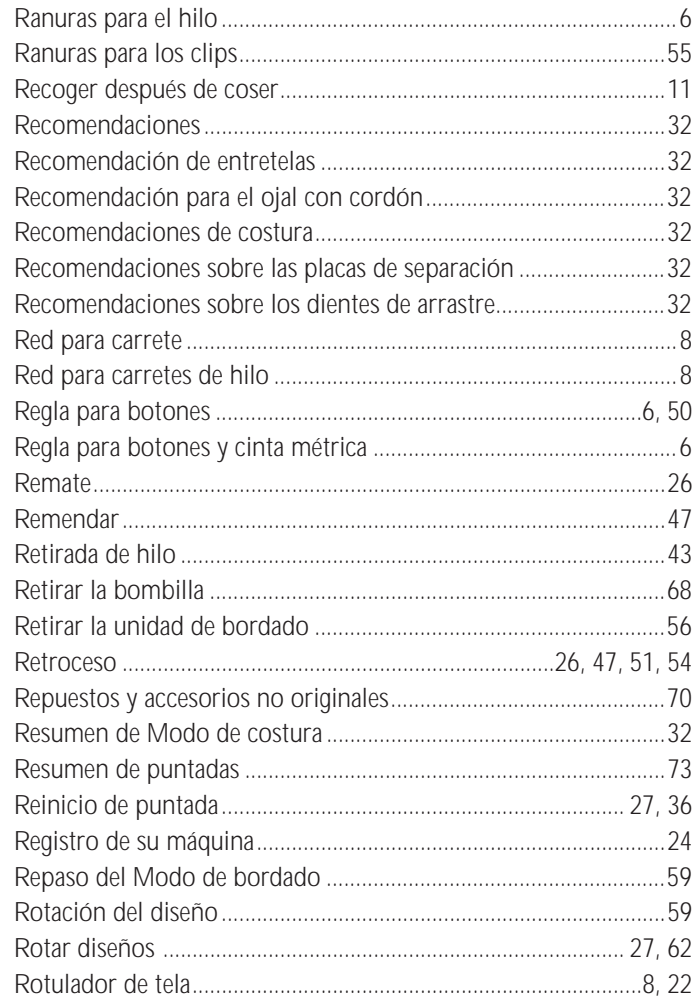

## $\mathsf{s}$

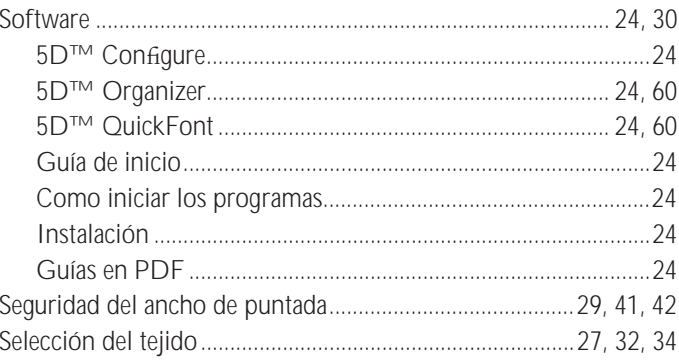

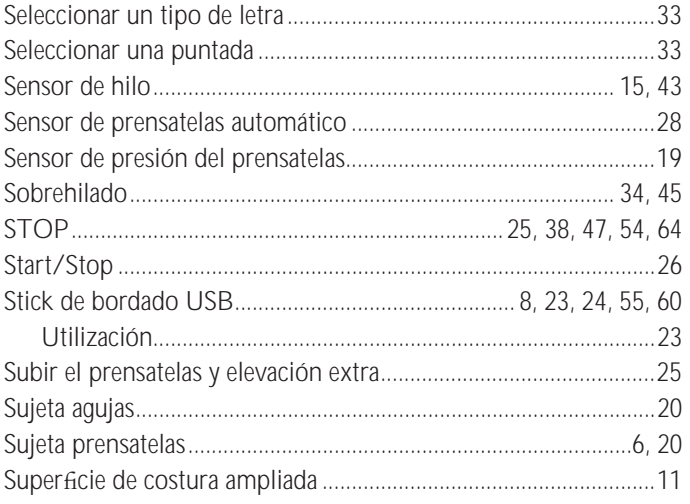

#### $\mathbf{T}$

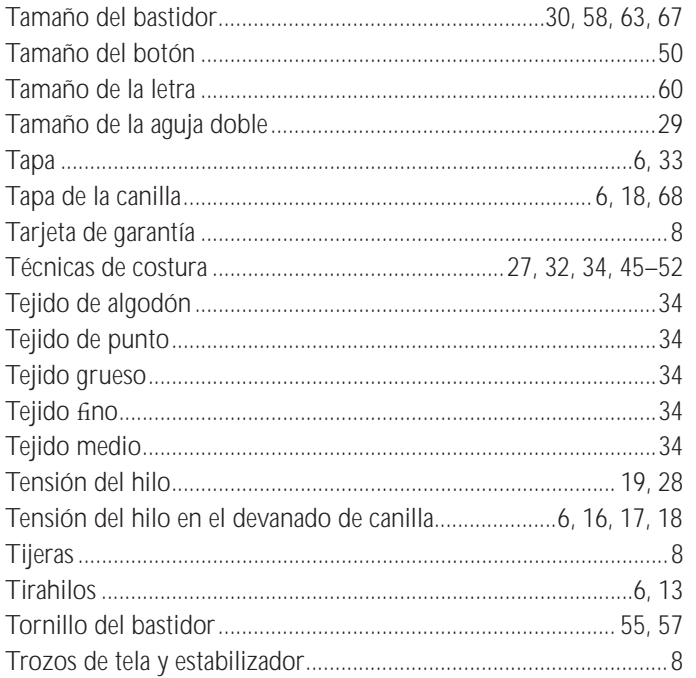

#### $\cup$

Unidad de bordado

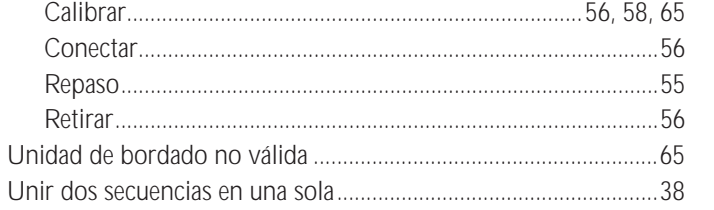

#### $\overline{\mathsf{V}}$

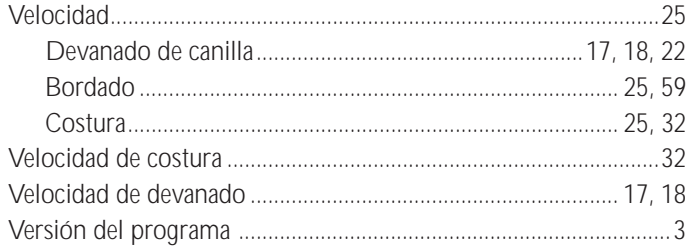

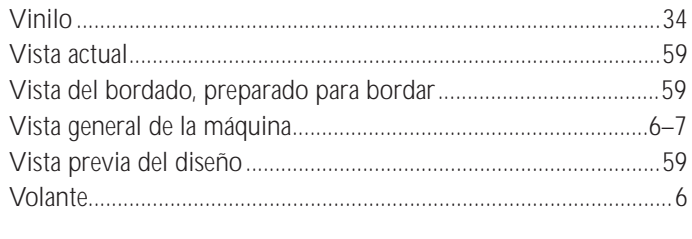

## $\mathbf{Z}$

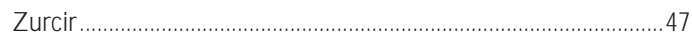

Nos reservamos el derecho a cambiar cualquier equipamiento de la máquina en sus accesorios sin previo<br>aviso o hacer modificaciones para mejorar el diseño.

Dichas modificiaciones, sin embargo, siempre serán en<br>beneficio del usuario y el producto.

#### **Propiedad intelectual**

La patente que protege este producto se indica en la etiqueta situada debajo de la máquina de coser.

VIKING, KEEPING THE WORLD SEWING & Design, DESIGNER, DESIGNER TOPAZ, 5D, SEWING ADVISOR y EXCLUSIVE SENSOR SYSTEM son marcas registradas de KSIN Luxembourg II, S. ar. l.

HUSQVARNA y "crowned H-mark" son marcas registradas de Husqvarna AB.

Todas son marcas registradas y son utilizadas bajo licencia por VSM Group AB.

#### **5D™ Embroidery Machine Communication CD**

**(Para ordenador personal. Vea la página 24)**

# **尚Husqvarna**

6

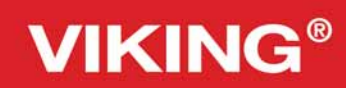

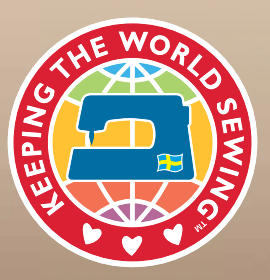

www.husqvarnaviking.com